### **Shenzhen Hosonsoft Co., Ltd.**

No.: HS/D-YF-A0-005

### **Printing Software Instruction**

### Shenzhen Hosonsoft Co., Ltd.

No.: HS/D-YF-A0-005

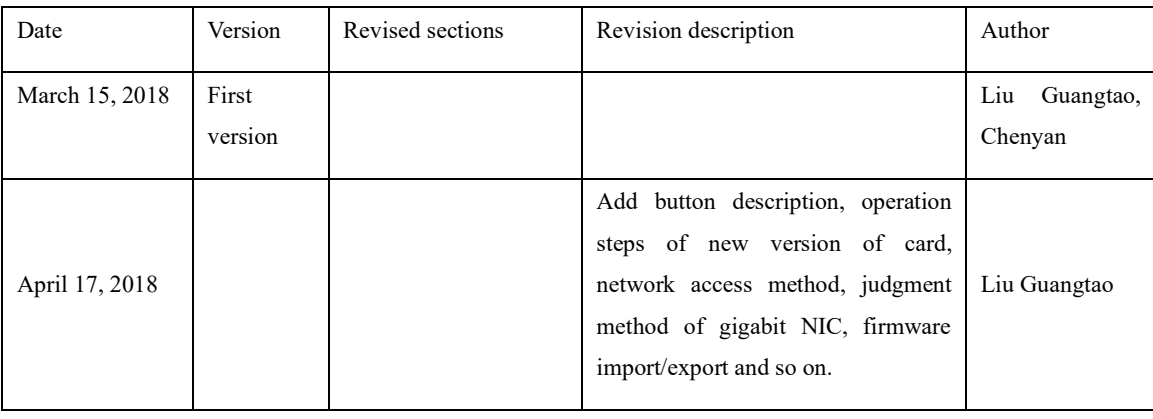

### **Revision Record**

#### Table of Contents

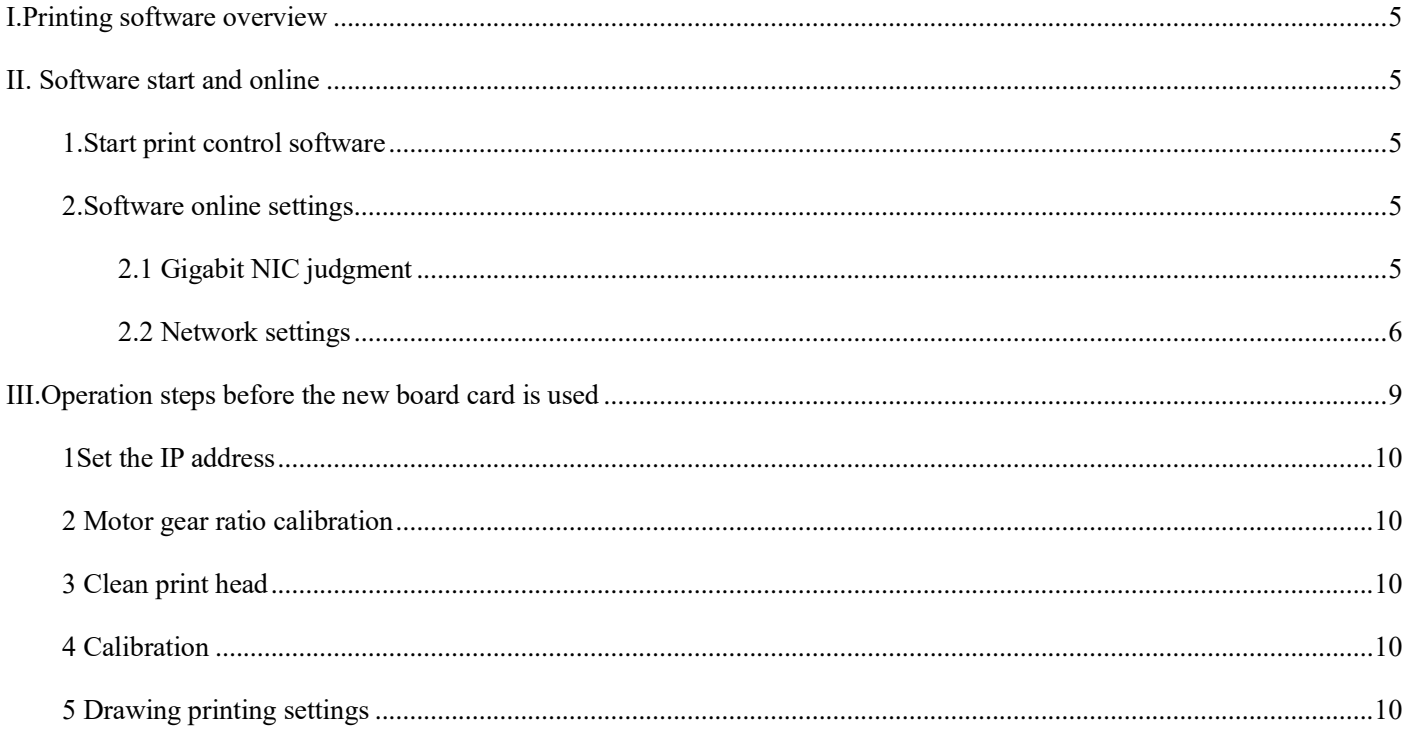

Add: Room 1703, Building C6, Hengfeng Industrial City, Xixiang Street, Bao'an District, Shenzhen

Tel: 86-0755-2894 0020 Fax: 27961549 http://www.hosonsoft.com

### Shenzhen Hosonsoft Co., Ltd.

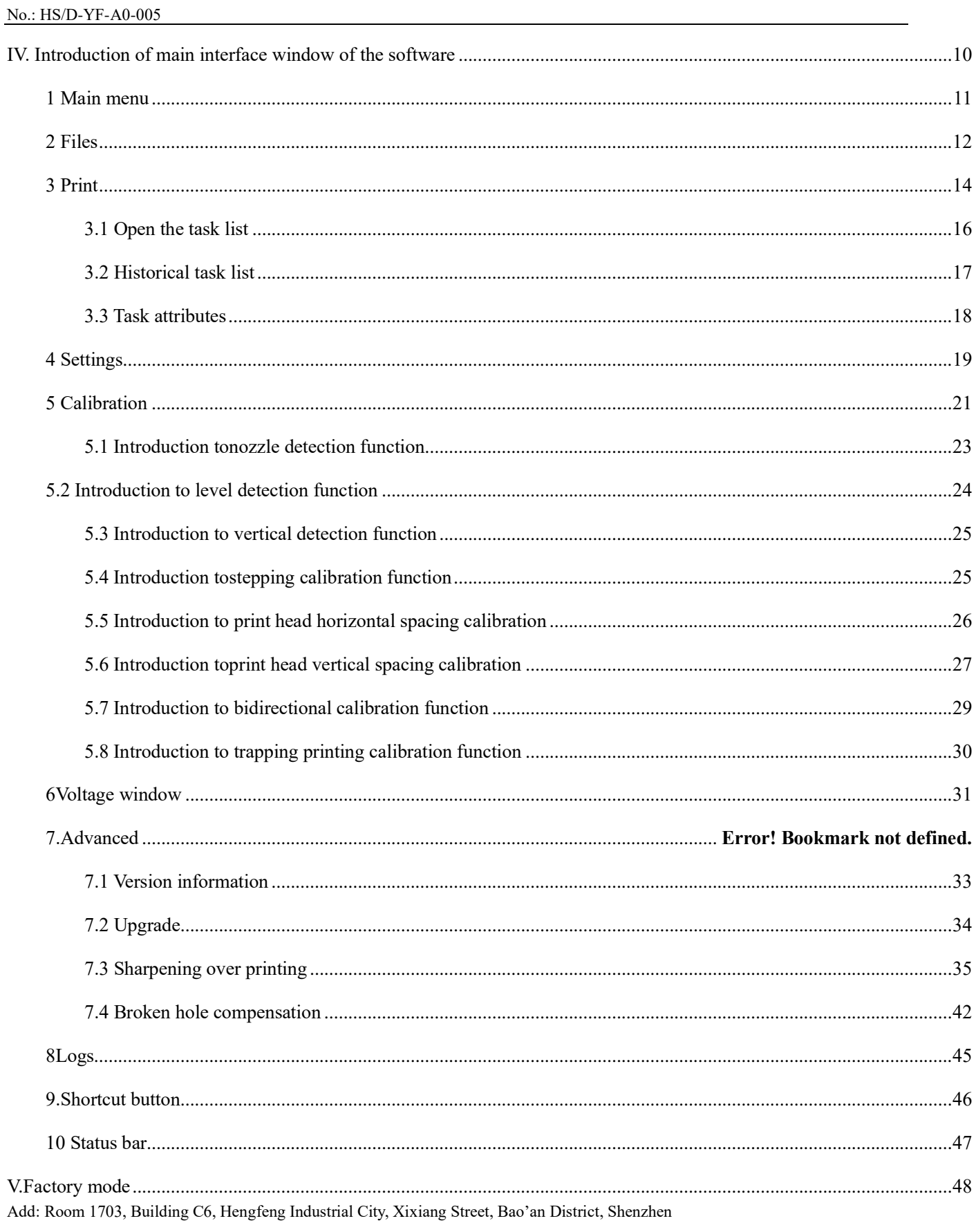

### Shenzhen Hosonsoft Co., Ltd.

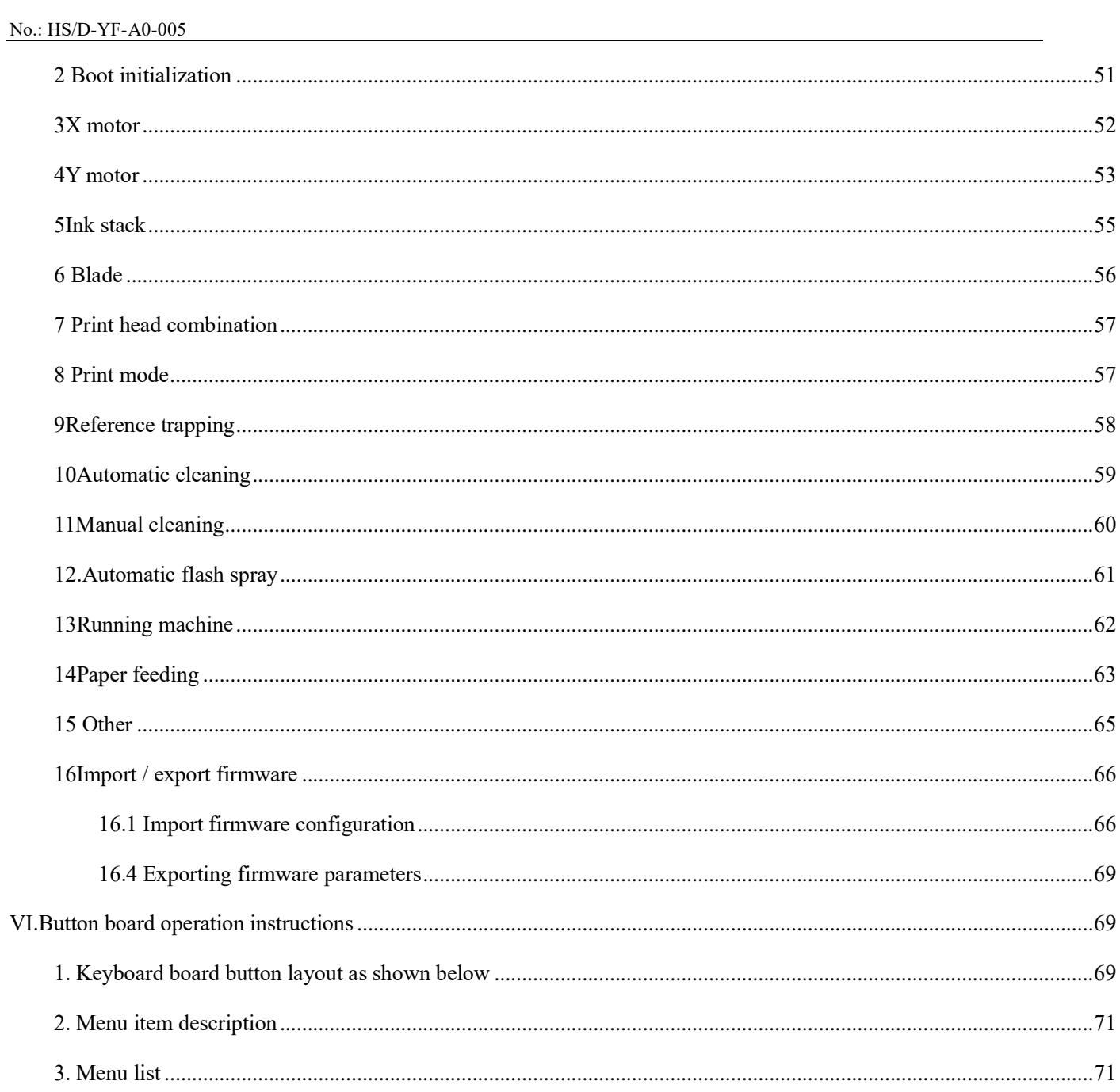

#### **Shenzhen Hosonsoft Co., Ltd.**

No.: HS/D-YF-A0-005

#### <span id="page-4-0"></span>I. Printing software

Developed by Hosonsoft, PrintExp software is a kind of control software that works with printer. It features user-friendly interface, simple operation and meets the needs of end users and manufacturers. It is mainly used for printer control, printer calibration, program upgrade and update, import and export of parameters, saving of parameters to the board. In order to enable users to quickly and comprehensively understand the printing software, get familiar with the various functional operations, precautions and possible problems, the following is an introduction to the different kinds of printing software.

- <span id="page-4-1"></span>II. Software start and online
- <span id="page-4-2"></span>1. Start print control software

The PrintExp software can be used directly. First find the PrintExp software folder, open the folder, find the PrintExp.exe application, and double-click the program to start the PrintExp software.

- <span id="page-4-3"></span>2. Software online settings
- <span id="page-4-4"></span>2.1 Gigabit NIC judgment

Before network connection, first ensure that the computer's NIC is Gigabit NIC for normal connection. The difference between a 100M NIC and a Gigabit NIC is:

Add: Room 1703, Building C6, Hengfeng Industrial City, Xixiang Street, Bao'an District, Shenzhen

Tel: 86-0755-2894 0020 Fax: 27961549 http://www.hosonsoft.com

### **Shenzhen Hosonsoft Co., Ltd.**

No.: HS/D-YF-A0-005

Gigabit NIC contains these characters: Gigabit, GBE, 10/100/1000M, RTL8169.

100M NIC contains these characters: Fast Ethernet, 10/100, FE.

Enter the computer device manager, check the network adapter to make a judgment. The picture shown below is the 100M NIC:

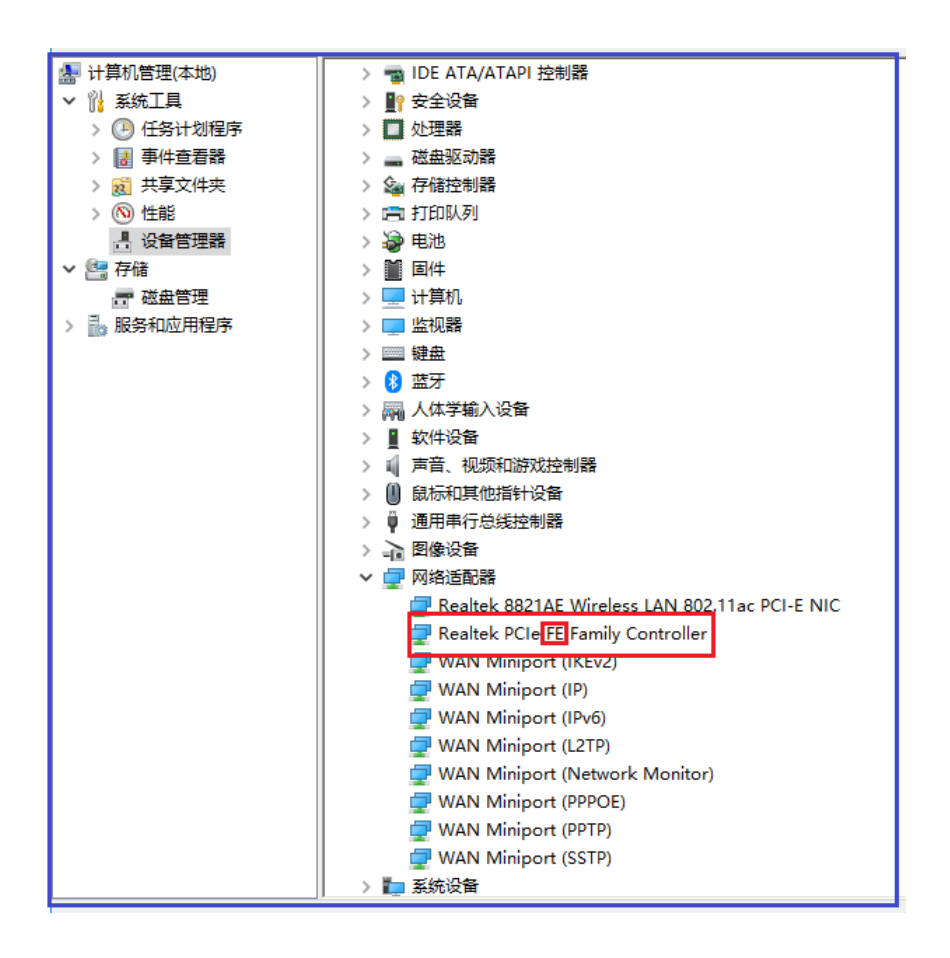

<span id="page-5-0"></span>2.2 Network settings

For the first time, you must set the network connection parameters to connect to the network and connect TCP/IP network cable for network setup.

Network setting method: Advanced menu  $\rightarrow$  Network settings, you can see the network settings window at this time, as shown below:

### **Shenzhen Hosonsoft Co., Ltd.**

No.: HS/D-YF-A0-005

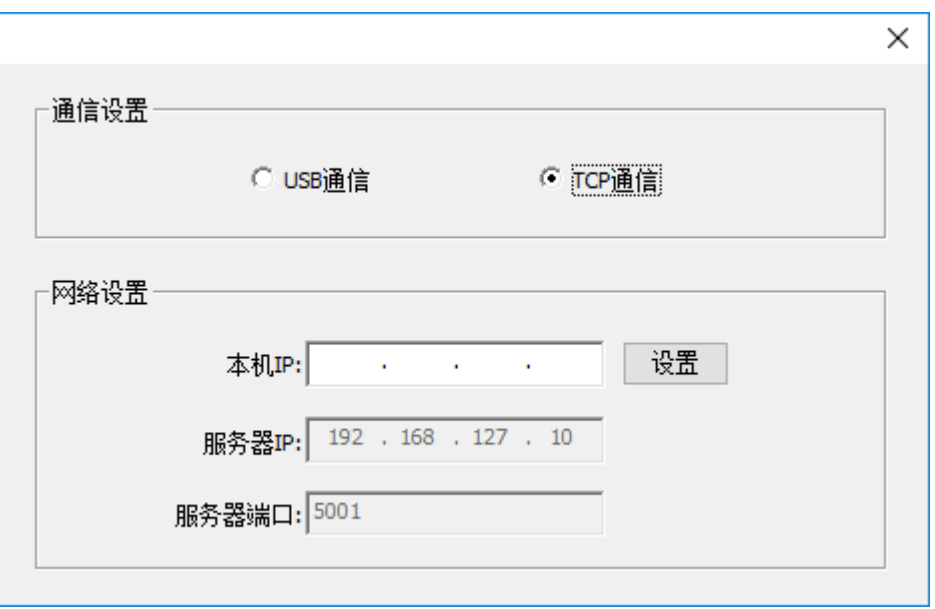

As the server IP and server port settings have been fixed, you only need to set the local IP.As shown above, enter 192.168.127.111 in the local IP address (note that the first three digits can be any number within 1-255 except for 10), click "settings" to complete the setting, check if the network is accessible. If it still cannot connect, you can address with the following methods:

Go to control panel  $\rightarrow$  network and internet  $\rightarrow$  view network status and tasks  $\rightarrow$  change adapter settings  $\rightarrow$  click Ethernet or local area connection  $\rightarrow$  attributes to display the following window:

### **Shenzhen Hosonsoft Co., Ltd.**

No.: HS/D-YF-A0-005

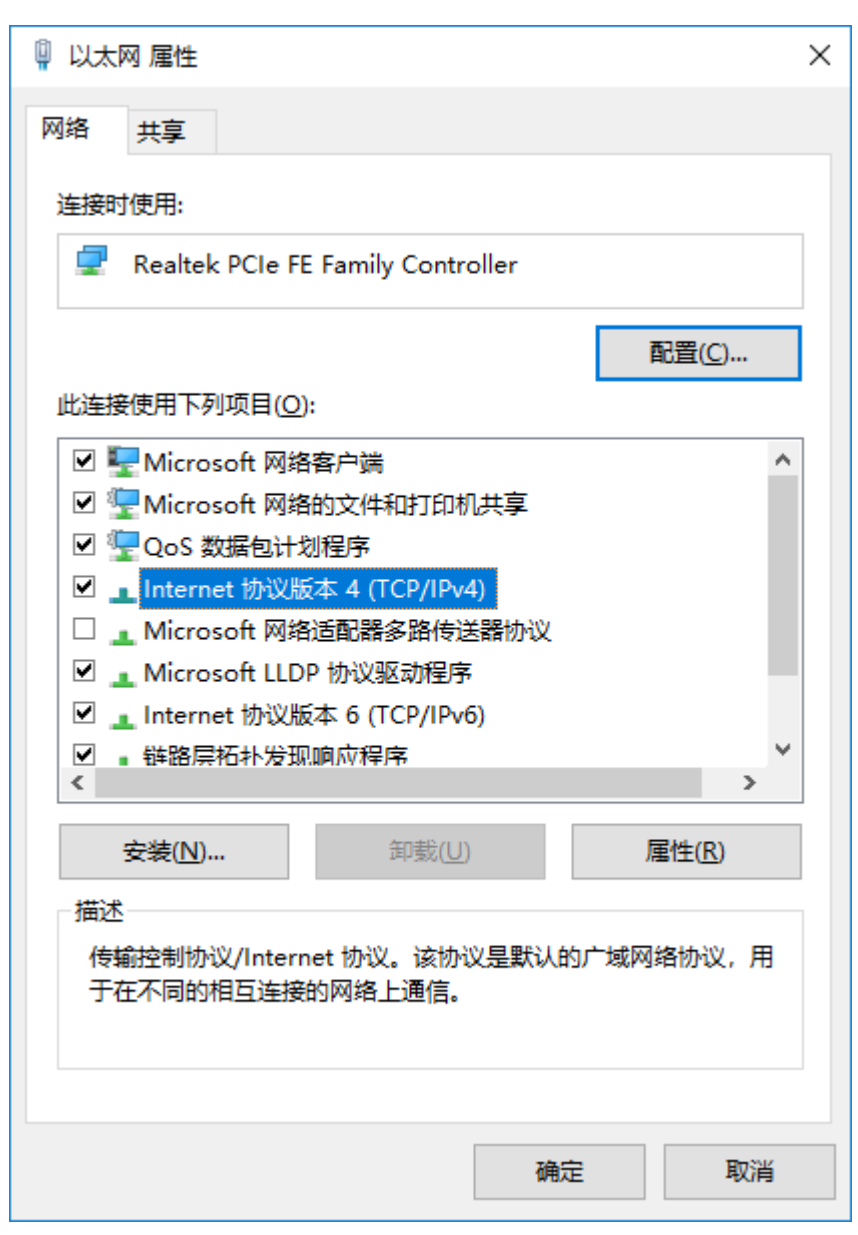

Double-click the highlight bar in the above image to enter the following window:

#### **Shenzhen Hosonsoft Co., Ltd.**

No.: HS/D-YF-A0-005

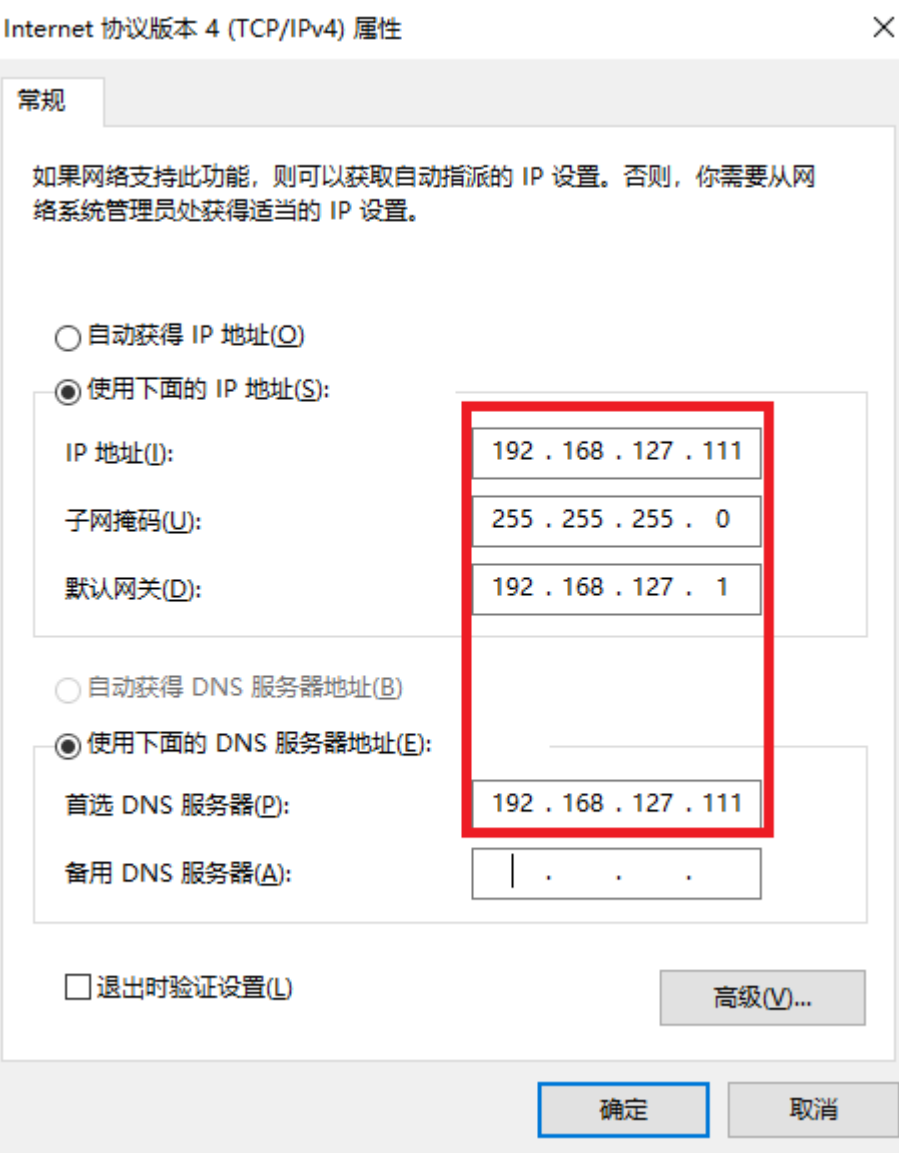

Enter the same address in the red box above and click OK to complete. Go back to the main interface window, check the first icon at the lower left corner of the main interface displayed in green to indicate that it is connected. If it is still red, it means that it is not online. You can unplug the network cable and try again to see if it is online. If you still cannot connect, check if the network cable is in good condition.

<span id="page-8-0"></span>III. Operation steps before the new board card is used

For a new set of board cards and software, the steps before using:

Add: Room 1703, Building C6, Hengfeng Industrial City, Xixiang Street, Bao'an District, Shenzhen

Tel: 86-0755-2894 0020 Fax: 27961549 http://www.hosonsoft.com

<span id="page-9-2"></span><span id="page-9-1"></span><span id="page-9-0"></span>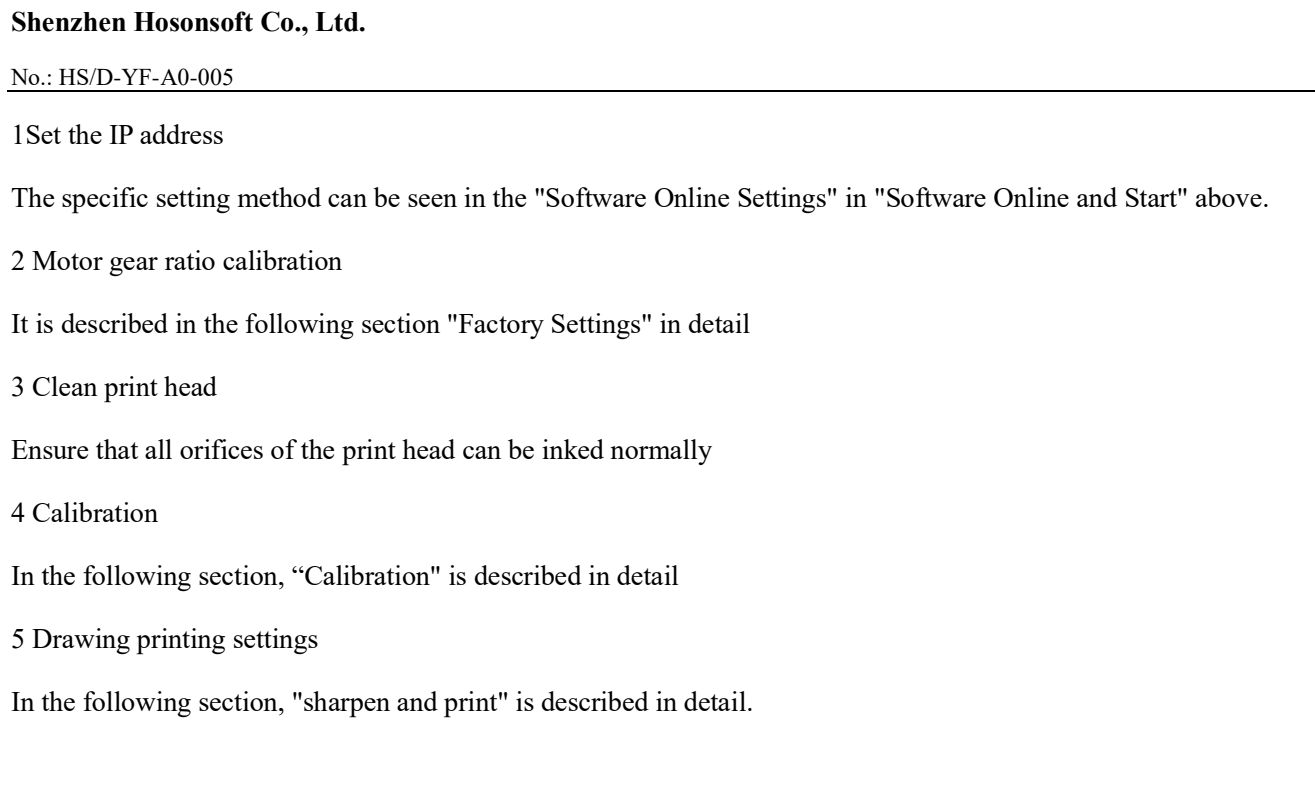

The main interface of PrintExp software is as follows:

<span id="page-9-5"></span><span id="page-9-4"></span><span id="page-9-3"></span>IV. Introduction of main interface window of the software

### **Shenzhen Hosonsoft Co., Ltd.**

No.: HS/D-YF-A0-005

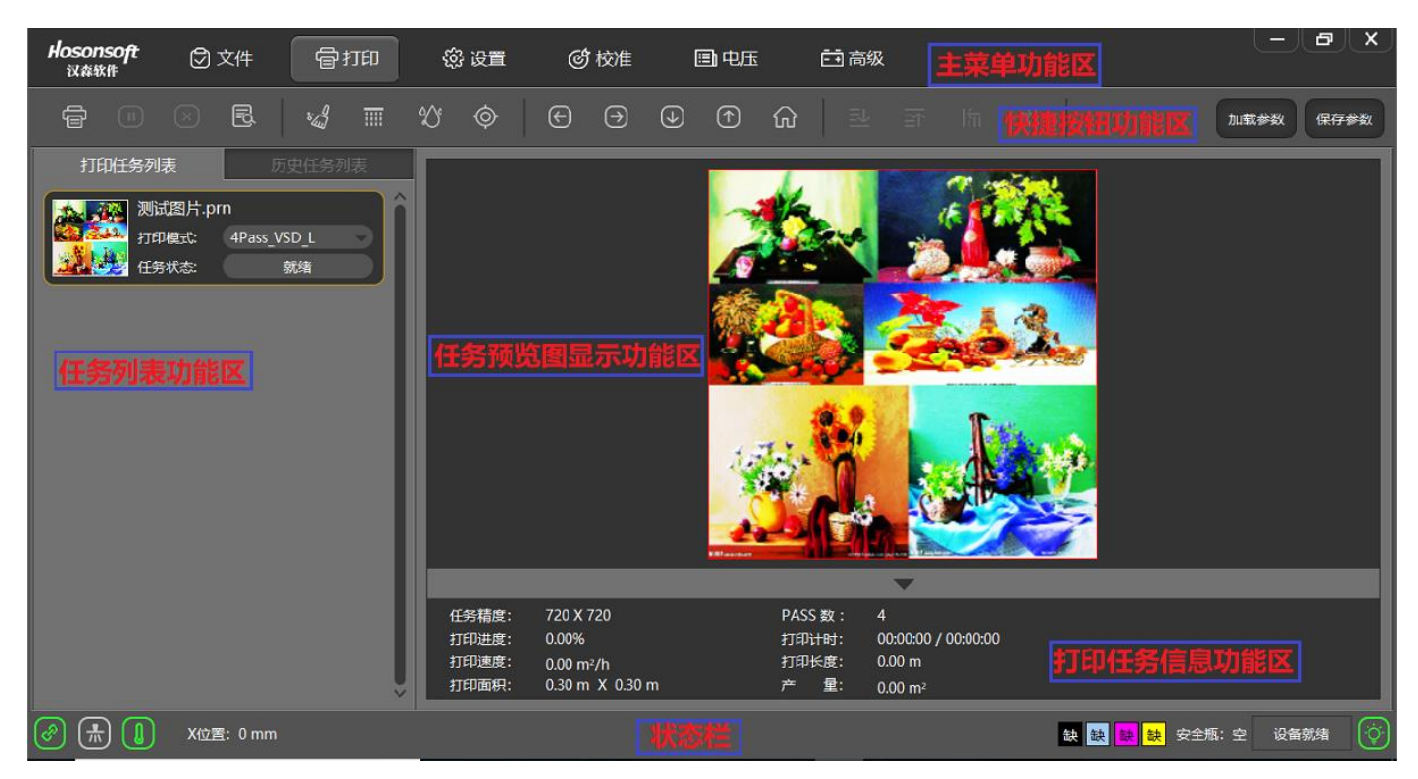

The main interface of PrintExp software mainly includes main menu function area, shortcut button function area, print list function area, task preview image display function area, print task information function area, status bar, etc., which are introduced in the following parts.

### <span id="page-10-0"></span>1 Main menu

The menu tree of the main menu is as follows:

### **Shenzhen Hosonsoft Co., Ltd.**

No.: HS/D-YF-A0-005

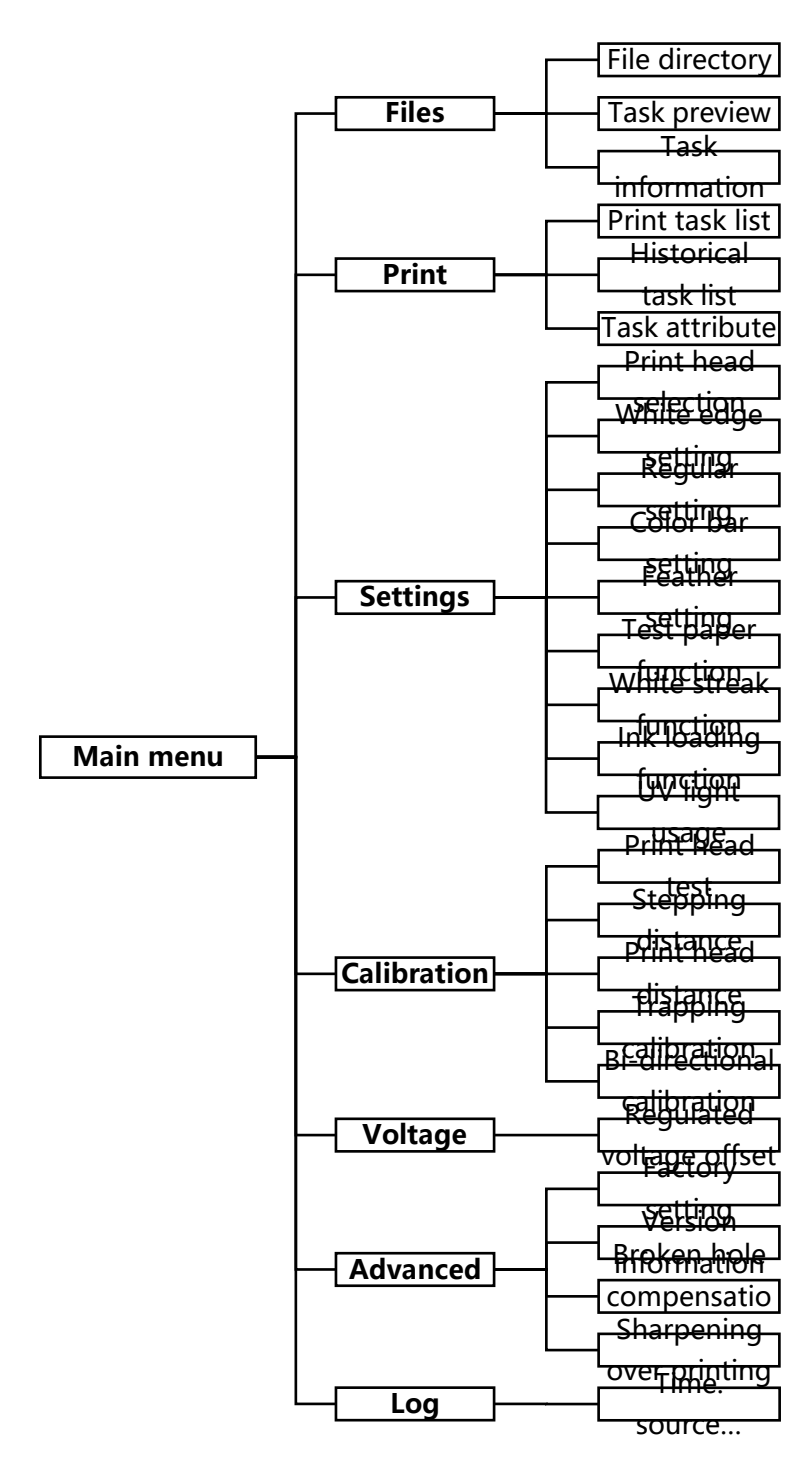

#### <span id="page-11-0"></span>2 Files

Click the file in the menu bar to enter the file interface. The interface mainly includes the file directory window, the image preview window, and the picture information display bar is shown below:

### **Shenzhen Hosonsoft Co., Ltd.**

No.: HS/D-YF-A0-005

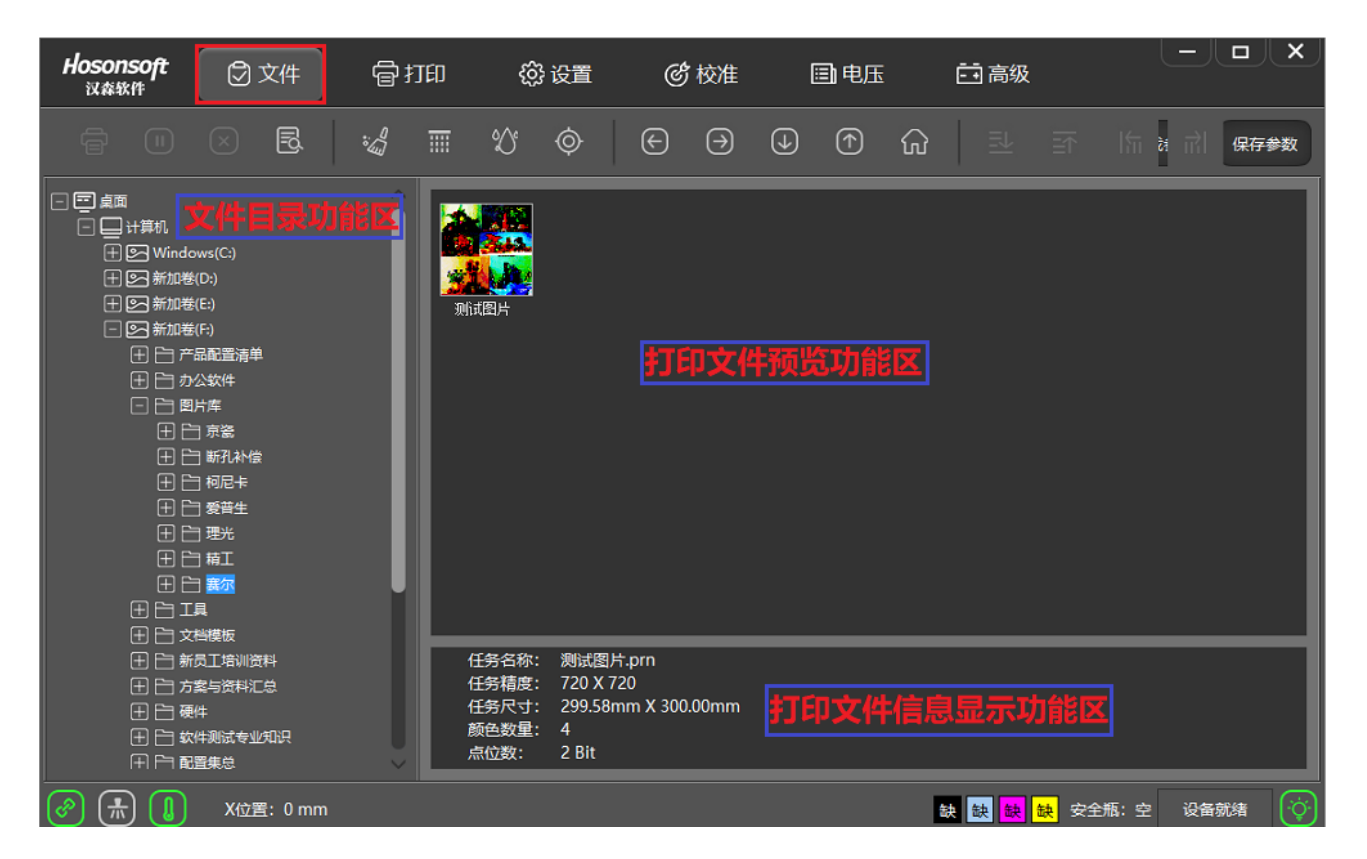

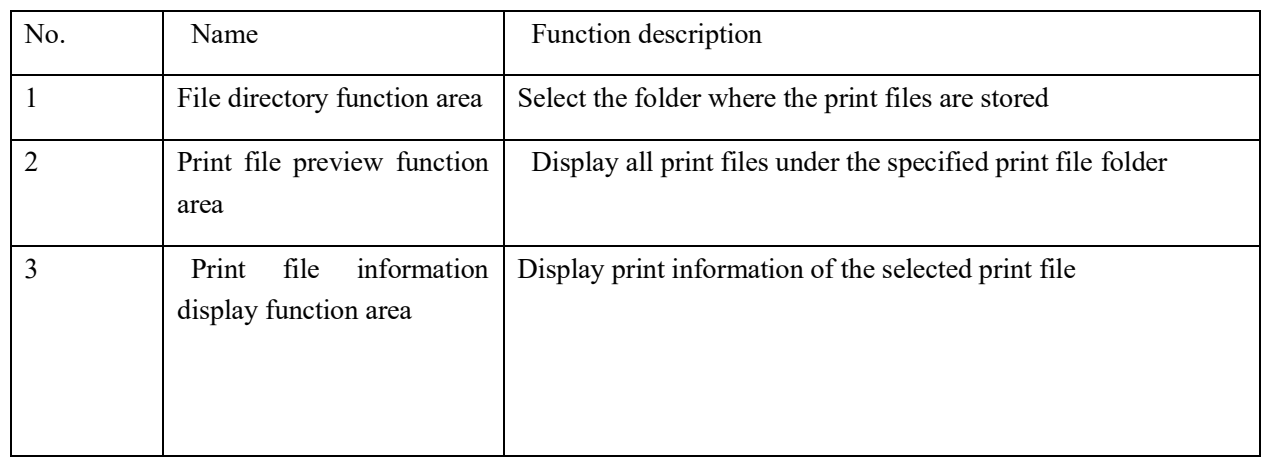

If you select the preview image and right click, the menu list will pop up as shown below:

### **Shenzhen Hosonsoft Co., Ltd.**

No.: HS/D-YF-A0-005

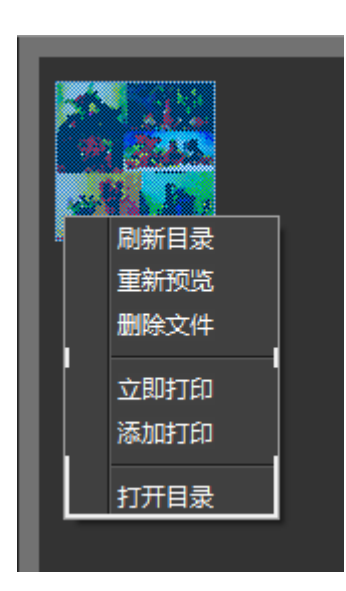

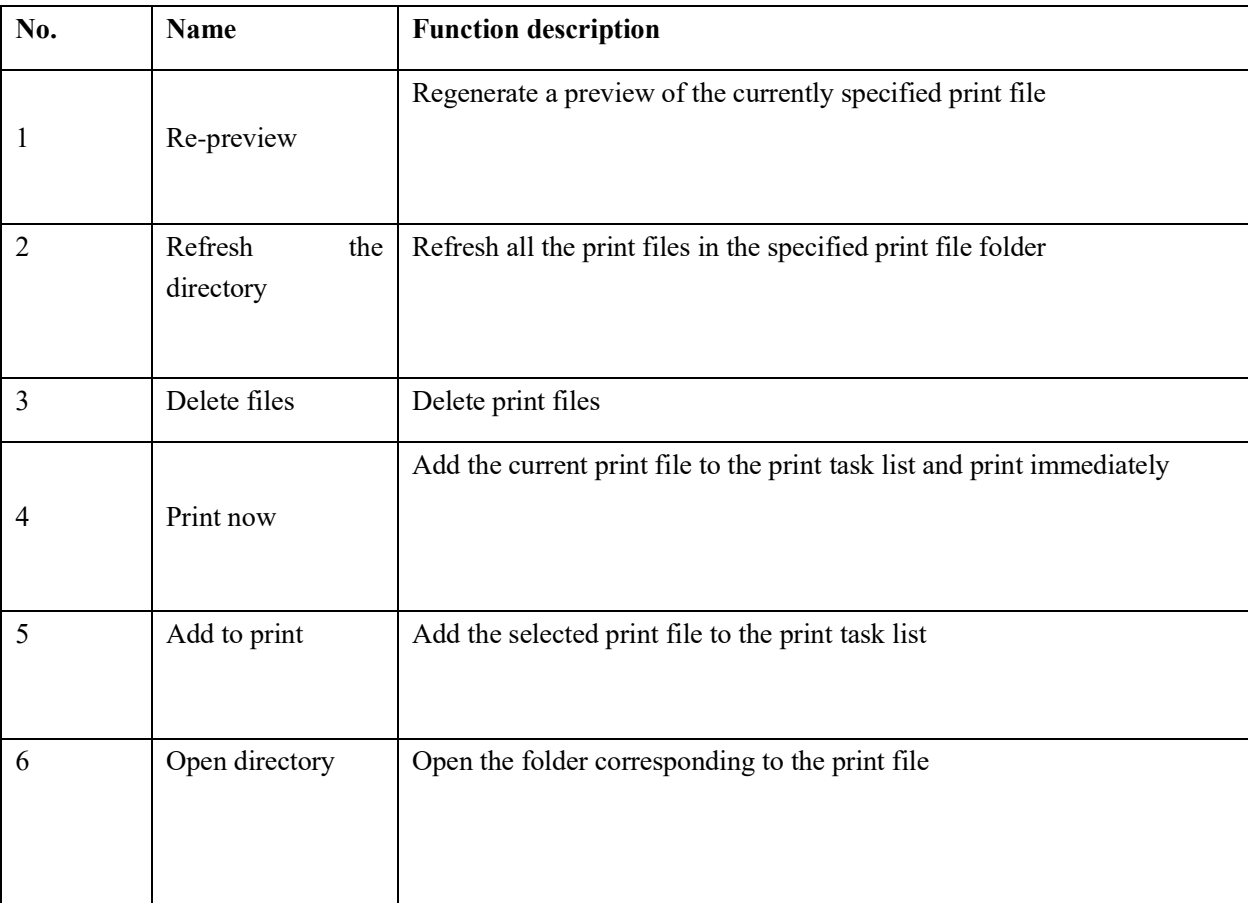

### <span id="page-13-0"></span>3 Print

### **Shenzhen Hosonsoft Co., Ltd.**

No.: HS/D-YF-A0-005

Click Print in the menu bar to enter the print interface, as shown below:

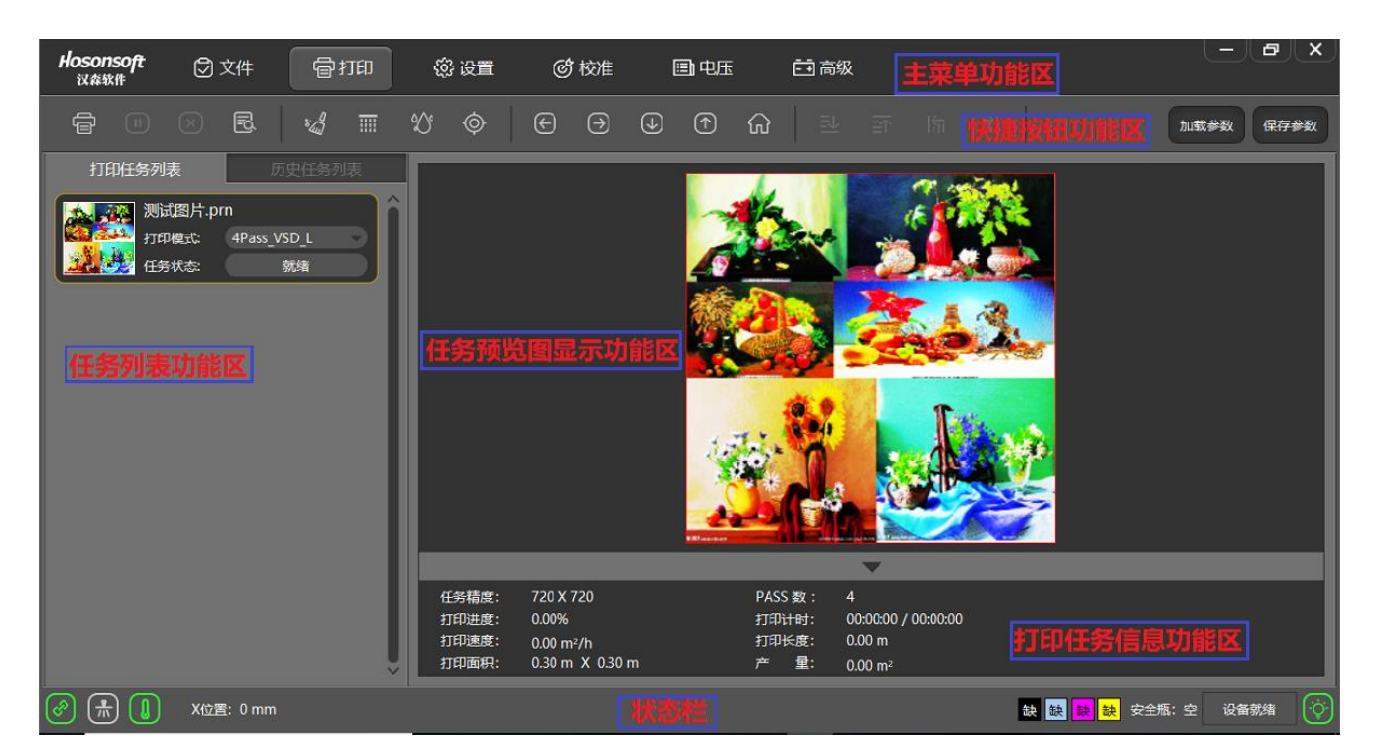

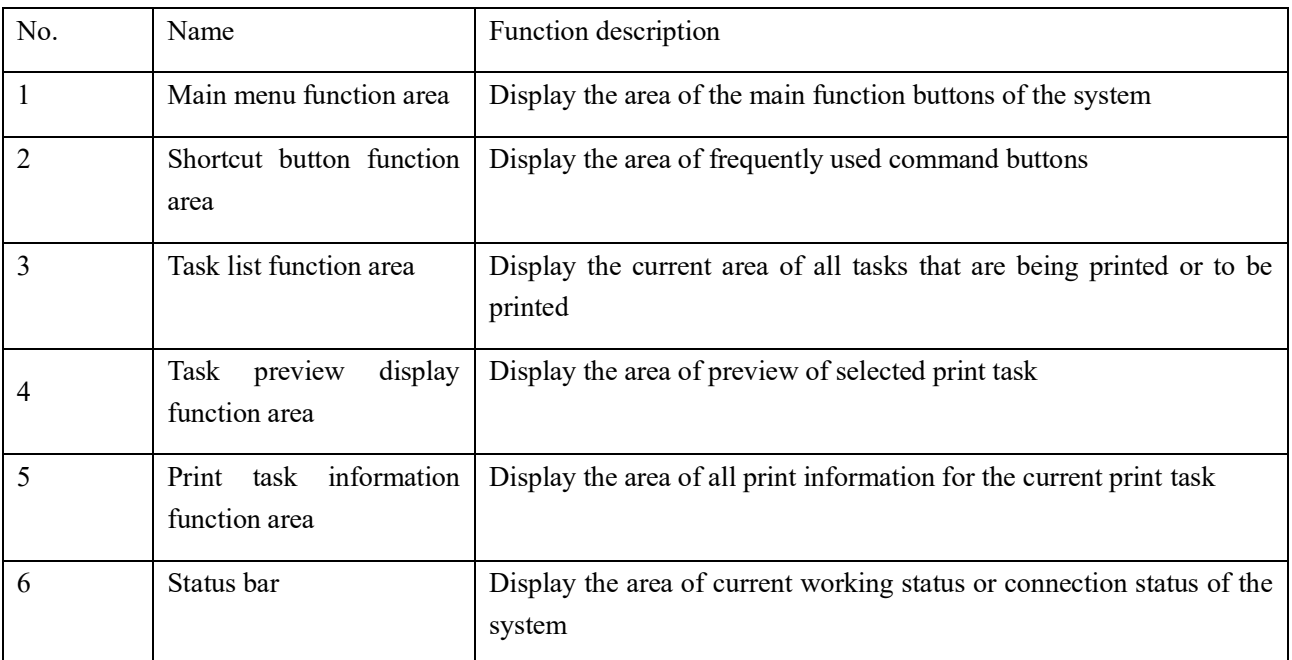

### **Shenzhen Hosonsoft Co., Ltd.**

No.: HS/D-YF-A0-005

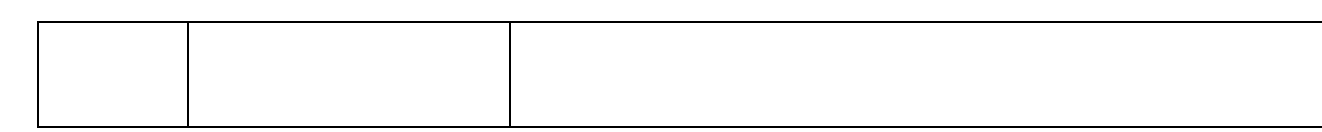

The print interface includes a print task list window, a history task list window, a print task preview window, and a print information window; select a task in the print task list, right click topop up the drop-down menu as shown below:

<span id="page-15-0"></span>3.1 Open the task list

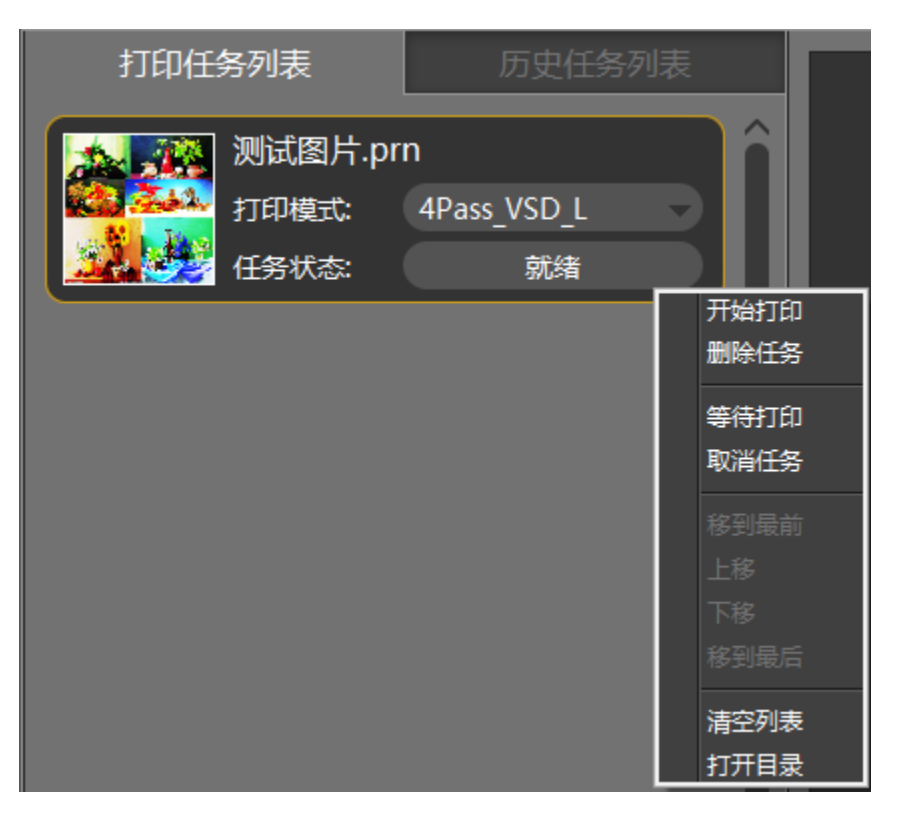

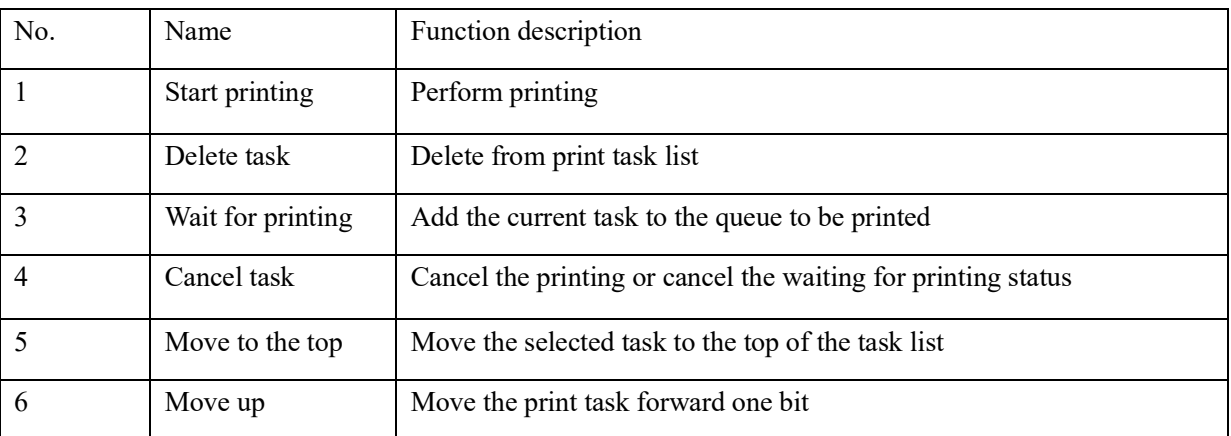

### **Shenzhen Hosonsoft Co., Ltd.**

No.: HS/D-YF-A0-005

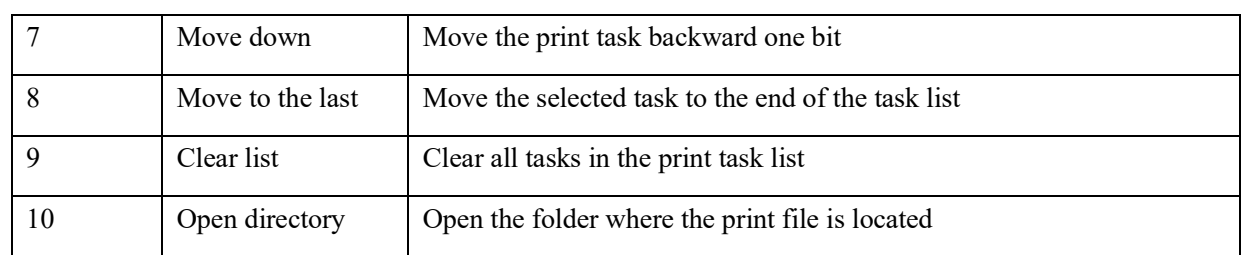

<span id="page-16-0"></span>3.2 Historical task list

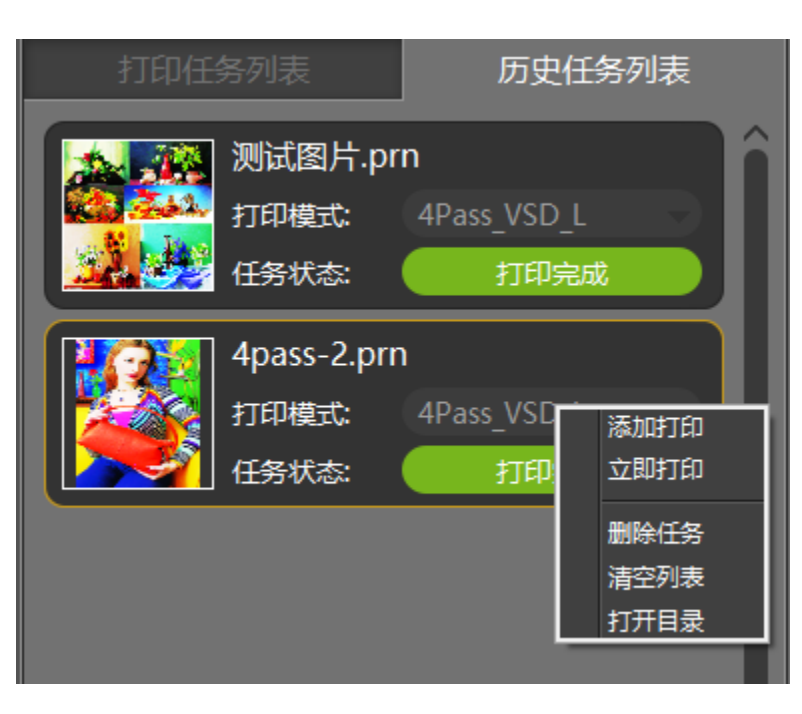

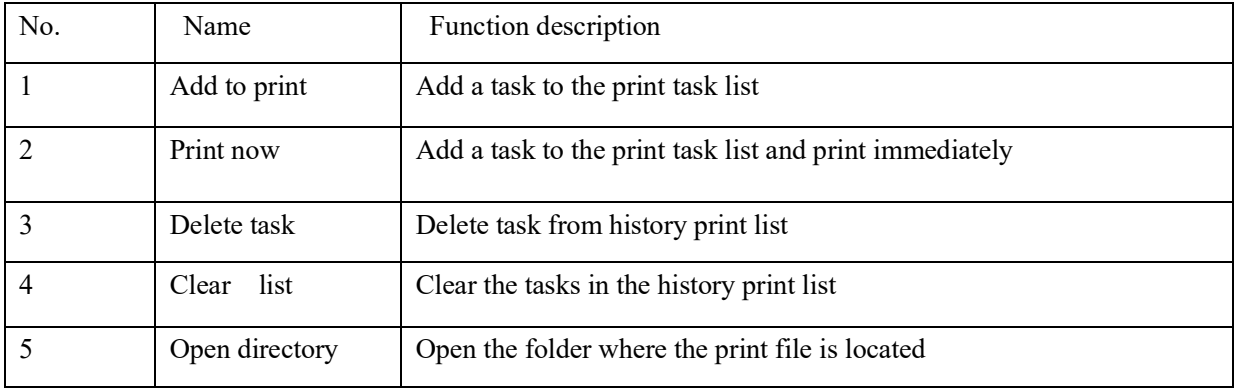

### **Shenzhen Hosonsoft Co., Ltd.**

No.: HS/D-YF-A0-005

#### <span id="page-17-0"></span>3.3 Task attributes

Double-click a task in the print task list to enter the task property window of the task, as shown below:

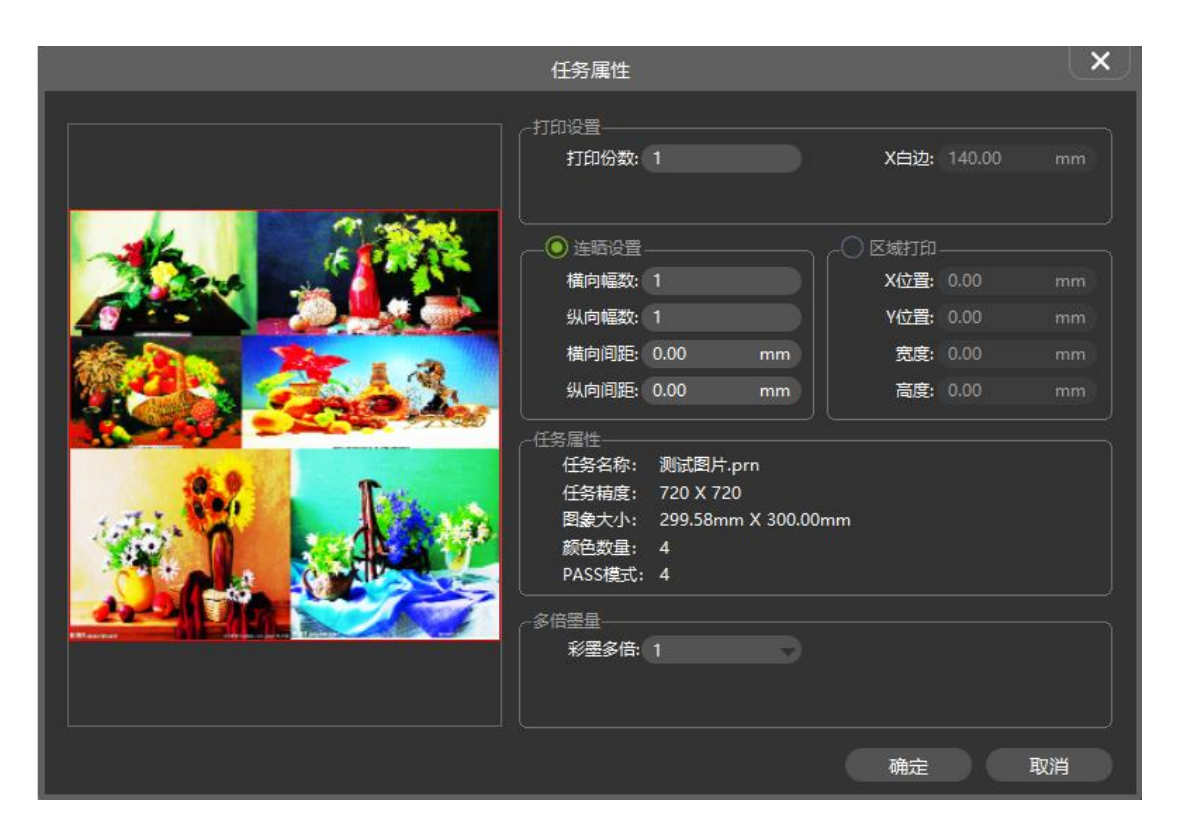

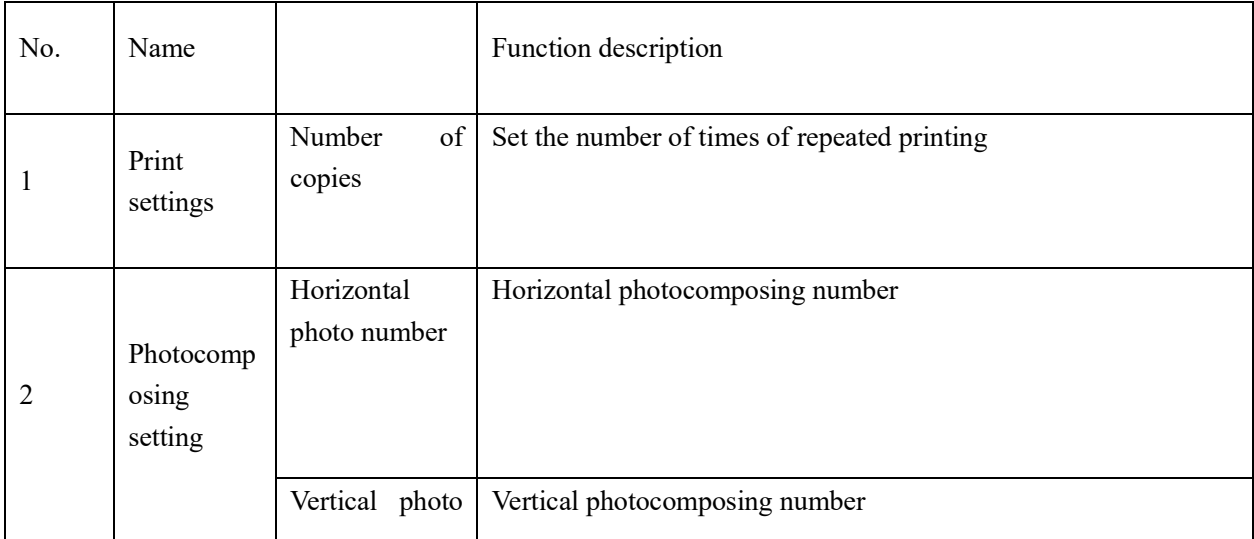

### **Shenzhen Hosonsoft Co., Ltd.**

No.: HS/D-YF-A0-005

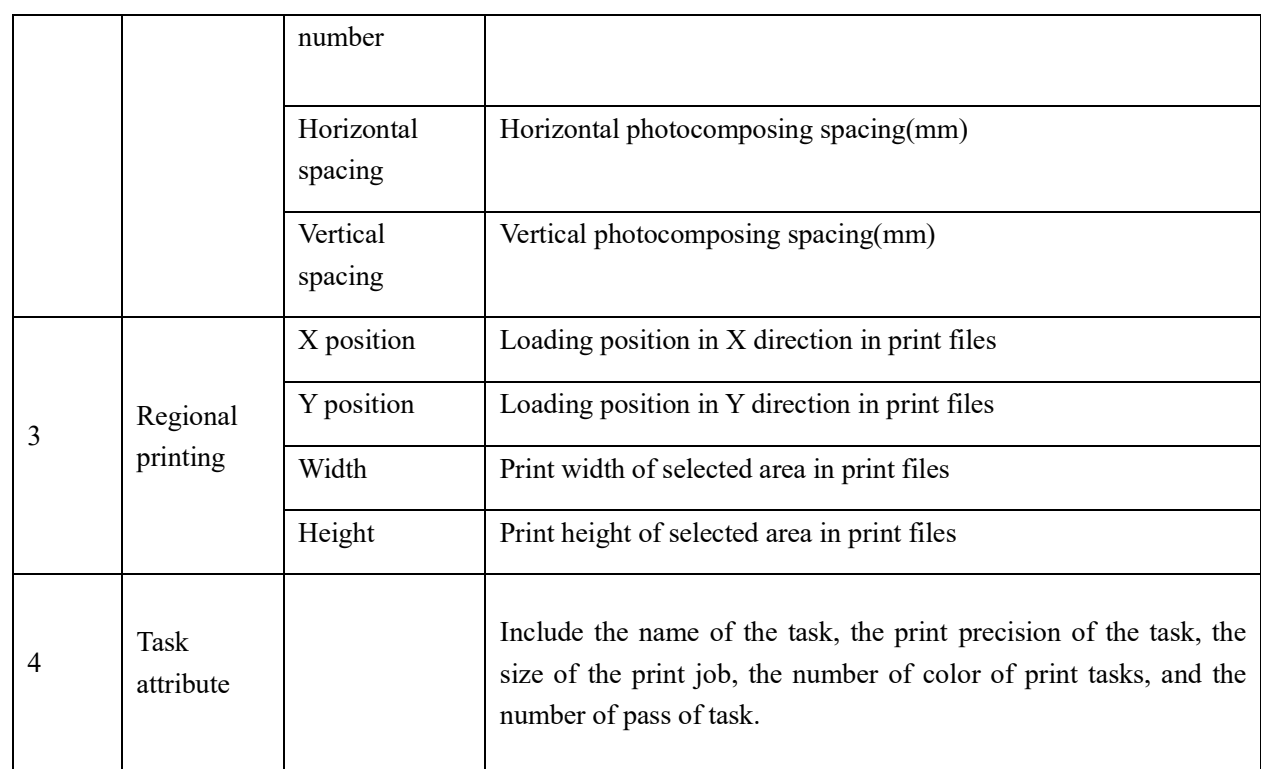

#### <span id="page-18-0"></span>4 Settings

Click settings in the menu bar to enter the settings interface, as shown below:

### **Shenzhen Hosonsoft Co., Ltd.**

### No.: HS/D-YF-A0-005

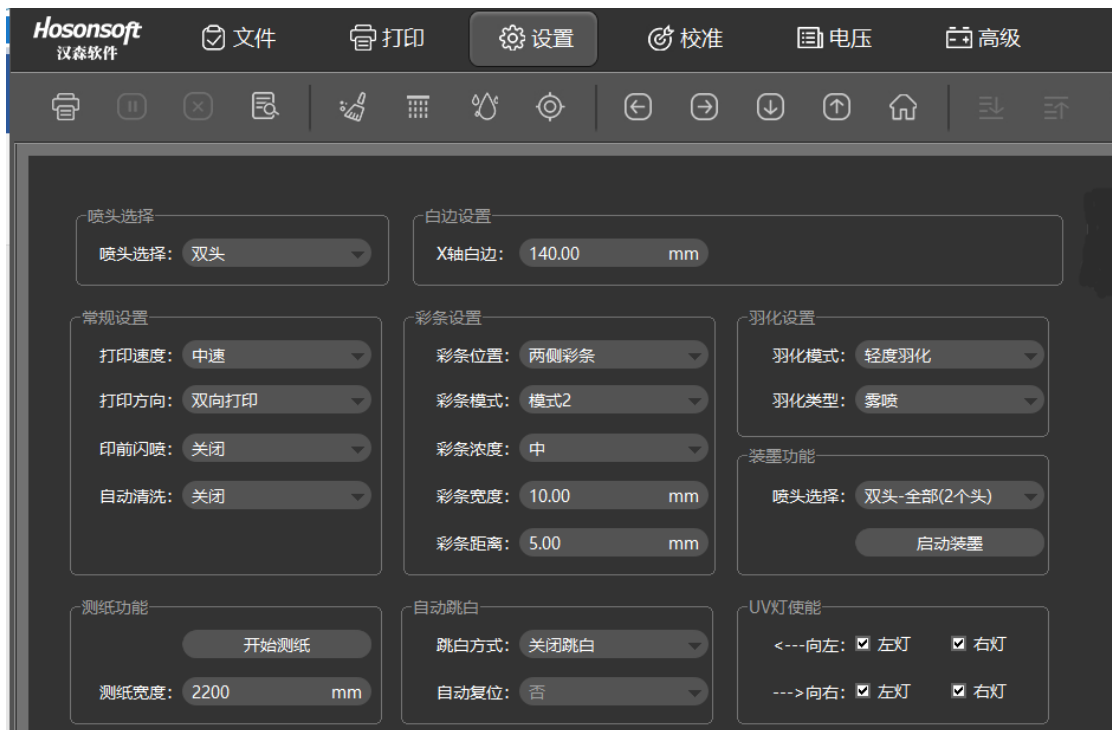

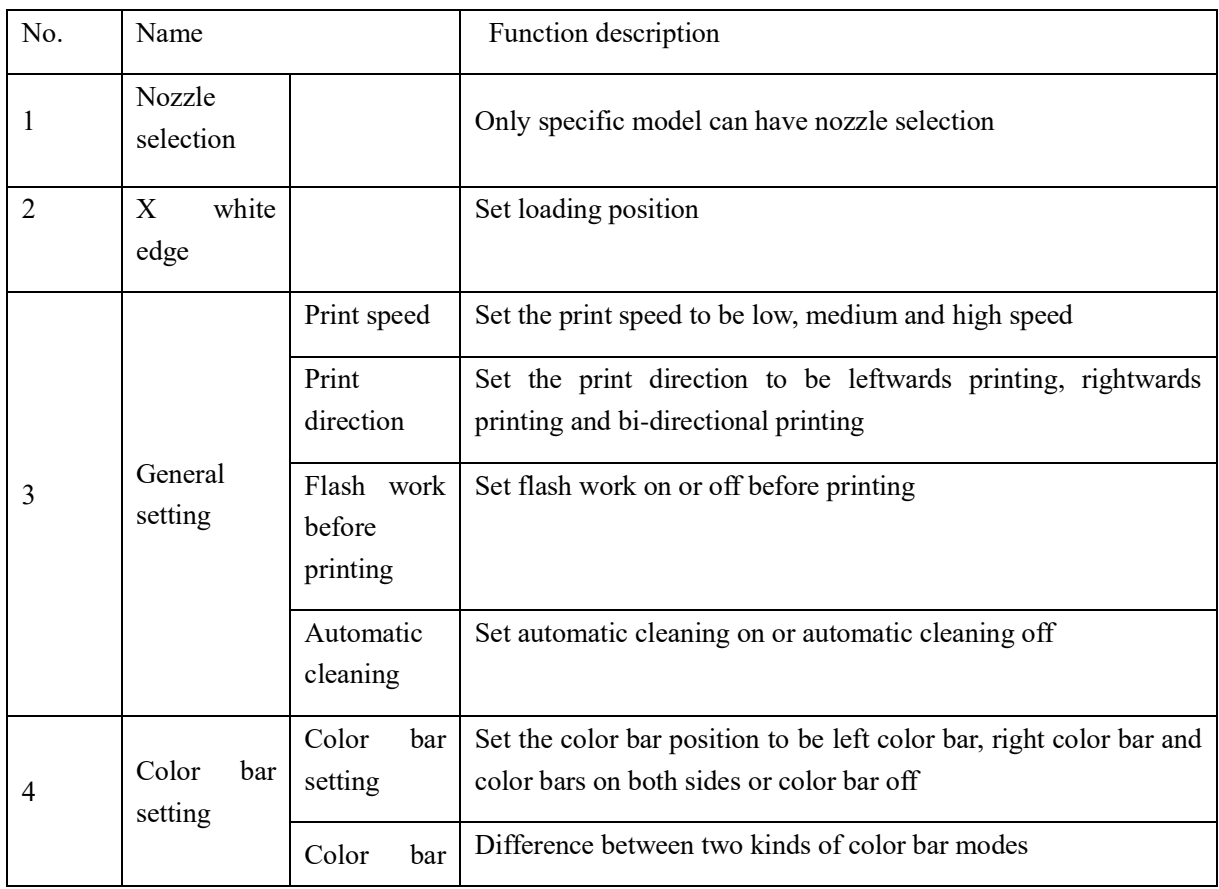

### **Shenzhen Hosonsoft Co., Ltd.**

No.: HS/D-YF-A0-005

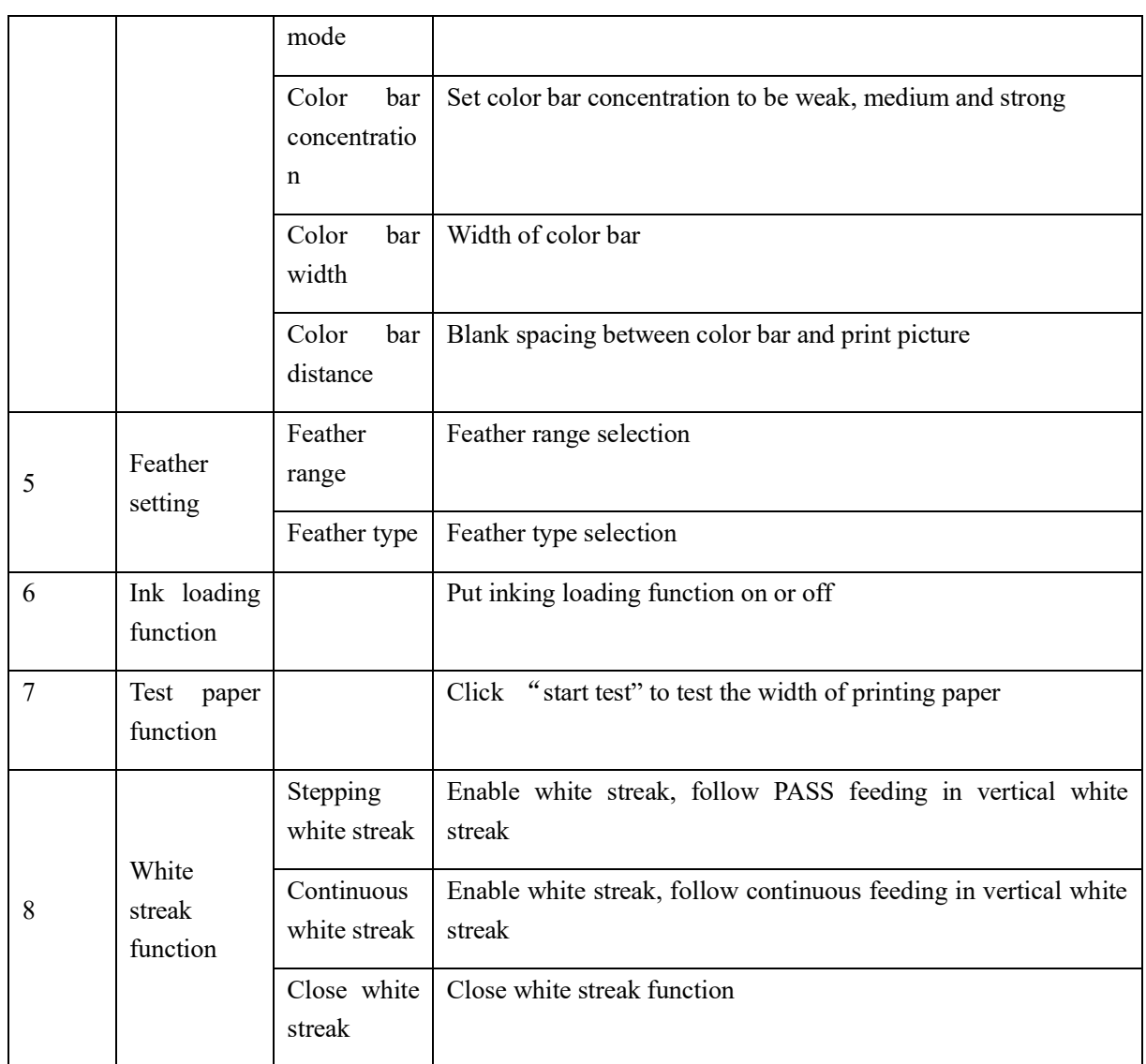

<span id="page-20-0"></span>5 Calibration

Click Calibration in the menu bar to enter the calibration interface, as shown below:

### **Shenzhen Hosonsoft Co., Ltd.**

No.: HS/D-YF-A0-005

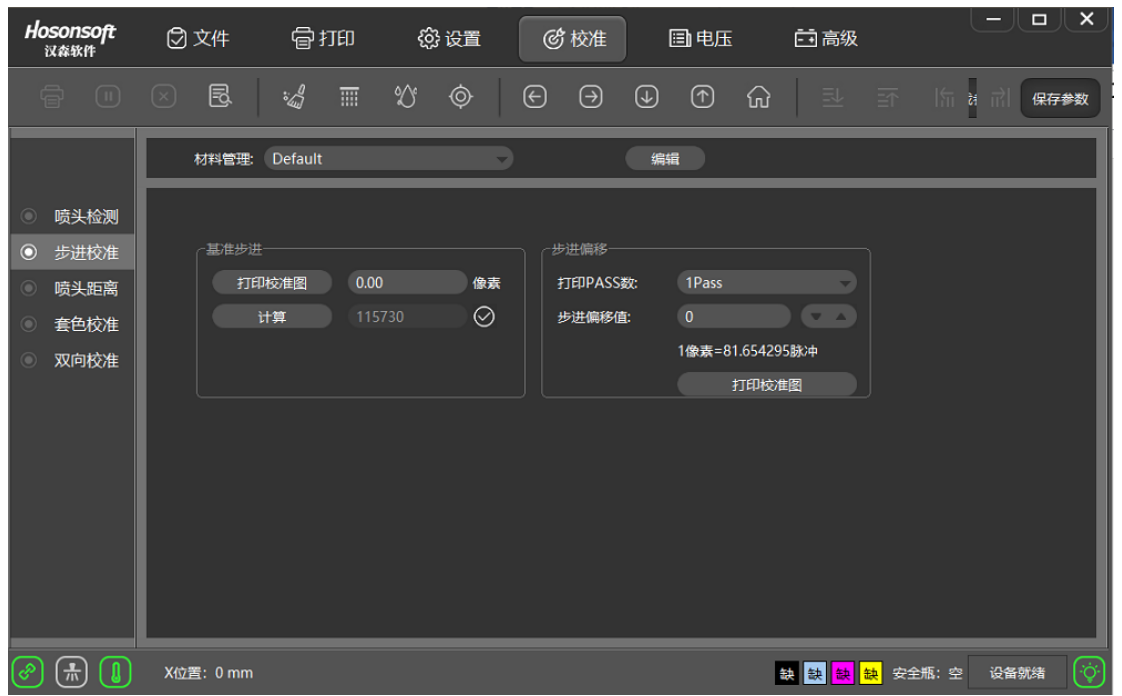

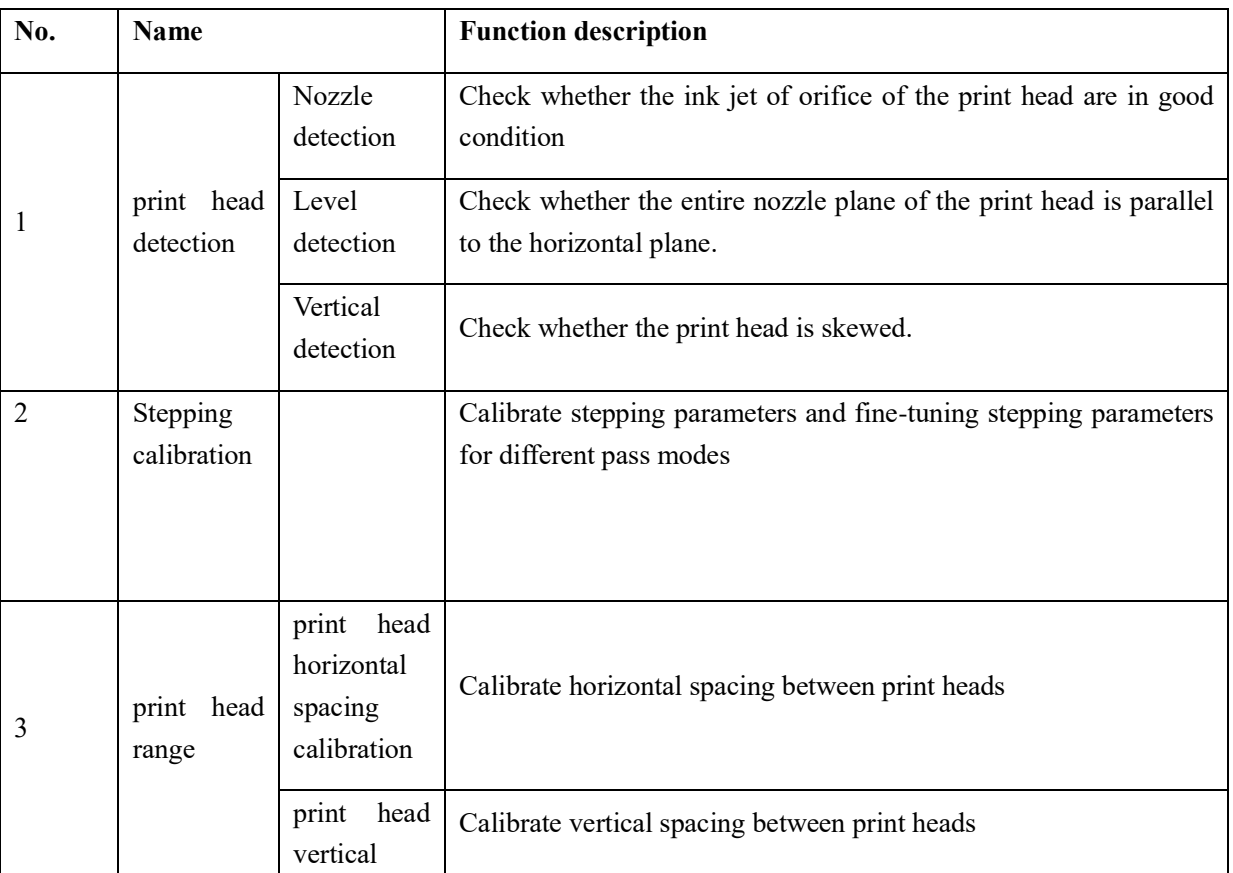

### **Shenzhen Hosonsoft Co., Ltd.**

No.: HS/D-YF-A0-005

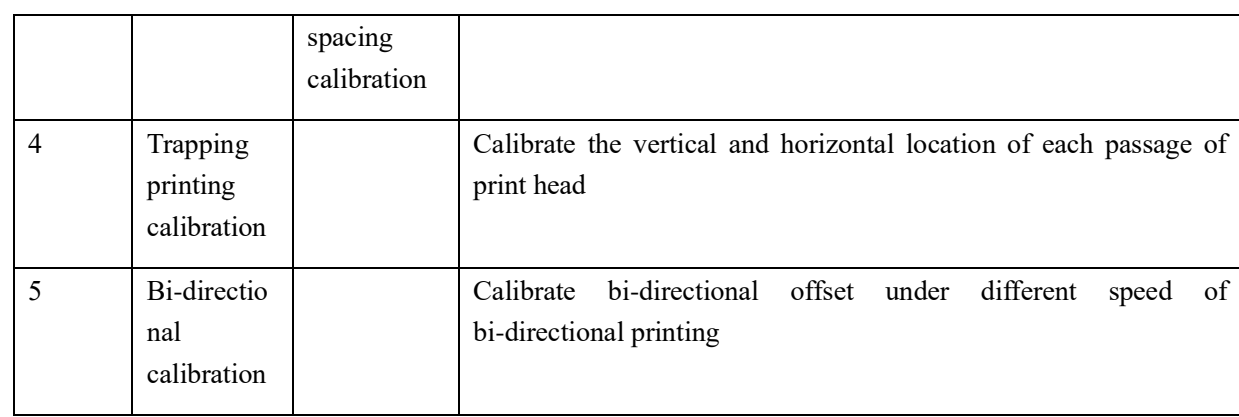

### <span id="page-22-0"></span>5.1 Introduction to nozzle detection function

Click "nozzle detection", the system will print the nozzle detection pattern, such as the print head state diagram of EPSON DX5 printer, as shown below:

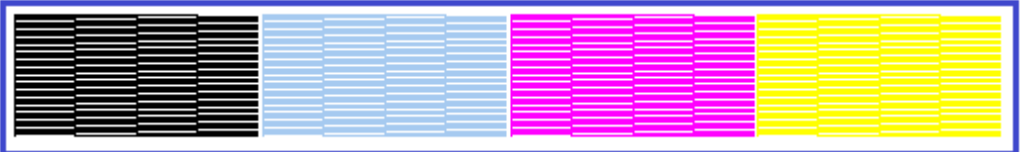

Partially enlarge the normal and abnormal conditions of the black state diagram, as shown below:

Hosonsoft

### **Shenzhen Hosonsoft Co., Ltd.**

No.: HS/D-YF-A0-005

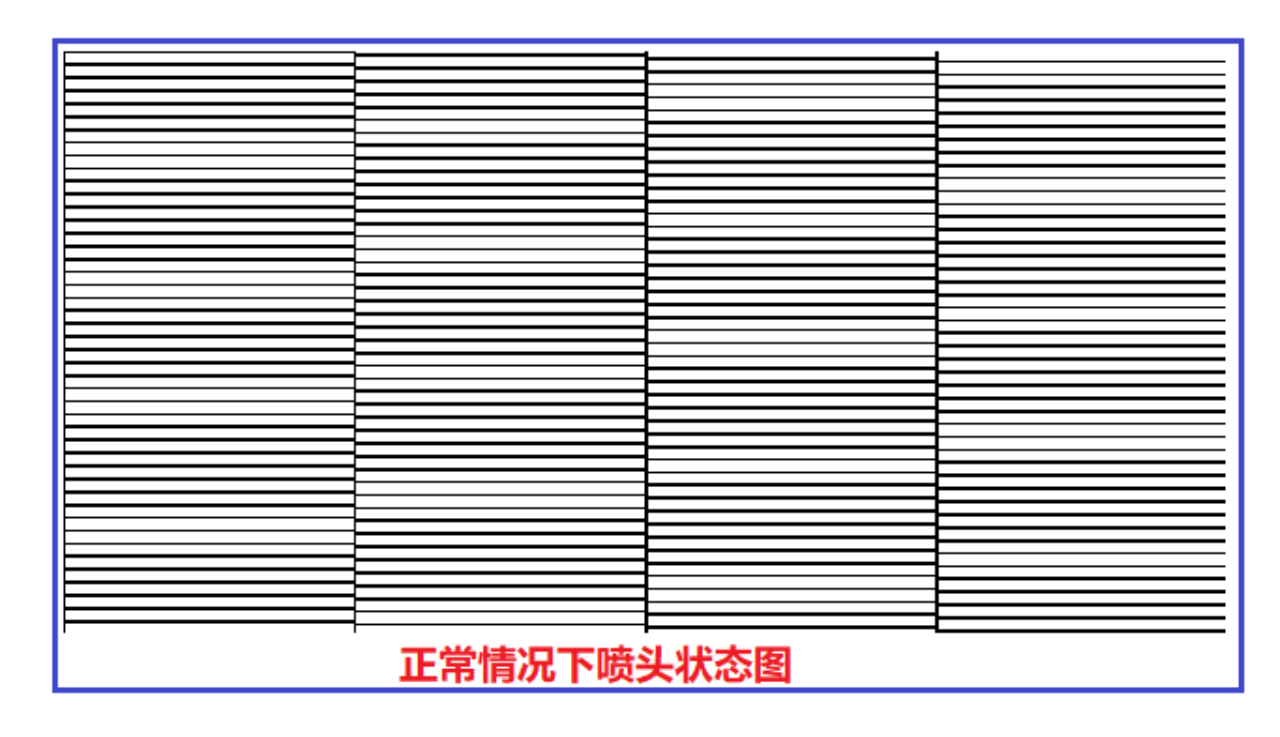

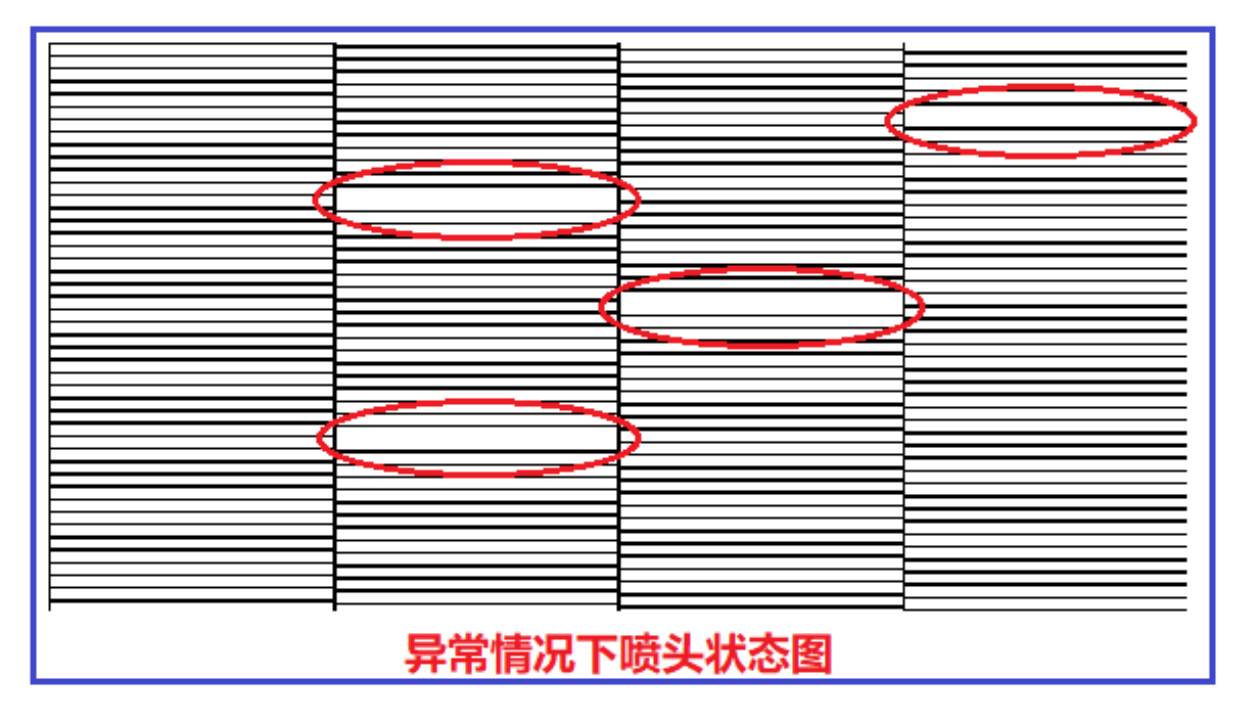

The state diagram in the above picture may be blocked and needs to be cleaned until the nozzle inkjet is optimal.

<span id="page-23-0"></span>5.2 Introduction to level detection function

Add: Room 1703, Building C6, Hengfeng Industrial City, Xixiang Street, Bao'an District, Shenzhen

Tel: 86-0755-2894 0020 Fax: 27961549 http://www.hosonsoft.com

### **Shenzhen Hosonsoft Co., Ltd.**

#### No.: HS/D-YF-A0-005

Click "level detection", the system will print out the level detection pattern, such as the level detection pattern of EPSON DX5 printer, as shown below:

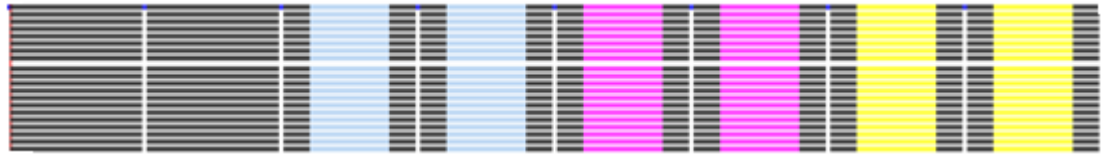

### <span id="page-24-0"></span>5.3 Introduction to vertical detection function

Click "vertical detection". The system will print a vertical detection pattern, such as the vertical detection pattern of EPSON DX5 printer, as shown below:

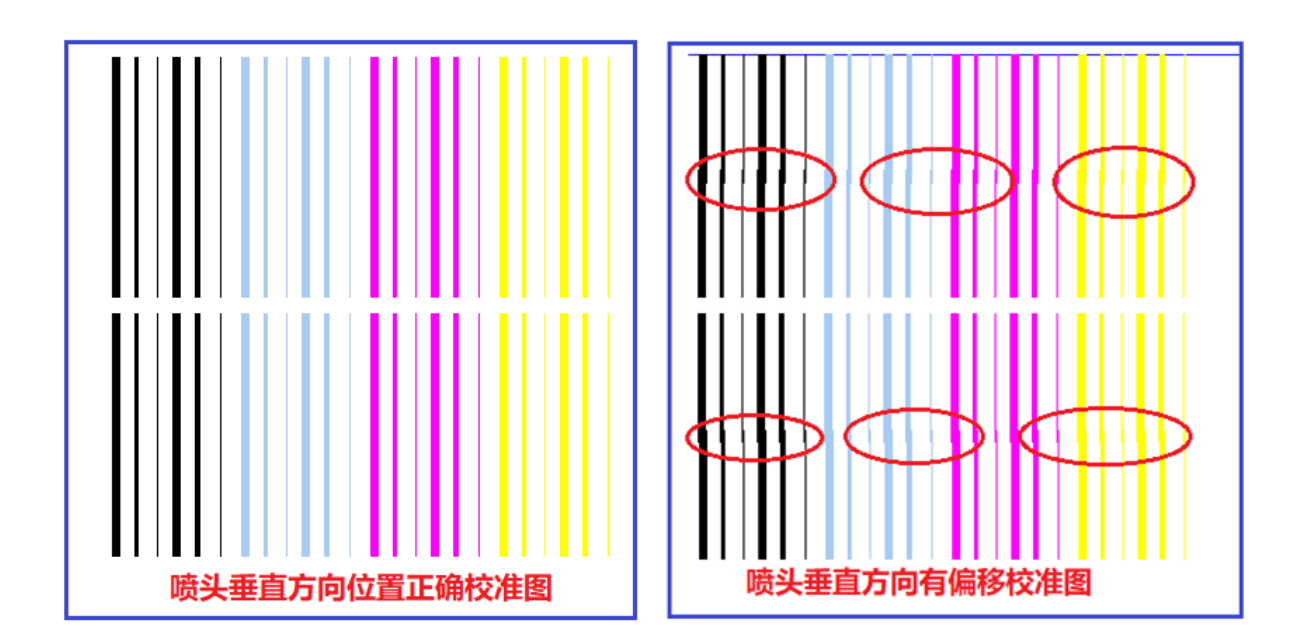

The calibration chart on the right side of the figure above needs to be adjusted vertically until the vertical calibration chart is in the correct state.

<span id="page-24-1"></span>5.4 Introduction to stepping calibration function

Click "print calibration chart" under the reference stepping box. The system will print. For example, the stepping calibration chart of EPSON DX5 printer is as follows:

### **Shenzhen Hosonsoft Co., Ltd.**

```
No.: HS/D-YF-A0-005
```
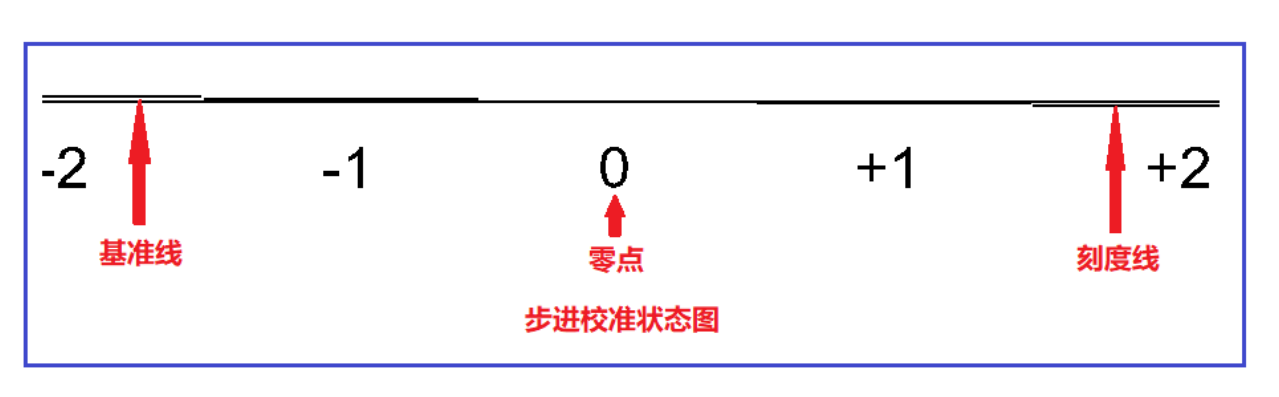

The above figure shows that the stepping is calibrated and the reference line and the tick mark are completely coincident at 0. If the stepping is not calibrated, the following situation will appear:

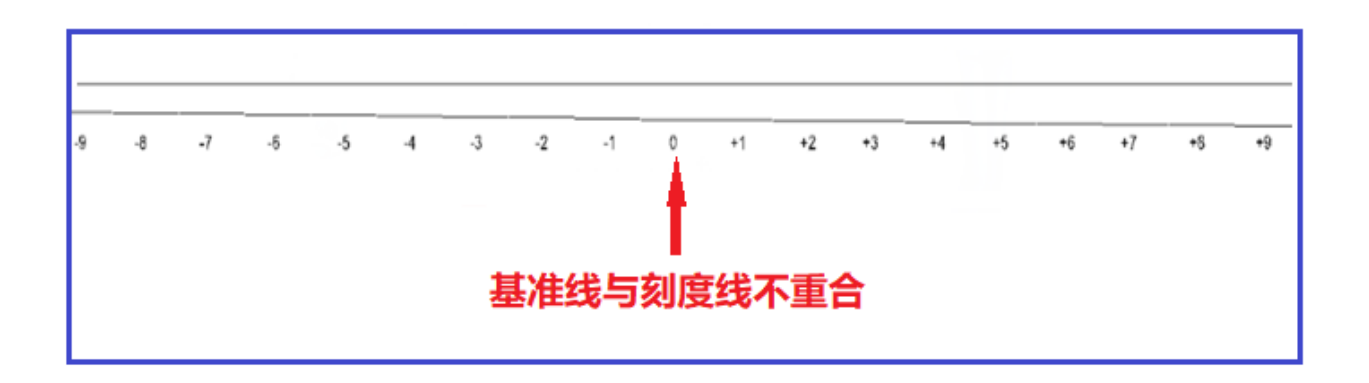

The above picture needs to be adjusted. Adjustment window is as shown below. Input the adjustment value, click calculation, and reprint the calibration chart until the baseline and the print line completely coincide at 0.

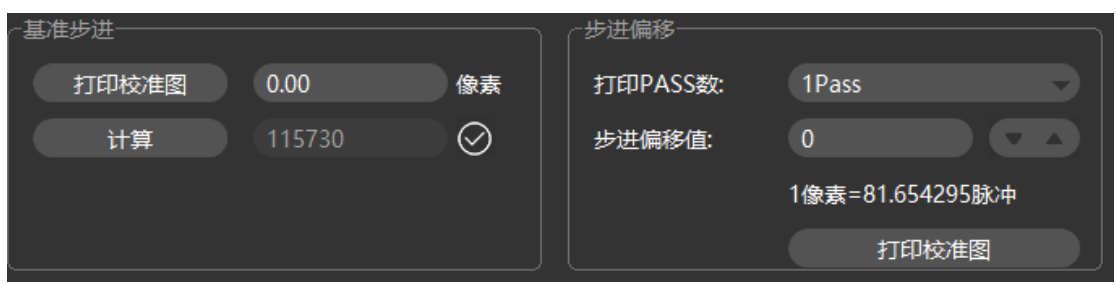

<span id="page-25-0"></span>5.5 Introduction to print head horizontal spacing calibration

Click "Print left/right calibration chart" under the horizontal spacing calibration box of the print head. The system will print.

### **Shenzhen Hosonsoft Co., Ltd.**

No.: HS/D-YF-A0-005

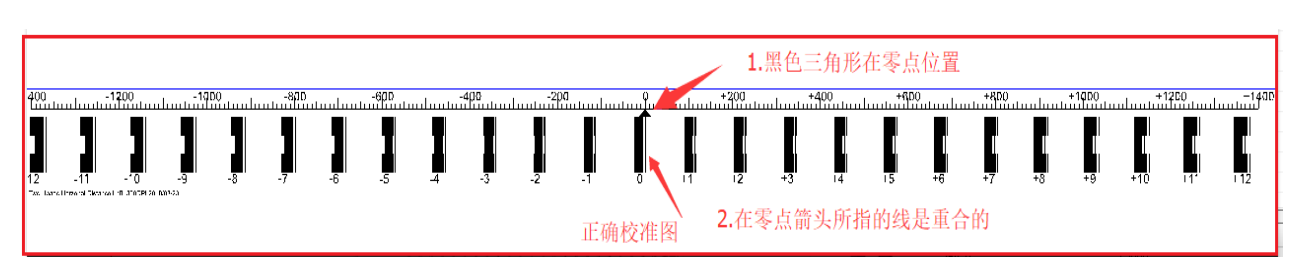

The above figure shows that the horizontal distance between the print heads is normal, and when the horizontal spacing of the print heads is not calibrated, the following picture will appear:

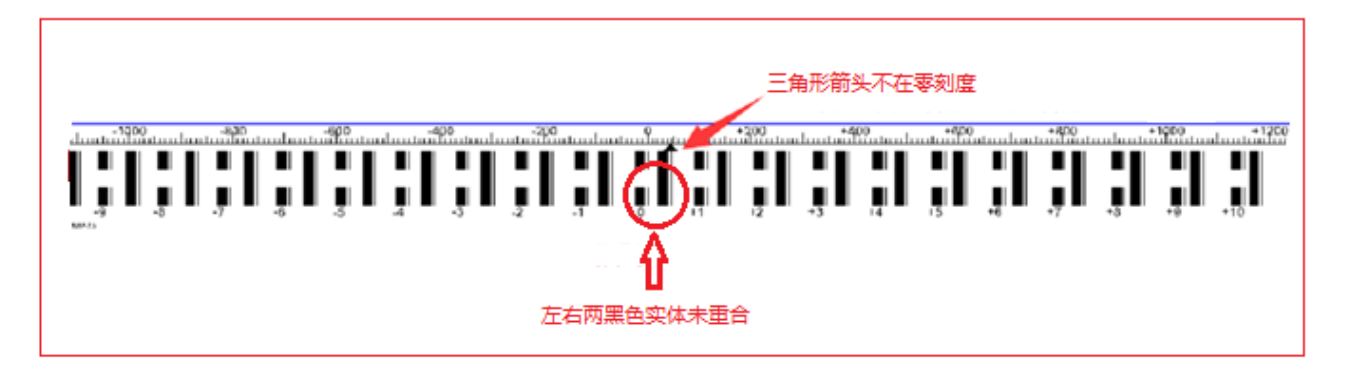

The above picture needs to be adjusted. The adjustment window is shown below. After inputting the adjustment value in the position H2 in the figure below, reprint the calibration chart until the mark of 0 is pointing to 0.

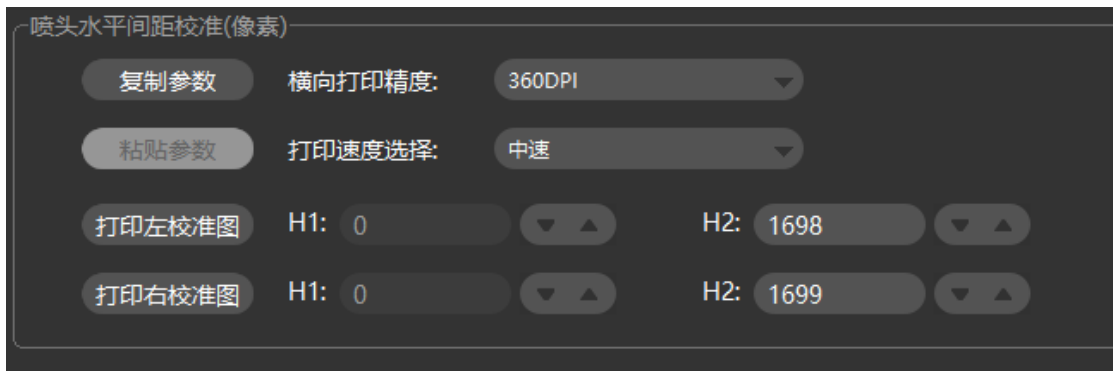

### <span id="page-26-0"></span>5.6 Introduction to print head vertical spacing calibration

### **Shenzhen Hosonsoft Co., Ltd.**

No.: HS/D-YF-A0-005

Click "print calibration chart" under the vertical spacing calibration frame of print head. The system will print.

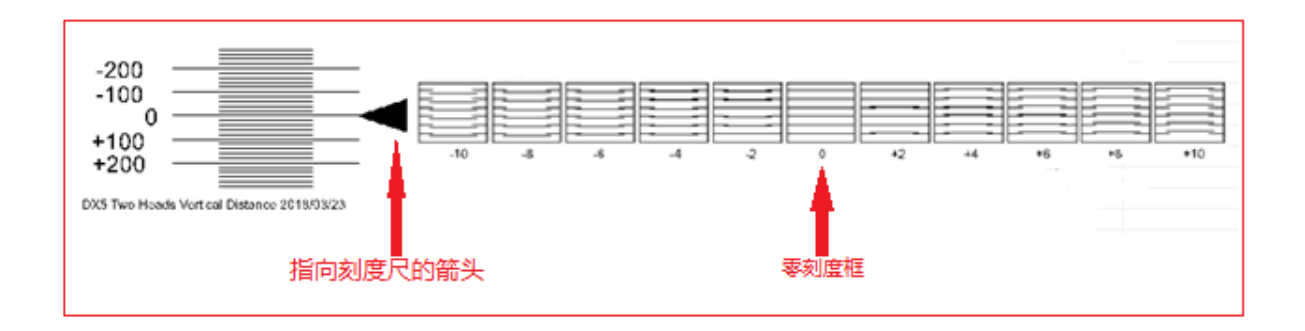

The figure above shows that the longitudinal distance between the print heads is normal. All the lines in the 0-point scale box are parallel, and the left arrow points to the 0-point scale mark. If the longitudinal distance is not calibrated, the following picture will appear:

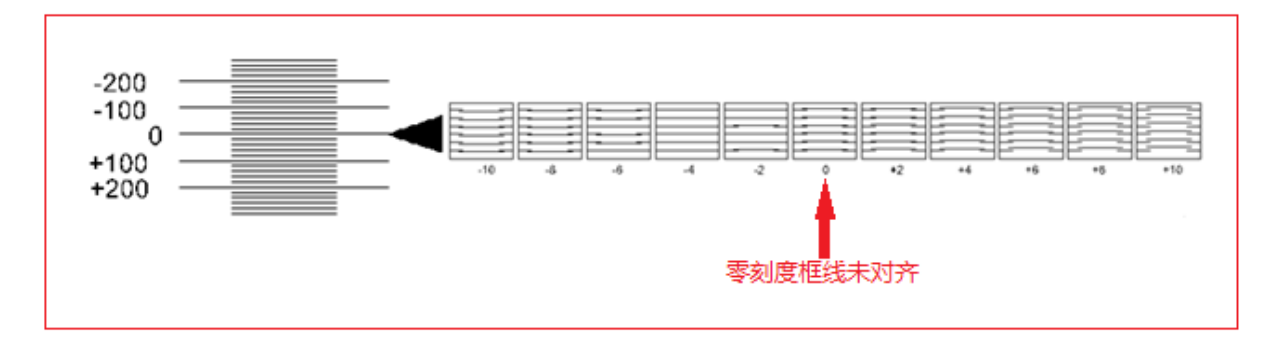

All the lines in the 0-point scale box are not parallel, but all the lines in the -4 scale box are parallel, so it needs to be adjusted. Subtract 4 from the original calibration value, and then re-calibrate until all the lines in the 0-point scale box are are parallel. The adjustment window is as follows:

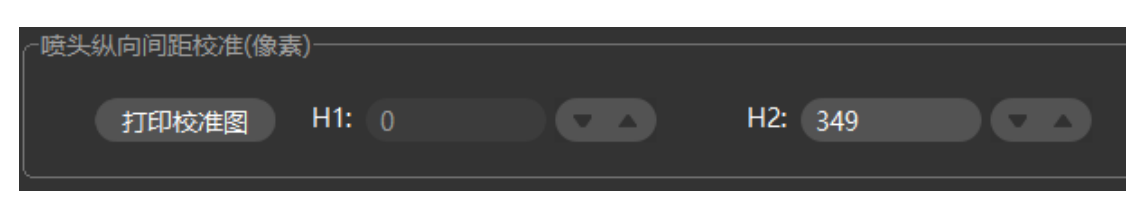

Add: Room 1703, Building C6, Hengfeng Industrial City, Xixiang Street, Bao'an District, Shenzhen

Tel: 86-0755-2894 0020 Fax: 27961549 http://www.hosonsoft.com

### **Shenzhen Hosonsoft Co., Ltd.**

No.: HS/D-YF-A0-005

<span id="page-28-0"></span>5.7 Introduction to bidirectional calibration function

Click "print calibration chart" under the bidirectional calibration interface, the system will print

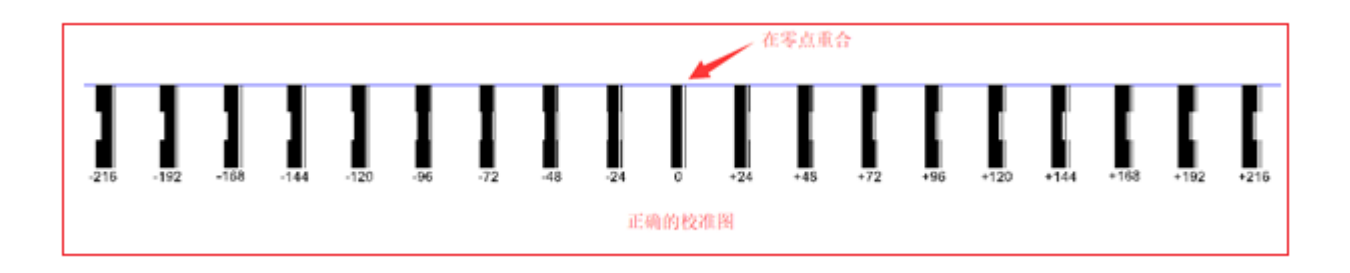

The figure above shows the calibration. The uncalibrated situation is as follows:

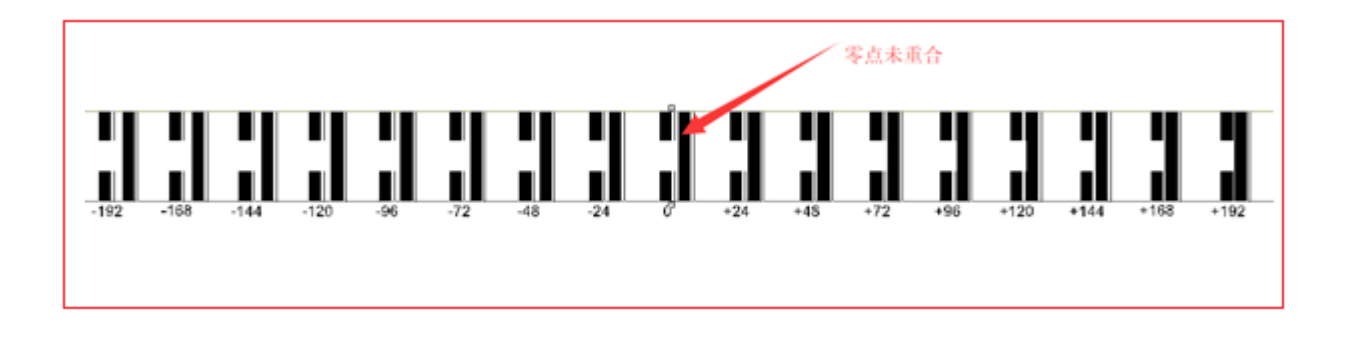

The calibration value must be filled in and recalibrated, as shown below:

### **Shenzhen Hosonsoft Co., Ltd.**

No.: HS/D-YF-A0-005

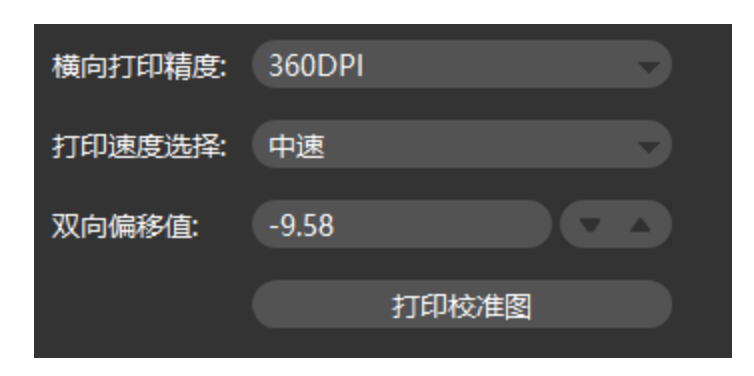

<span id="page-29-0"></span>5.8 Introduction to trapping printing calibration function

Click "Print left/right calibration chart" under the color calibration interface, the system will print

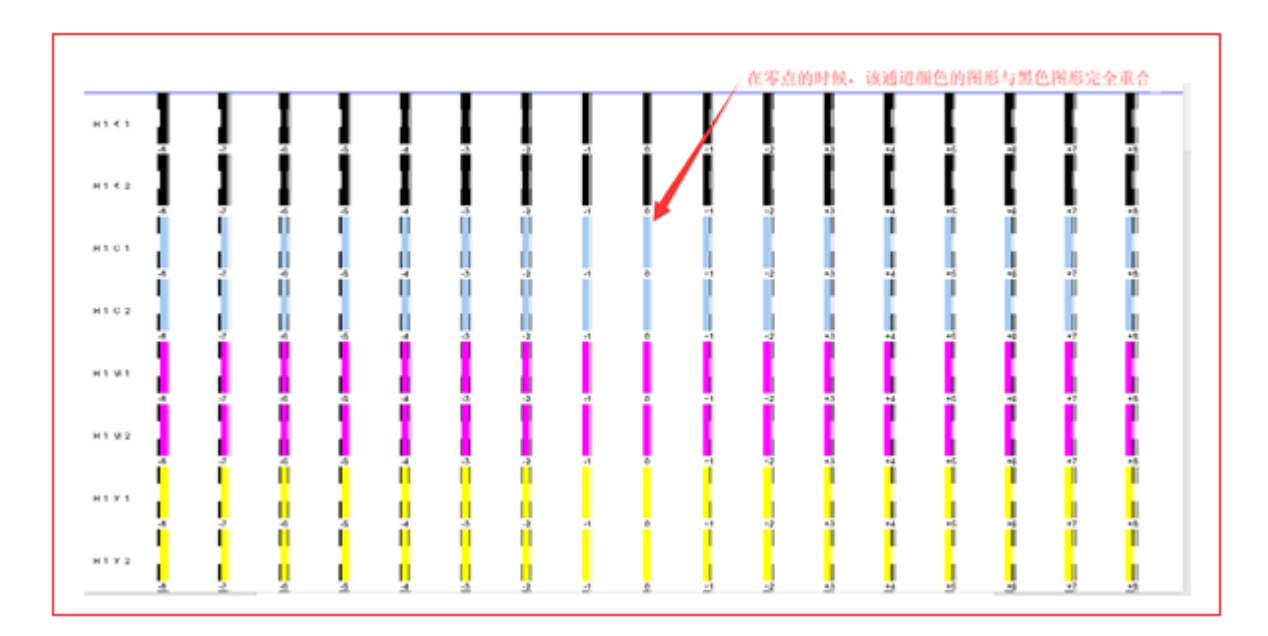

The figure above shows the calibration. The uncalibrated situation is as follows:

### **Shenzhen Hosonsoft Co., Ltd.**

No.: HS/D-YF-A0-005

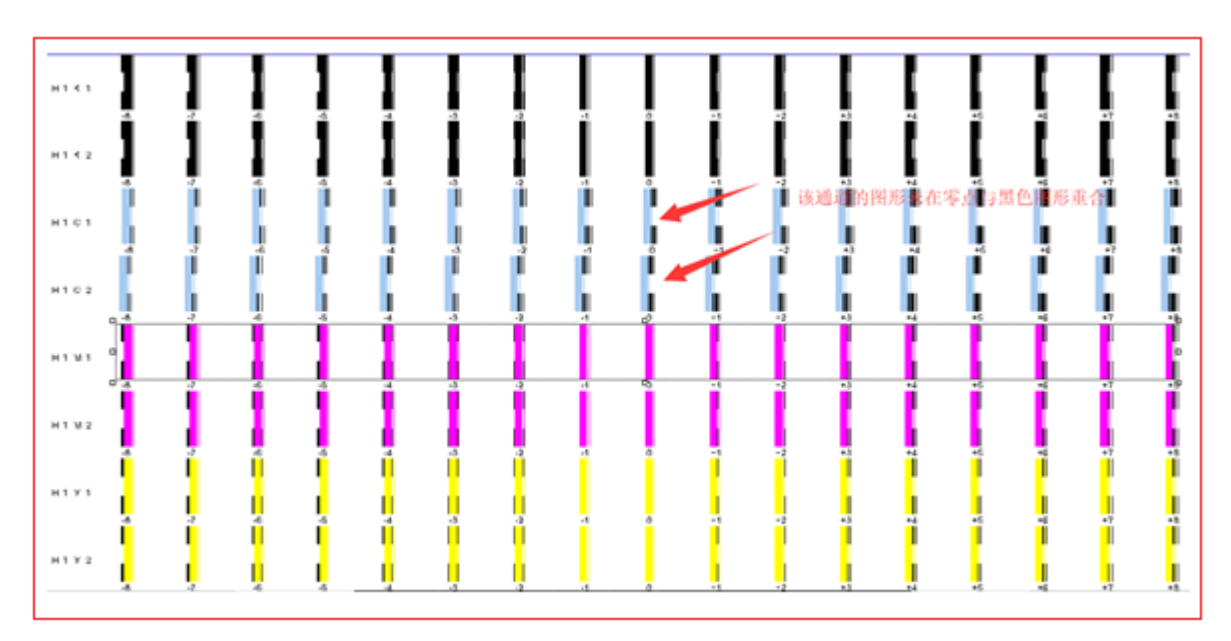

The calibration value must be filled in and recalibrated, as shown below:

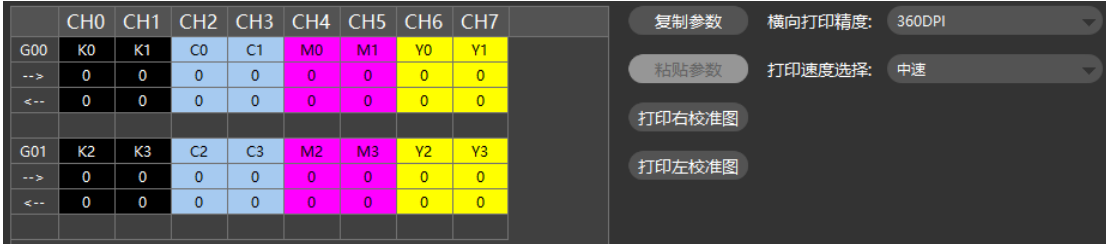

<span id="page-30-0"></span>6Voltage window

Click the main menu voltage to enter the voltage window, as shown below:

### **Shenzhen Hosonsoft Co., Ltd.**

No.: HS/D-YF-A0-005

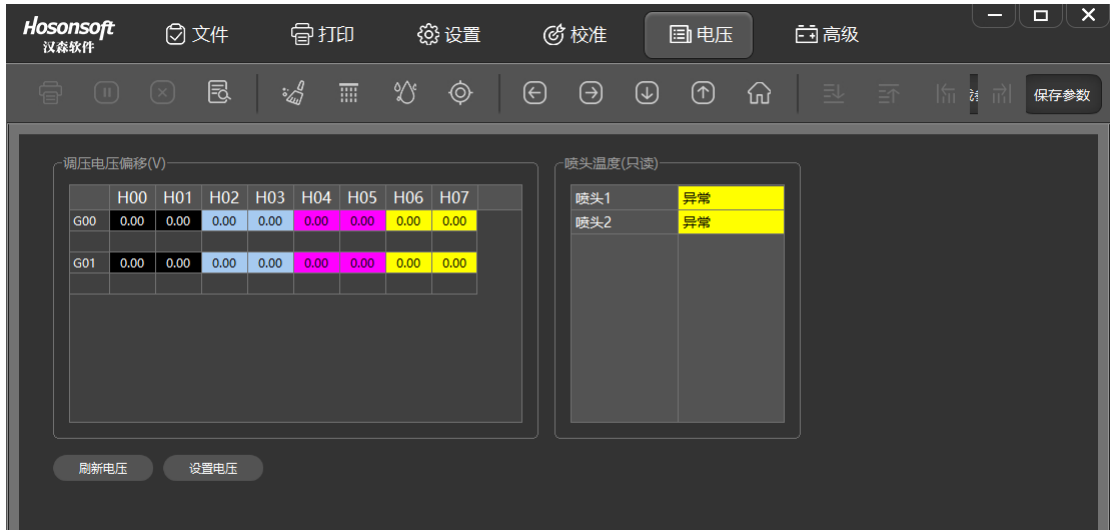

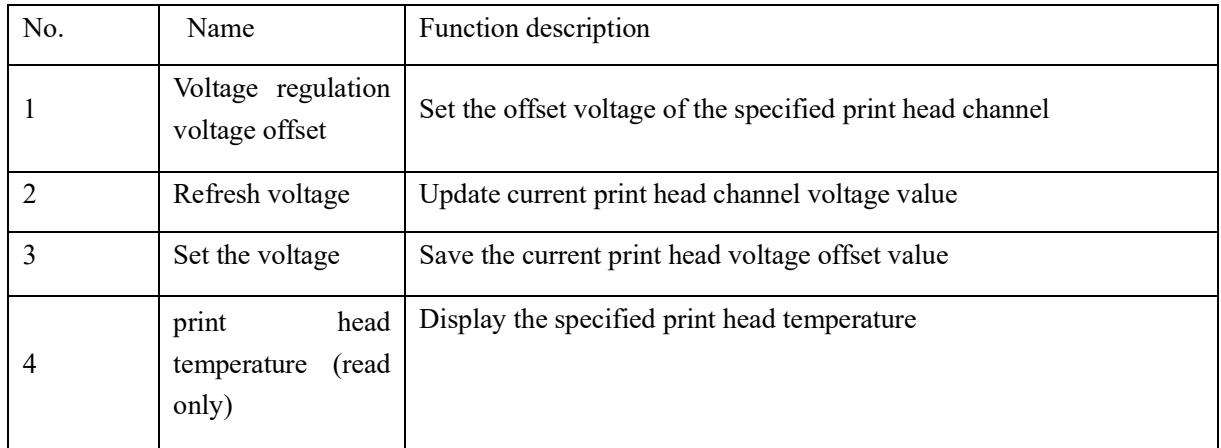

### 7. Advanced

Click Advanced on the main menu to enter the advanced interface, as shown below:

### **Shenzhen Hosonsoft Co., Ltd.**

#### No.: HS/D-YF-A0-005

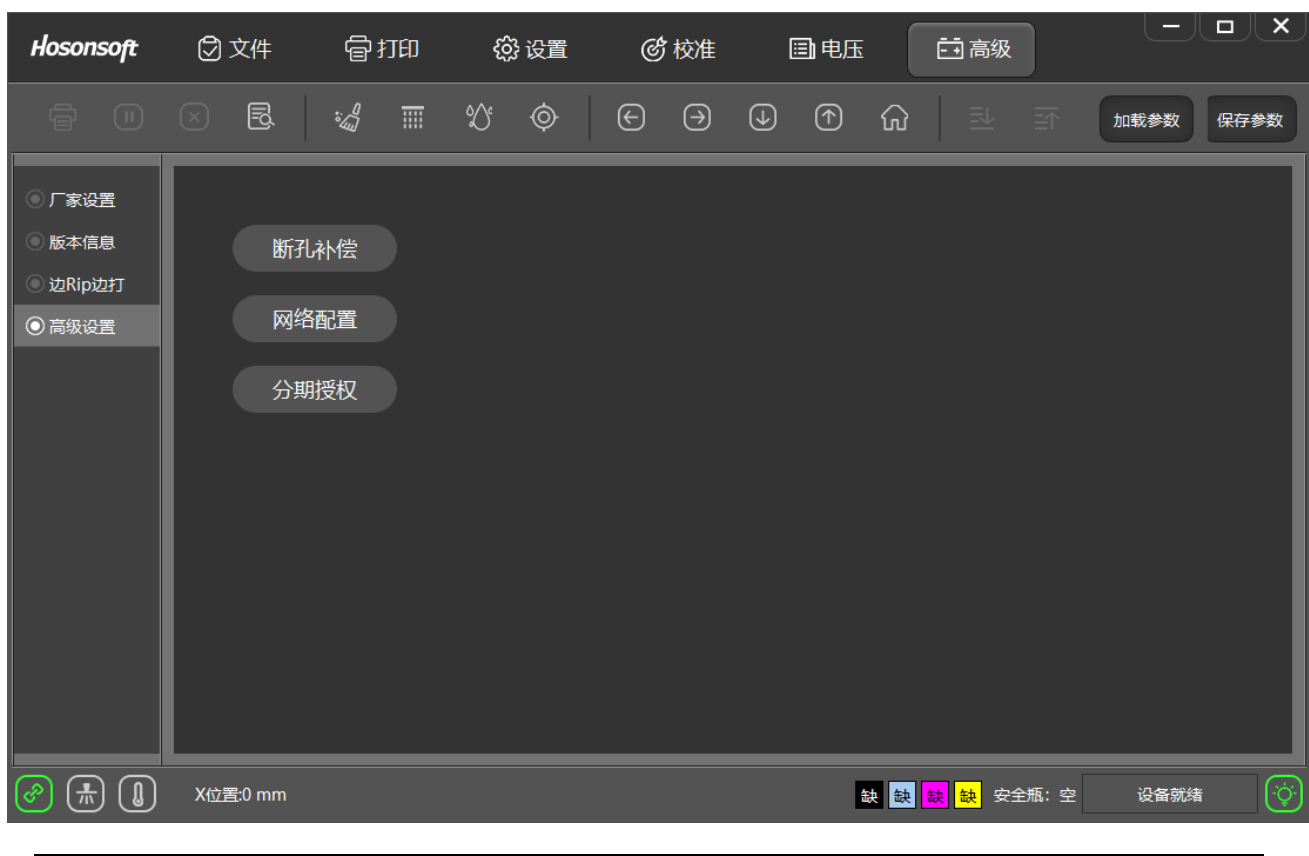

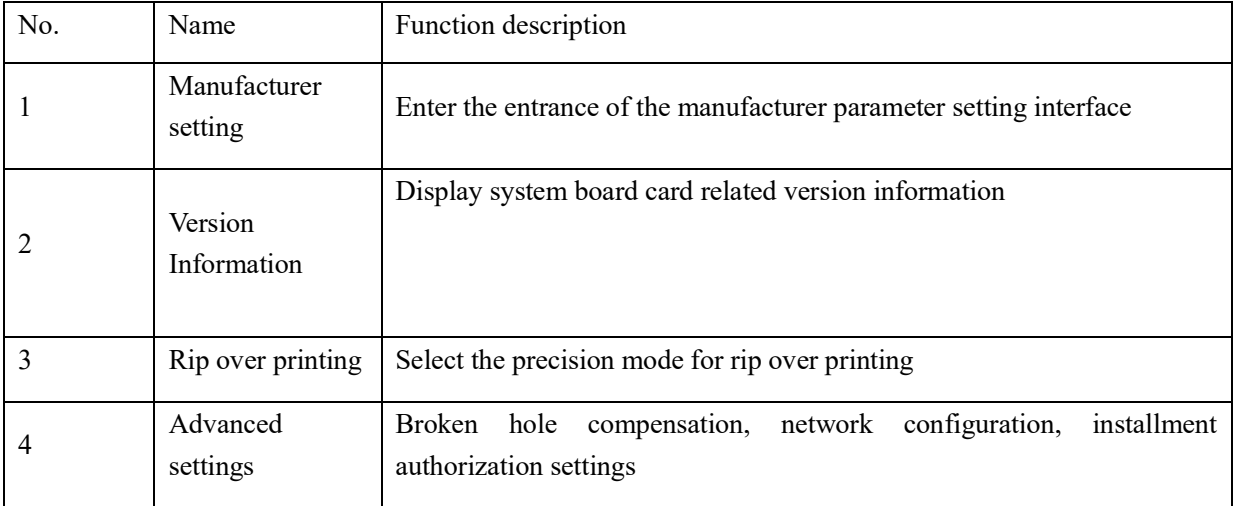

<span id="page-32-0"></span>7.1 Version information

Click the version information in the advanced interface and enter the following interface:

### **Shenzhen Hosonsoft Co., Ltd.**

No.: HS/D-YF-A0-005

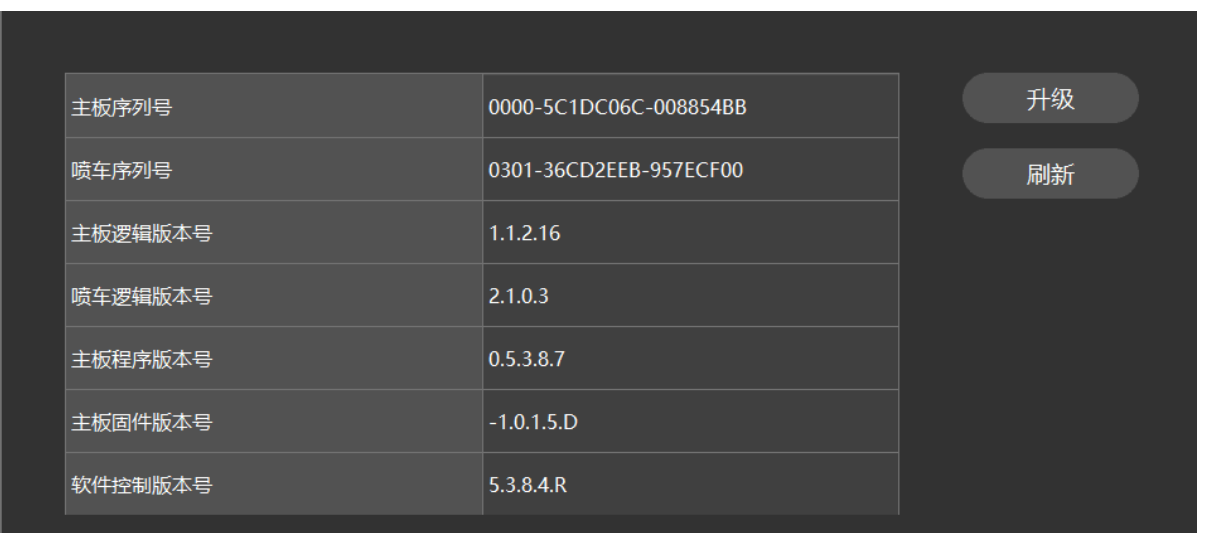

### <span id="page-33-0"></span>7.2 Upgrade

The mainboard logic, the sweep logic, the motherboard program, and the MCU program can be upgraded and updated separately. After the program is upgraded, the power must be turned off and then powered back on. Click refresh to check whether the newly upgraded program has been updated. The upgrade method is as follows:

Click the "Upgrade" button above to pop up the following window:

### **Shenzhen Hosonsoft Co., Ltd.**

```
No.: HS/D-YF-A0-005
```
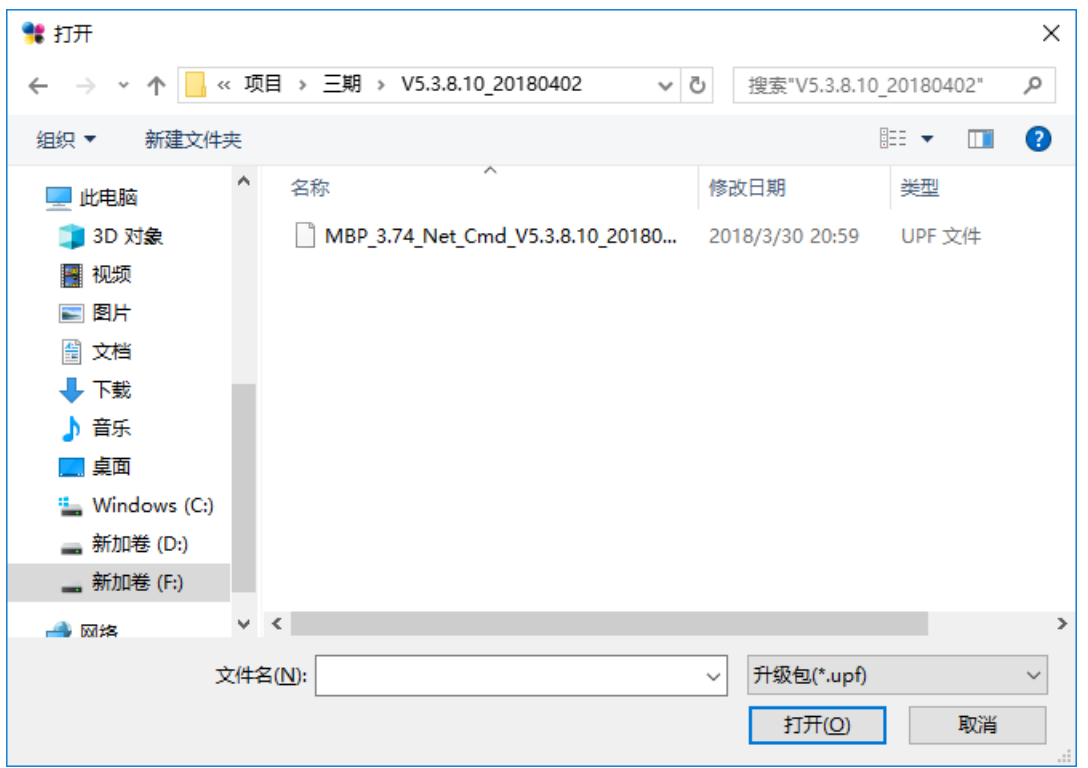

Select the program to be upgraded, and then click the "Open" button to enter the upgrade window. Click "OK" to enter the upgrade. The upgrade will prompt whether the upgrade is successful. After upgrade, power back on again, check the version information to confirm that it has been upgraded.

#### <span id="page-34-0"></span>7.3 Sharpening over printing

In the advanced interface, click the sharpening over printing button to enter the following interface:

### **Shenzhen Hosonsoft Co., Ltd.**

No.: HS/D-YF-A0-005

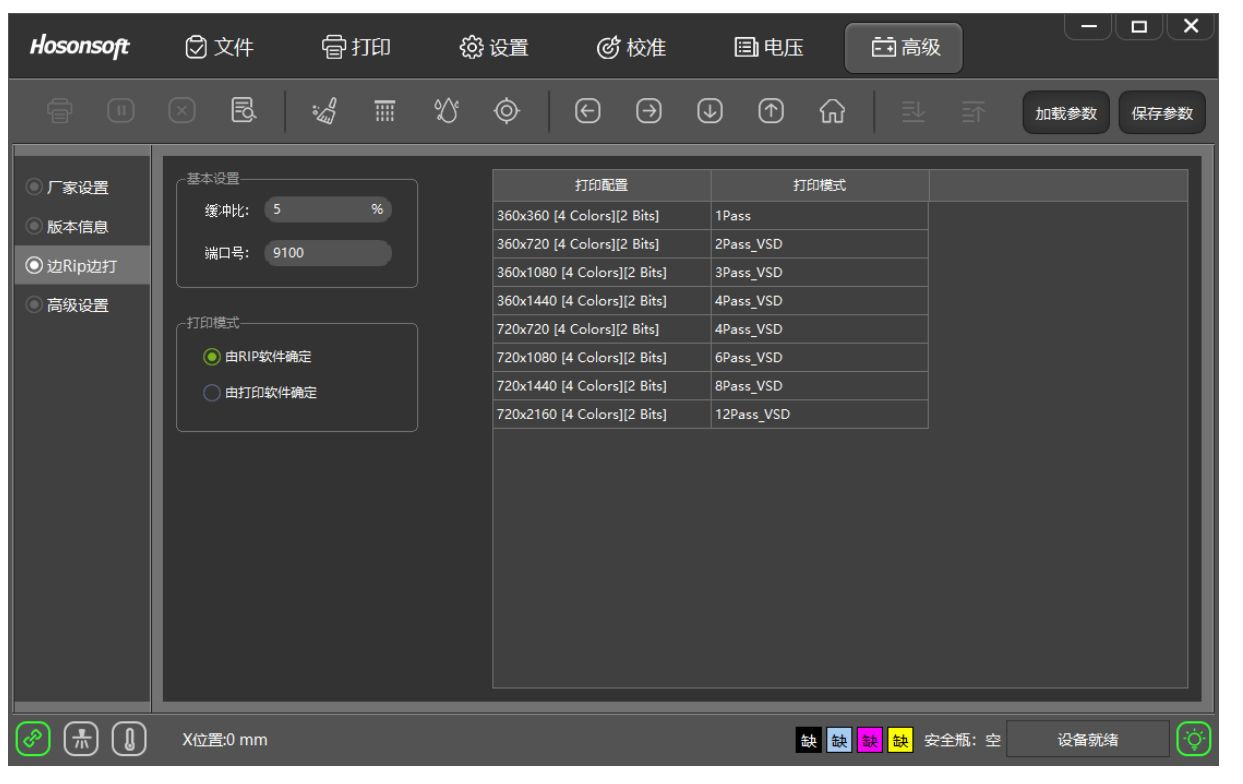

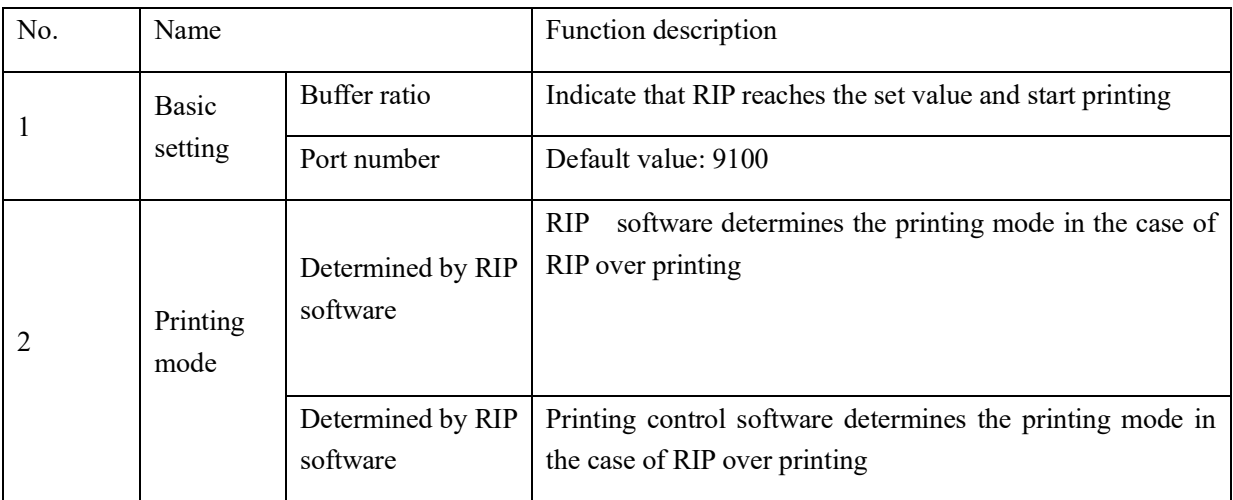

How does printing software set printing mode

Open the printing software, add the print task to the print list, click the print mode drop-down list of the print task, select different print modes, as shown below:
### **Shenzhen Hosonsoft Co., Ltd.**

No.: HS/D-YF-A0-005

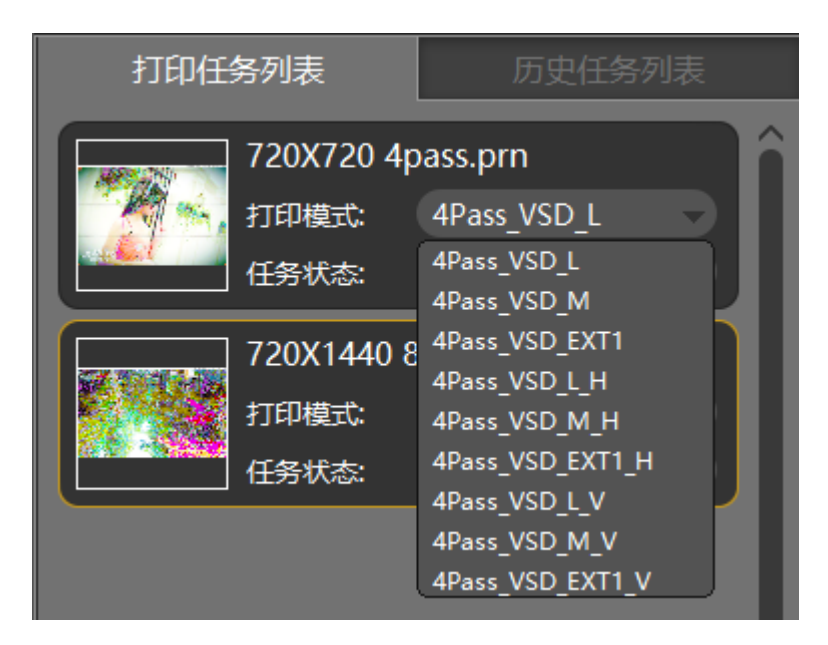

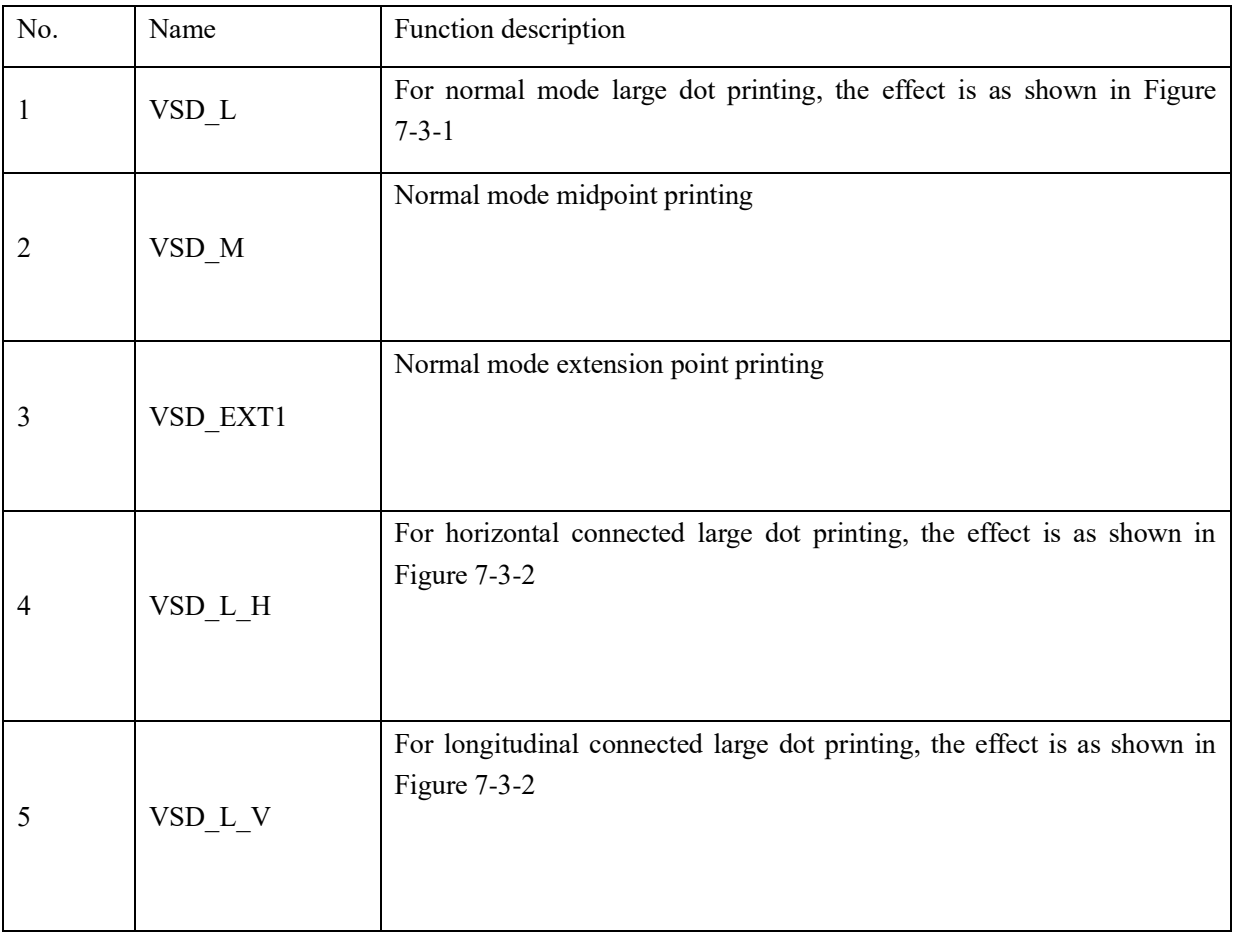

Hosonsoft

#### **Shenzhen Hosonsoft Co., Ltd.**

No.: HS/D-YF-A0-005

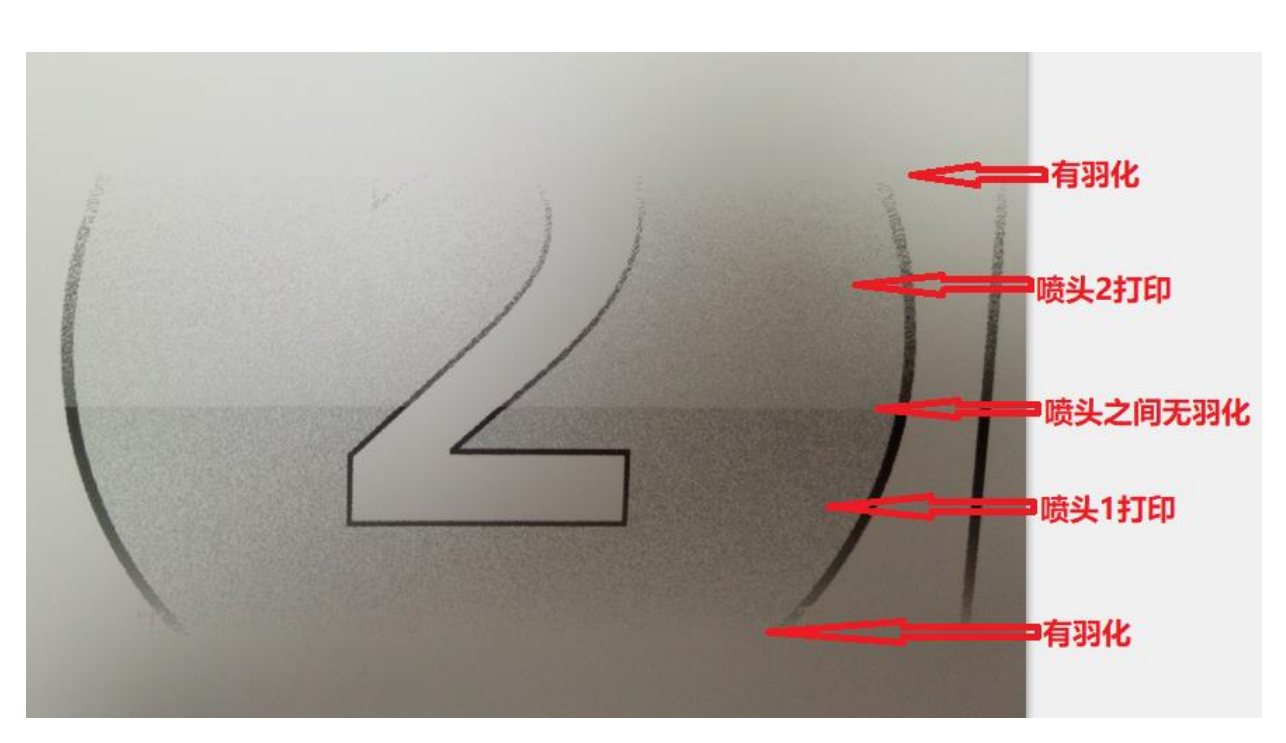

**Normal mode Figure 7-3-1**

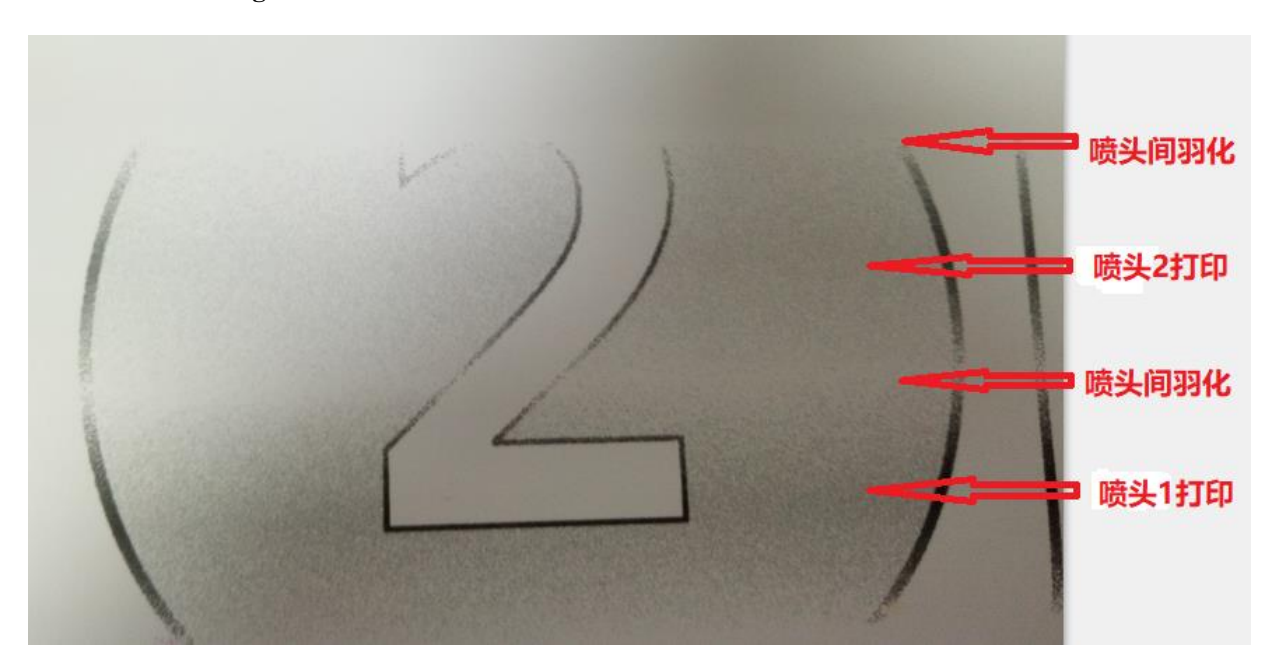

**Horizontal connection Figure 7-3-2**

Add: Room 1703, Building C6, Hengfeng Industrial City, Xixiang Street, Bao'an District, Shenzhen

Tel: 86-0755-2894 0020 Fax: 27961549 http://www.hosonsoft.com

#### **Shenzhen Hosonsoft Co., Ltd.**

No.: HS/D-YF-A0-005

How to set the print mode by Maintop Rip software

Open Maintop software maintop-file - create new file - load picture - print, pop up the following window

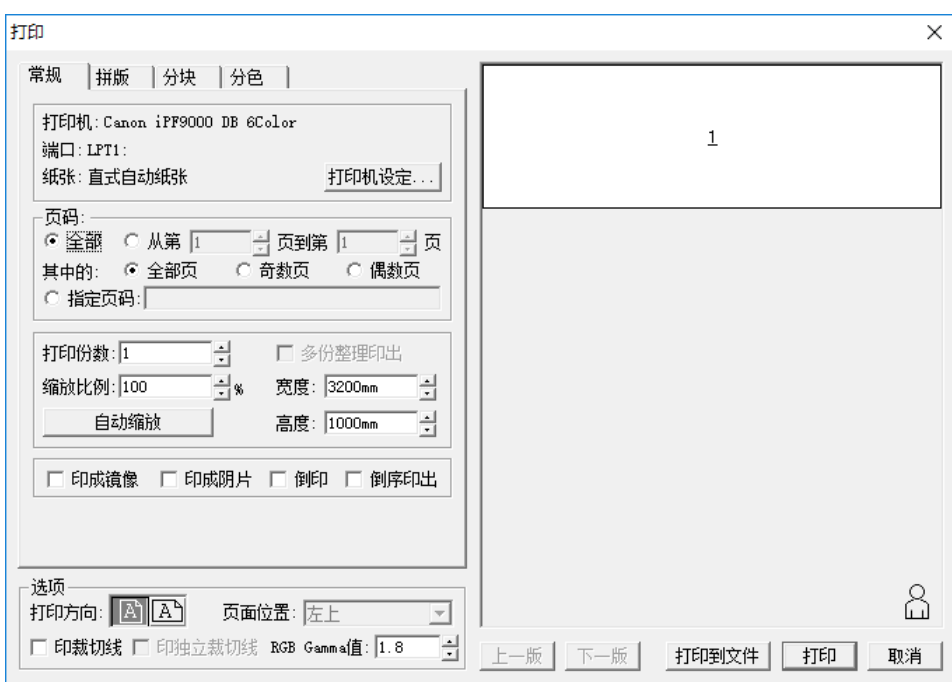

Click the "Printer Settings" button in the above figure to set the print mode and enter the red box as shown below.

### **Shenzhen Hosonsoft Co., Ltd.**

No.: HS/D-YF-A0-005

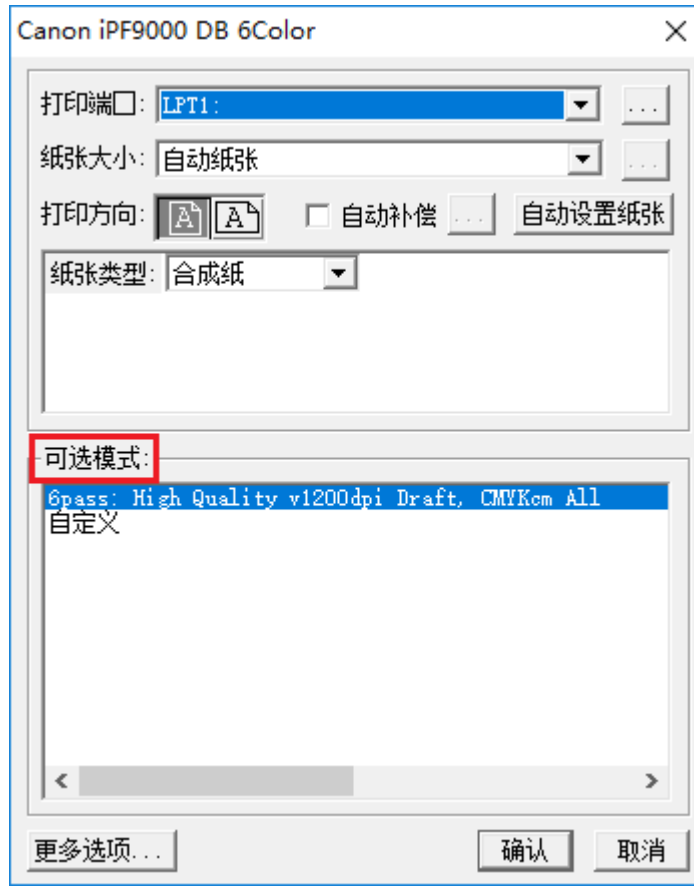

Click the "More Options" button in the above figure to set the printing precision, and select the printing precision from the precision drop-down list, as shown below.

### **Shenzhen Hosonsoft Co., Ltd.**

No.: HS/D-YF-A0-005

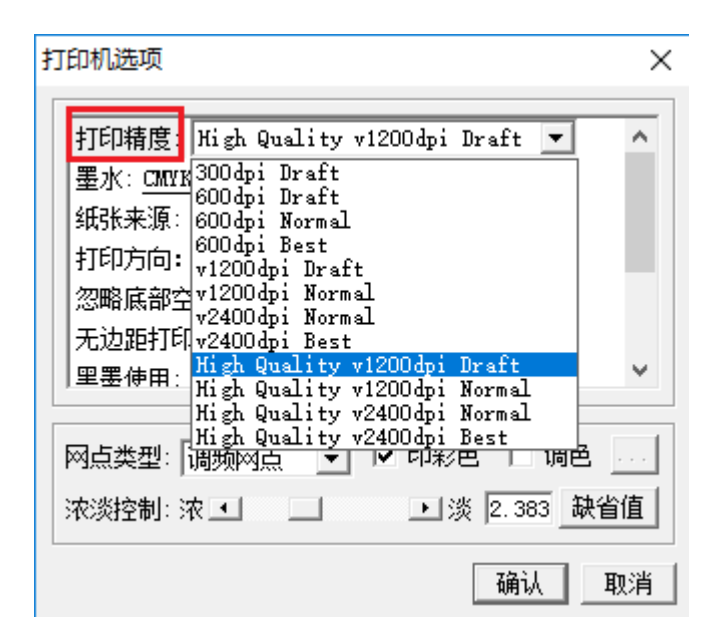

How to set the print mode by Honson Rip software

Open Honson Software UltraPrint - New Canvas - Place Image - Print Canvas, enter the settings interface, as shown below:

### **Shenzhen Hosonsoft Co., Ltd.**

```
No.: HS/D-YF-A0-005
```
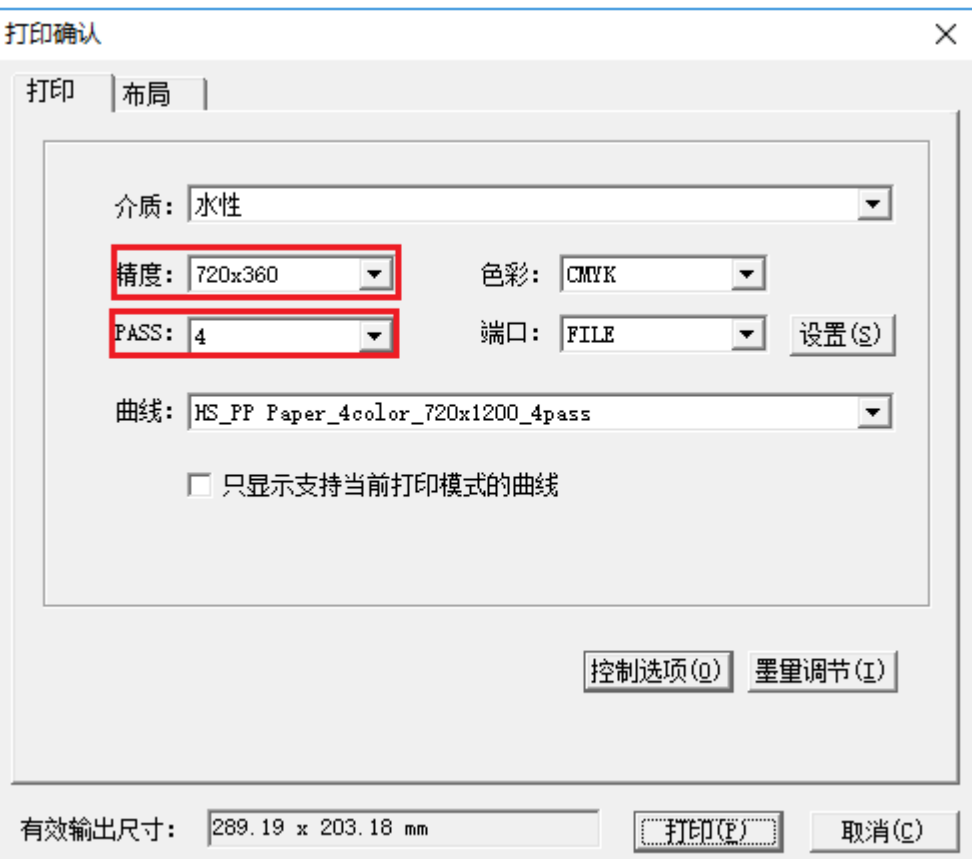

The red box in the figure is the setting for the precision and print mode.

7.4 Broken hole compensation

In the advanced settings menu, click the broken hole compensation button to enter the following interface:

### **Shenzhen Hosonsoft Co., Ltd.**

No.: HS/D-YF-A0-005

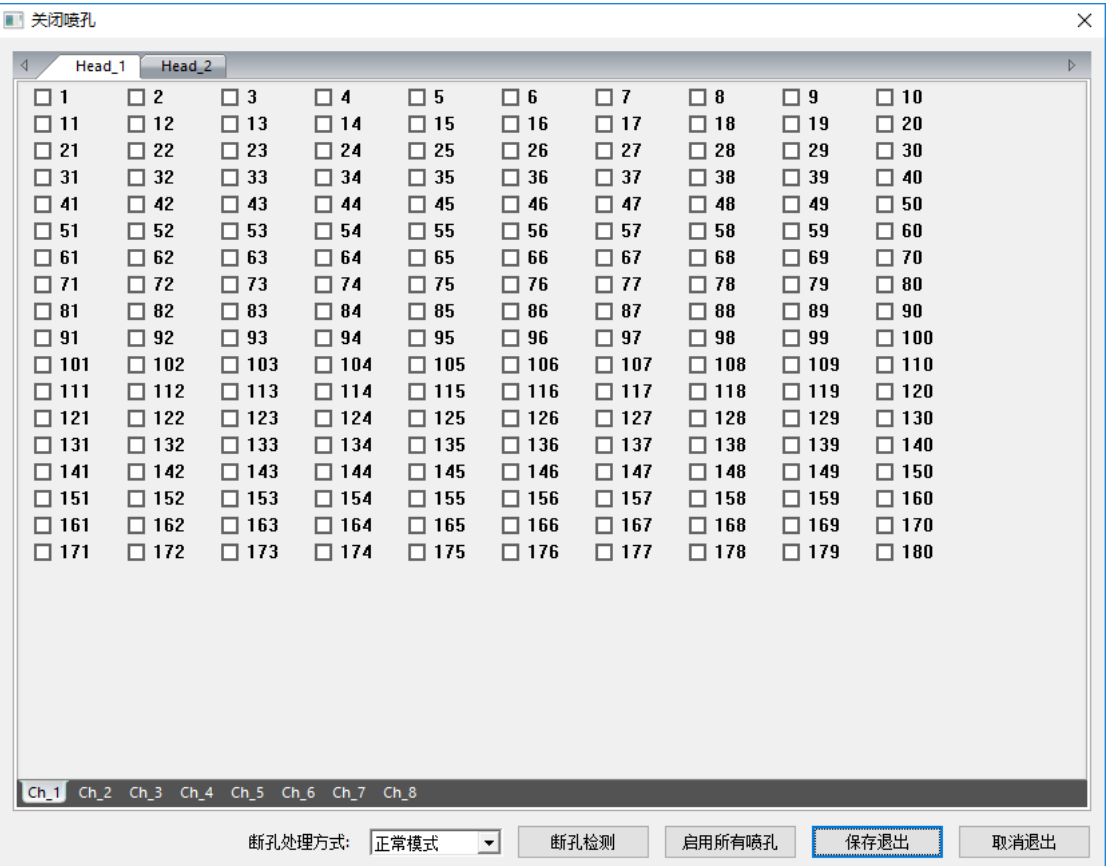

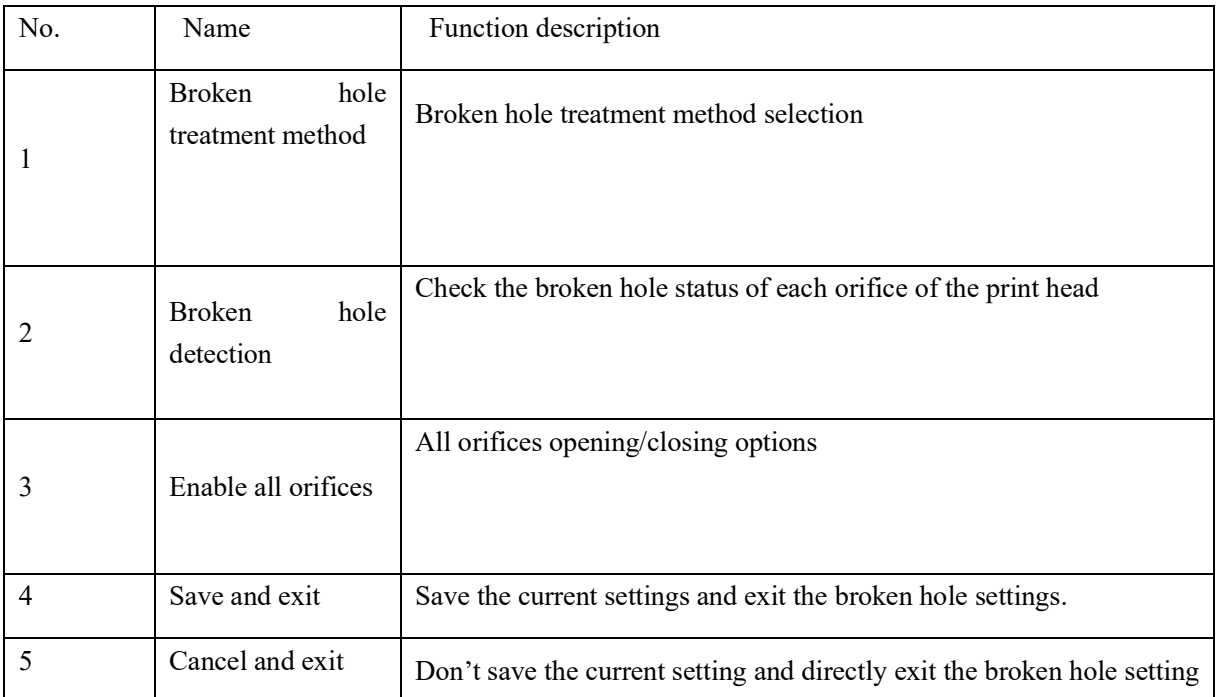

### **Shenzhen Hosonsoft Co., Ltd.**

No.: HS/D-YF-A0-005

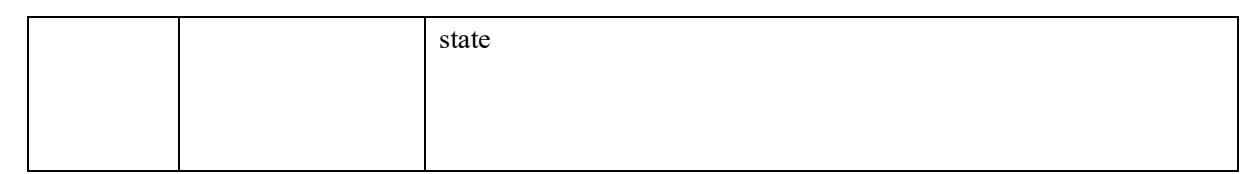

Right click the orifice setting interface to pop up a drop-down menu, as shown below:

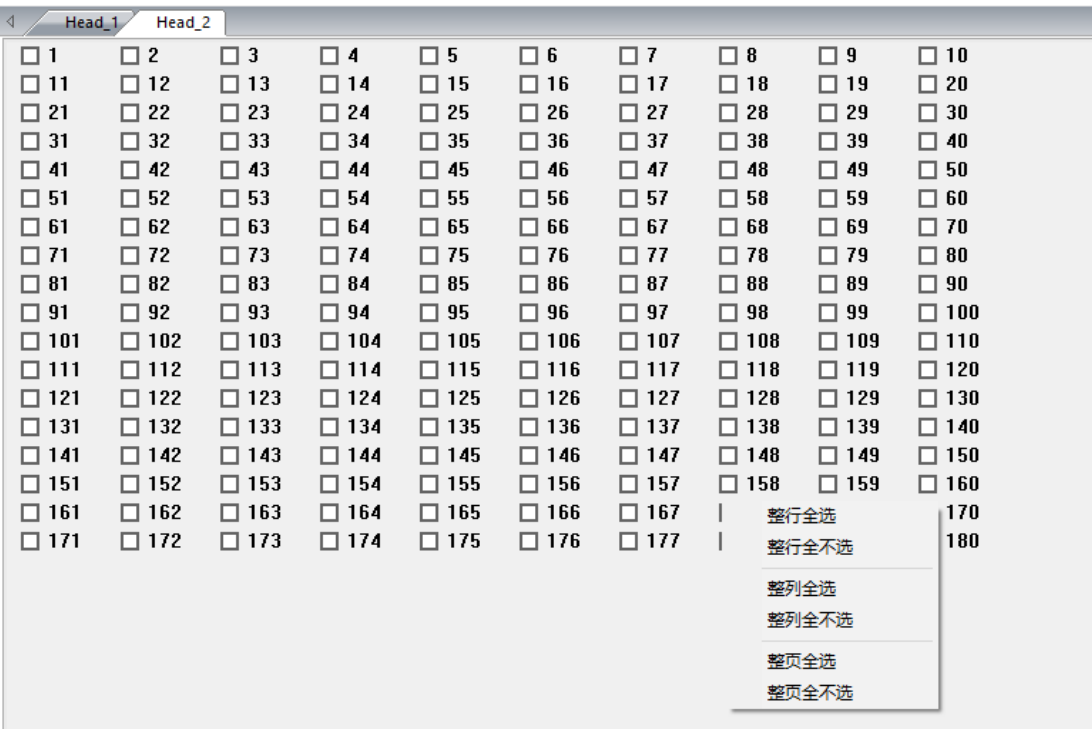

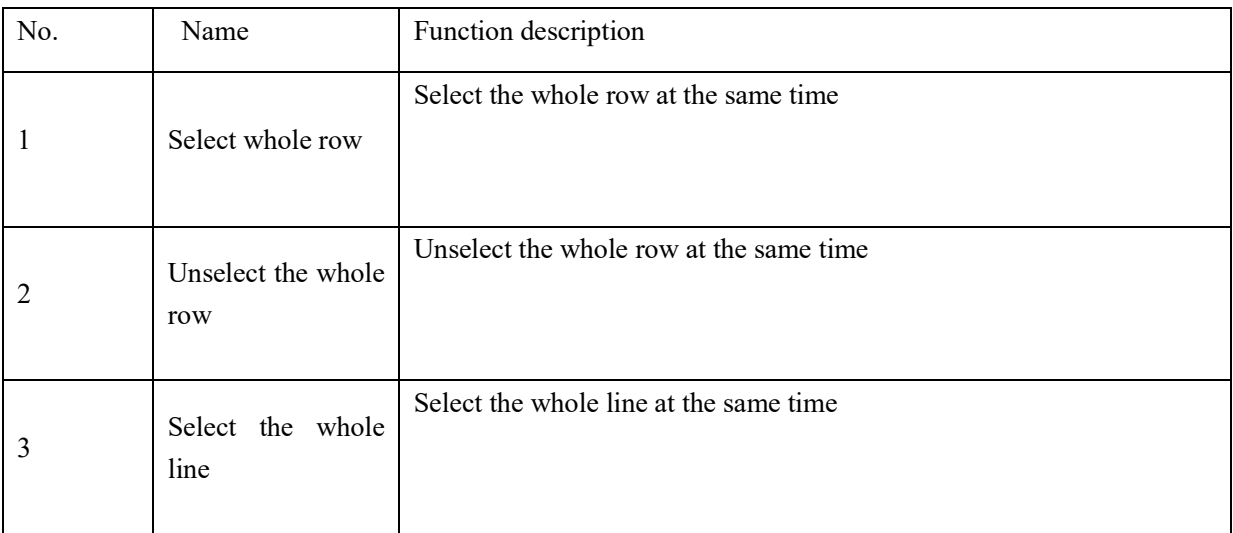

### **Shenzhen Hosonsoft Co., Ltd.**

No.: HS/D-YF-A0-005

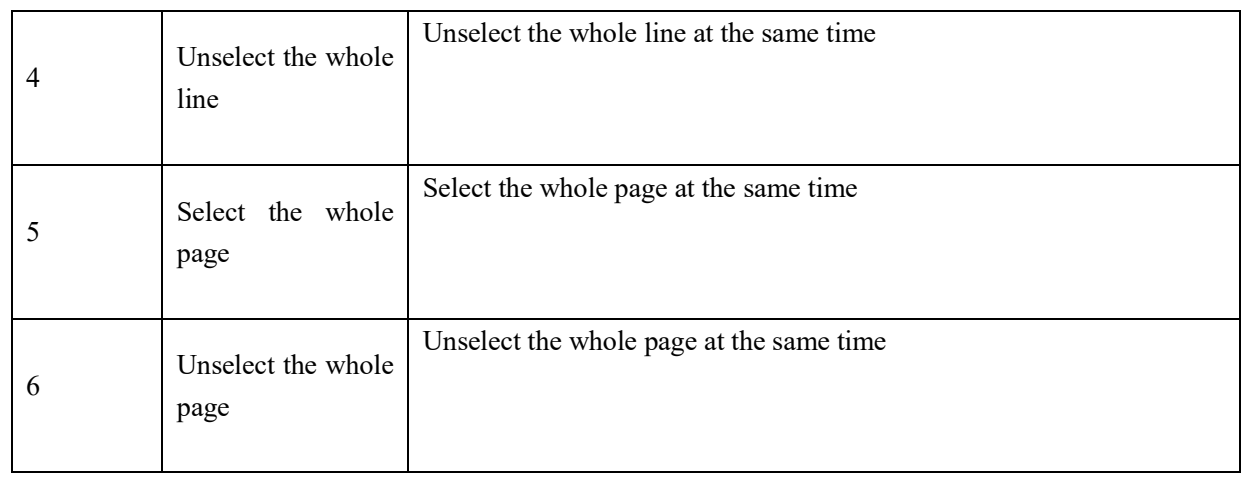

### 8Logs

Click the log button in the lower right corner of the printing software to enter the log window, as shown below:

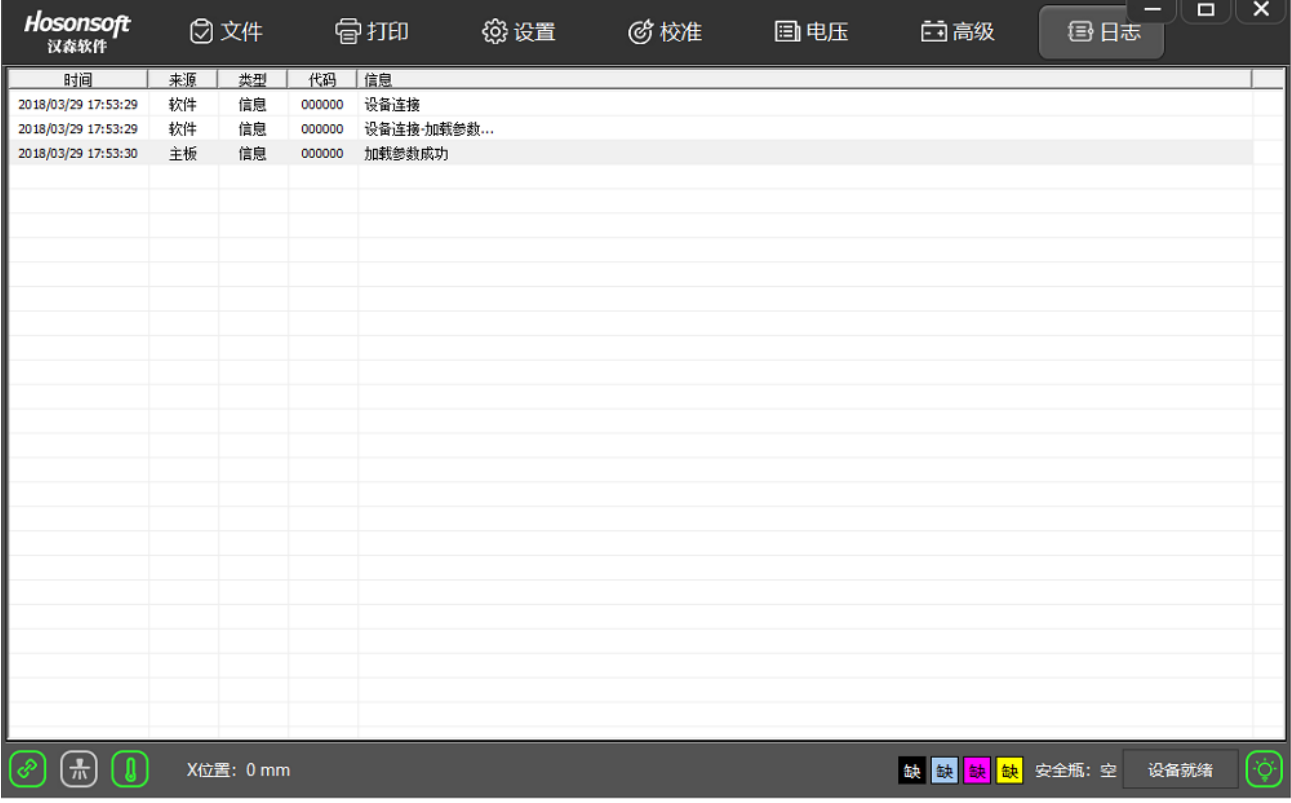

#### **Shenzhen Hosonsoft Co., Ltd.**

#### No.: HS/D-YF-A0-005

Through this window, you can see the current operation, especially when there is an error or a fault, you can know which type of error information is generated by viewing the debugging information, so that the error is solved in a targeted manner.

9. Shortcut button

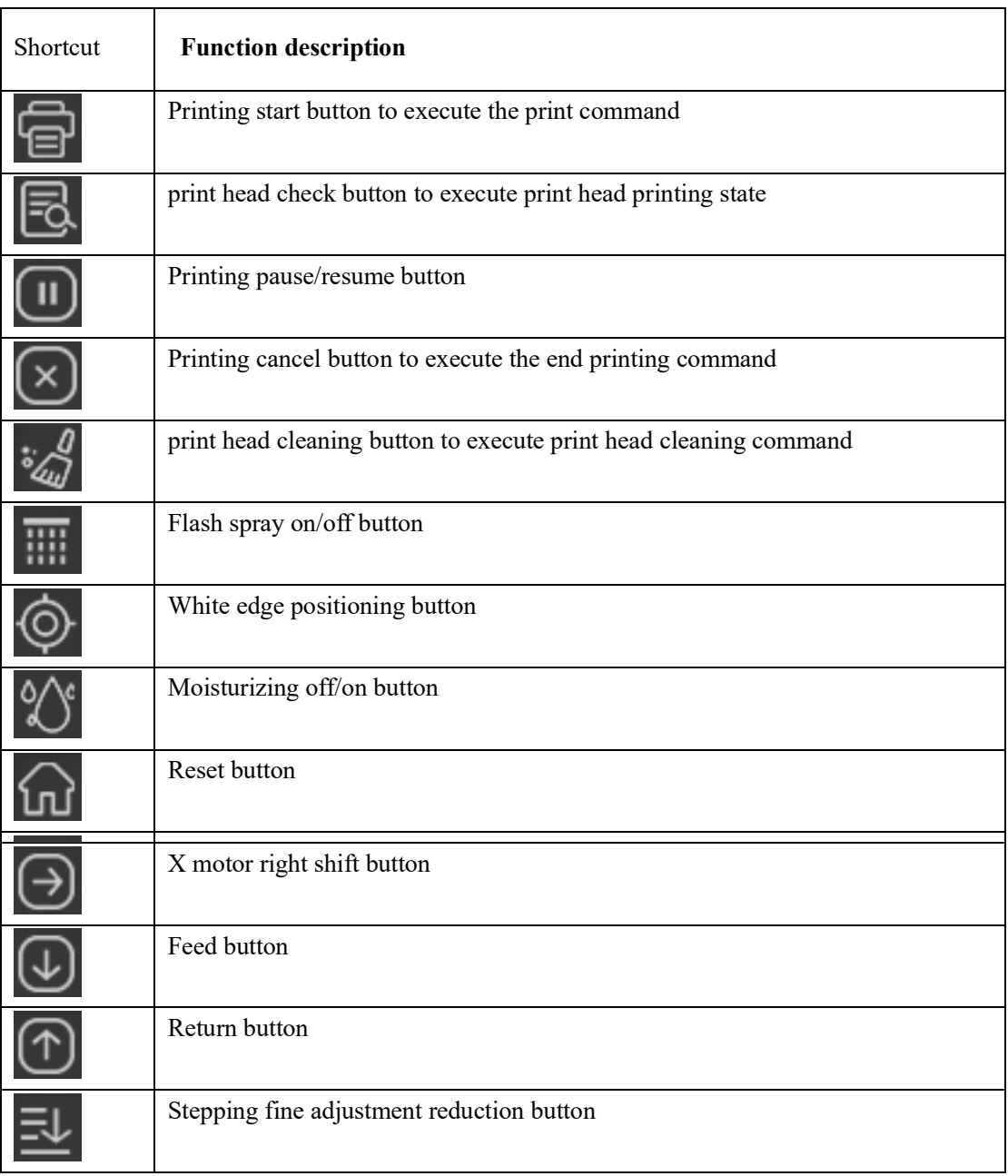

## **Shenzhen Hosonsoft Co., Ltd.**

No.: HS/D-YF-A0-005

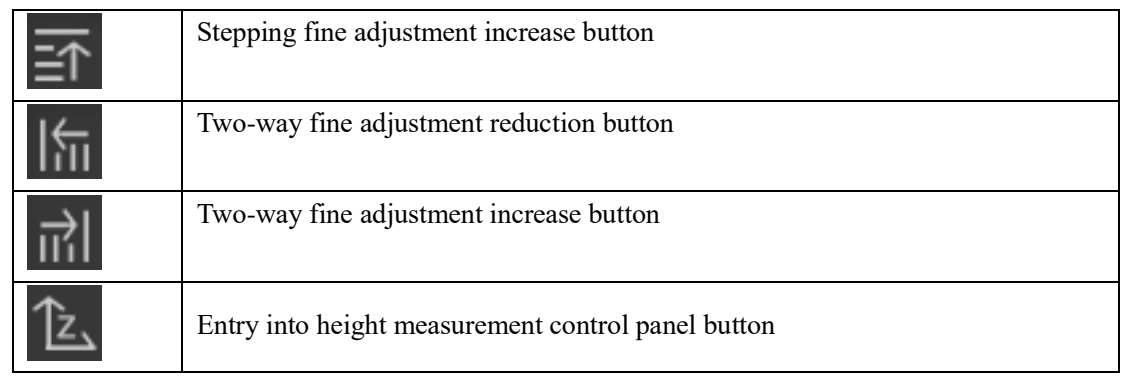

### 10 Status bar

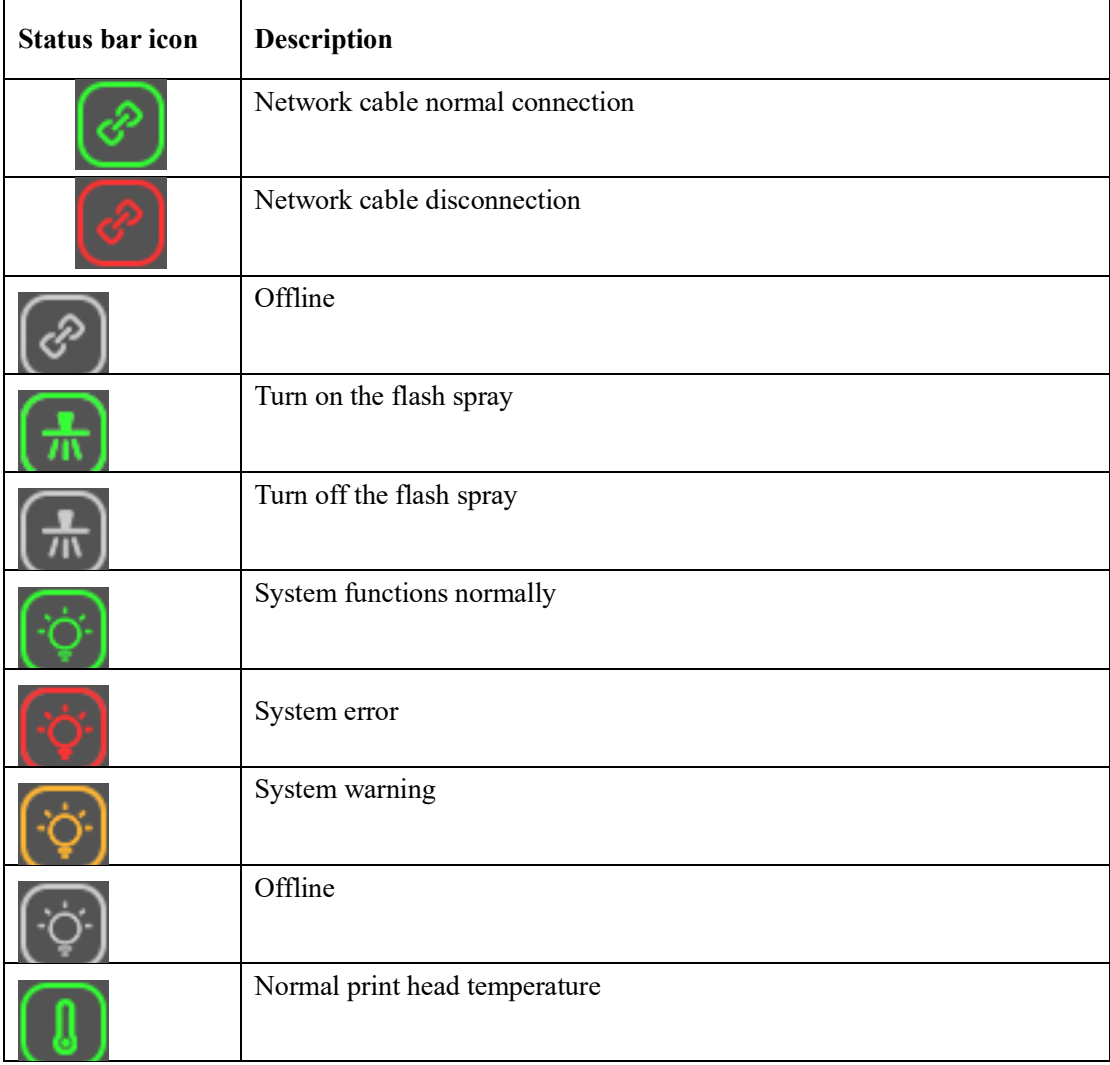

### **Shenzhen Hosonsoft Co., Ltd.**

No.: HS/D-YF-A0-005

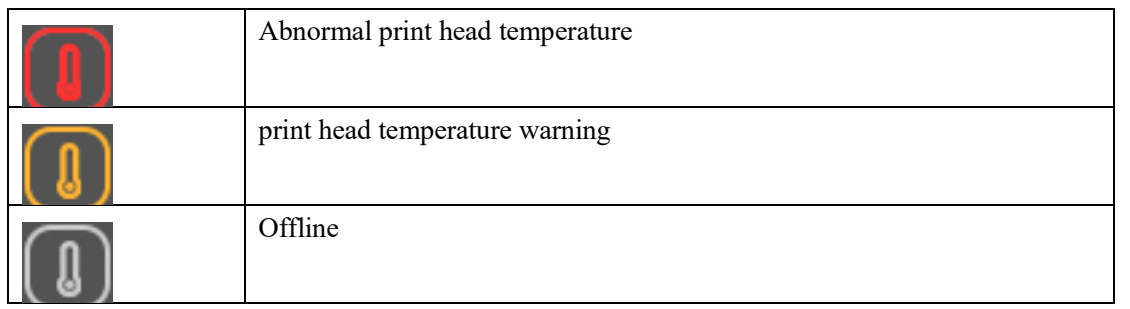

### V. Factory mode

Click the factory settings in the advanced interface, enter the password directly, enter the factory mode, as shown below:

### **Shenzhen Hosonsoft Co., Ltd.**

No.: HS/D-YF-A0-005

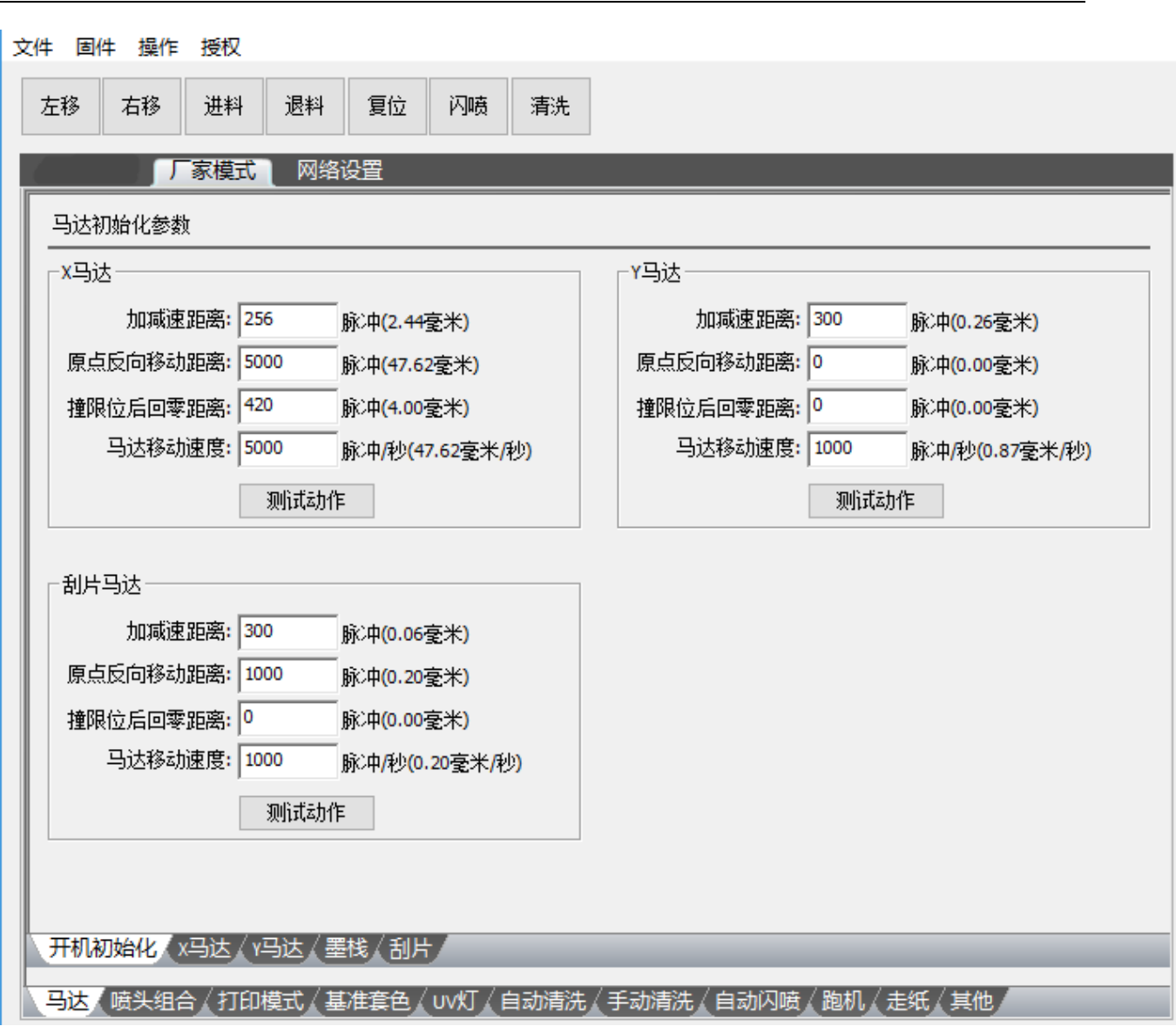

### 1. Main content of factory mode

The main content of factory mode refers to the following menu tree

### **Shenzhen Hosonsoft Co., Ltd.**

No.: HS/D-YF-A0-005

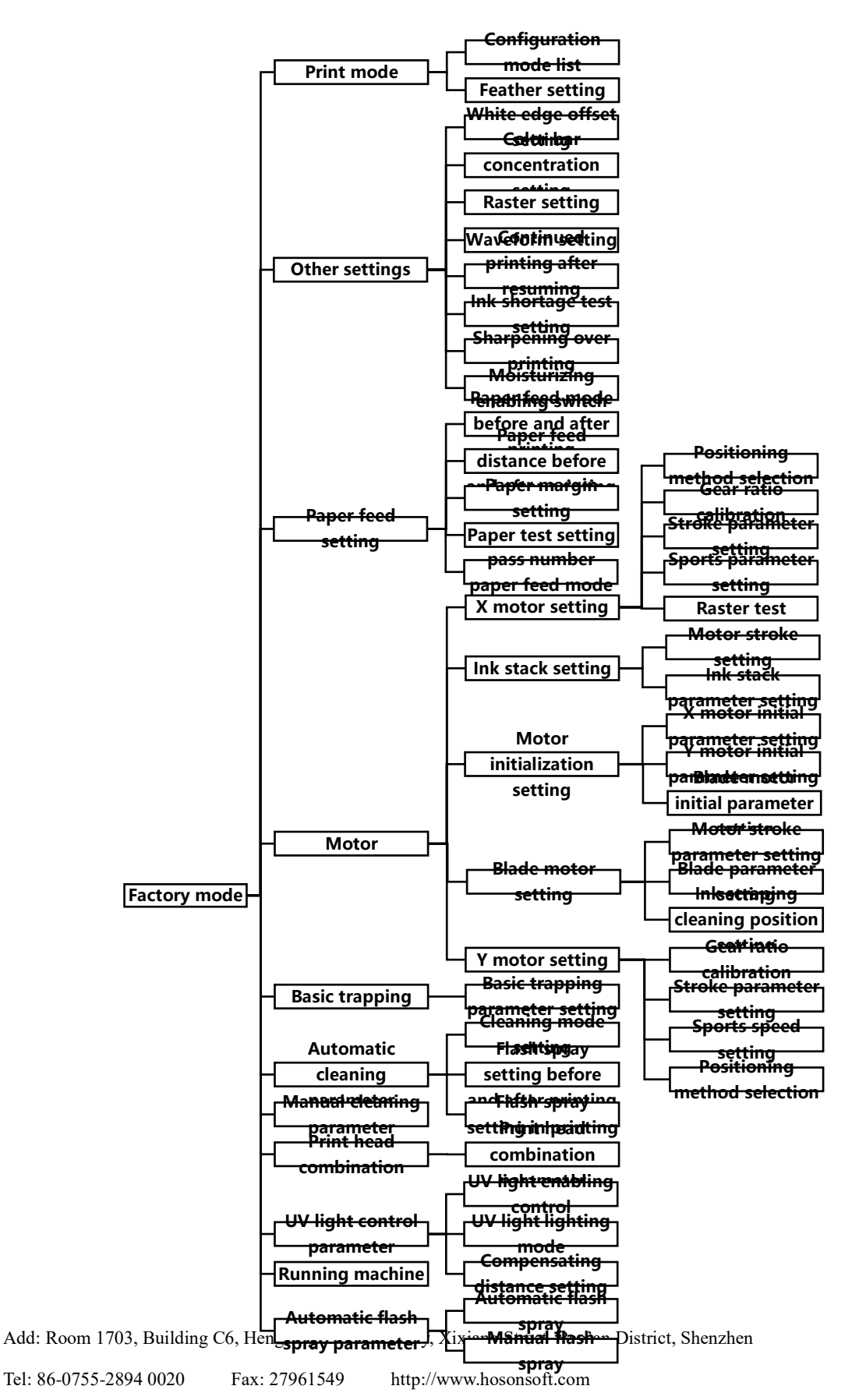

#### **Shenzhen Hosonsoft Co., Ltd.**

No.: HS/D-YF-A0-005

2 Boot initialization

Perform the motor's action parameters during power-on initialization, as shown below:

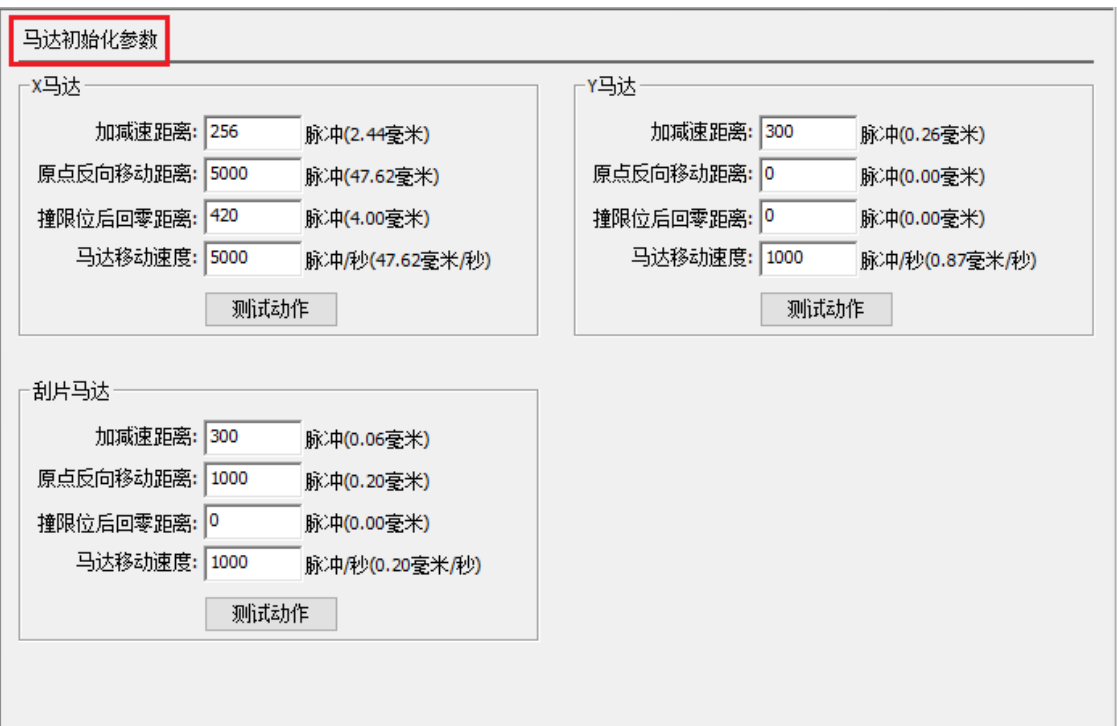

The parameters of the X motor, the Y motor, and the blade motor are the same. The X motor is taken as an example for explanation. See the following table:

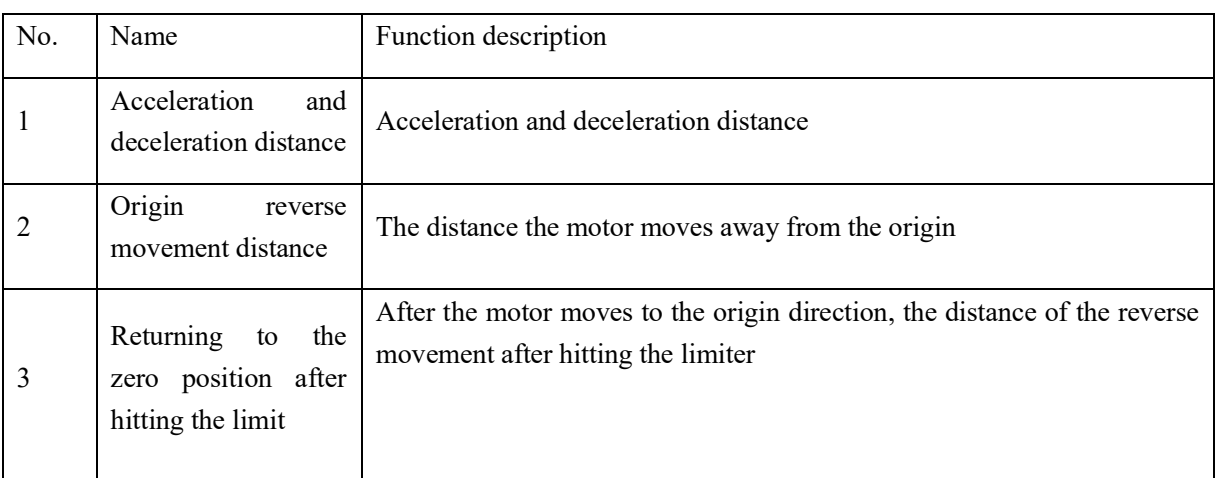

### **Shenzhen Hosonsoft Co., Ltd.**

No.: HS/D-YF-A0-005

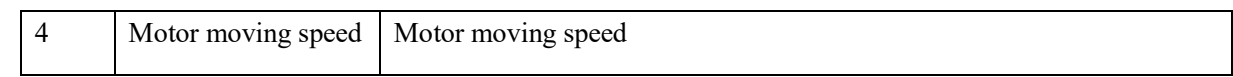

3X motor

The settings of the X motor parameters are as follows:

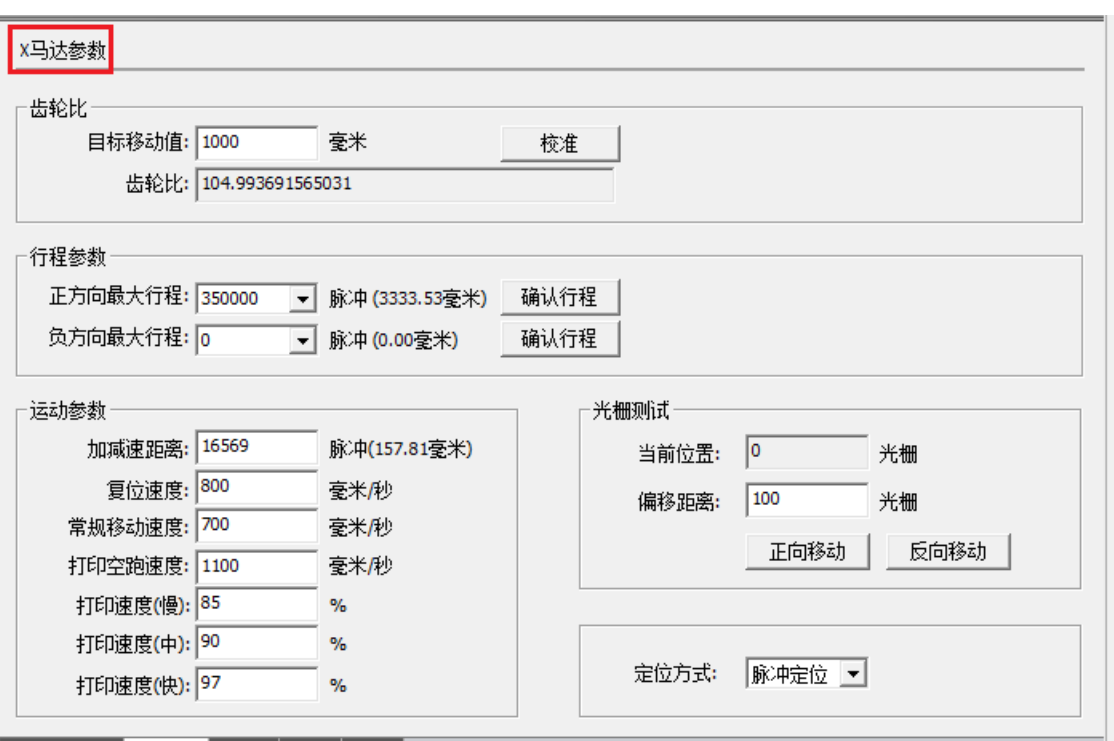

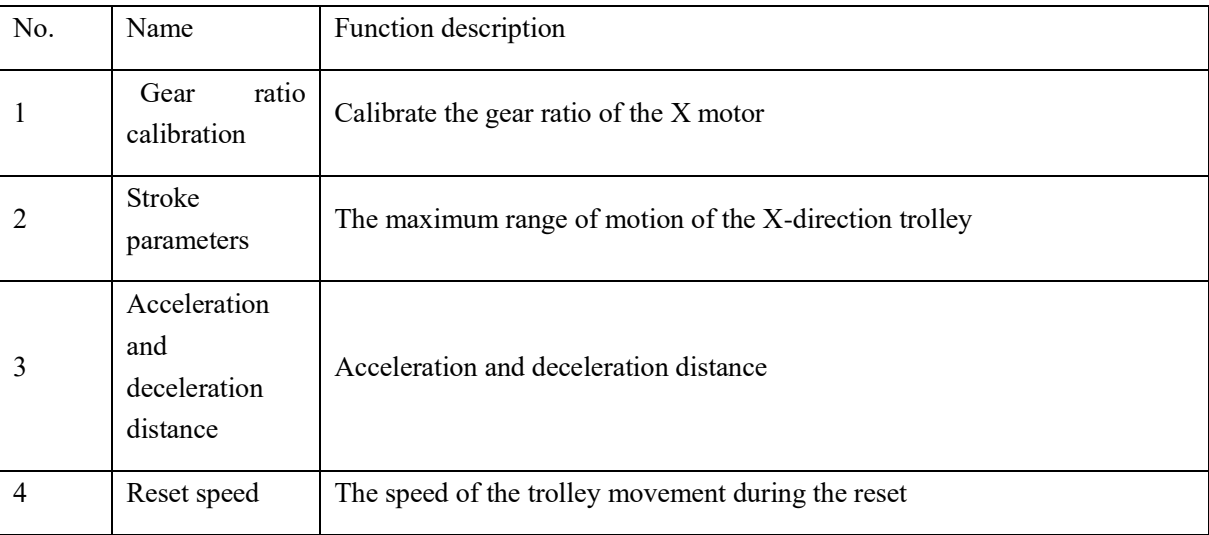

### **Shenzhen Hosonsoft Co., Ltd.**

No.: HS/D-YF-A0-005

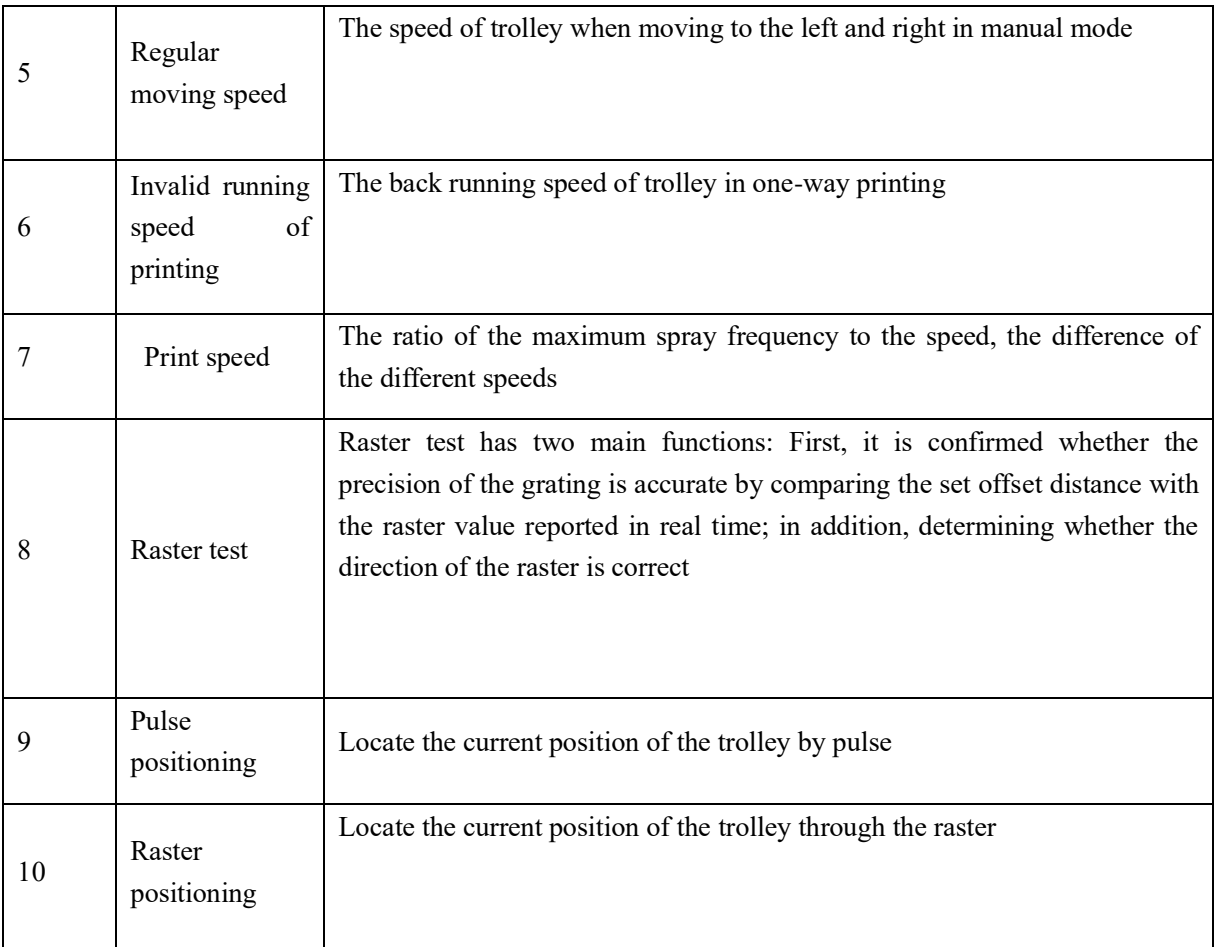

4Y motor

### **Shenzhen Hosonsoft Co., Ltd.**

No.: HS/D-YF-A0-005

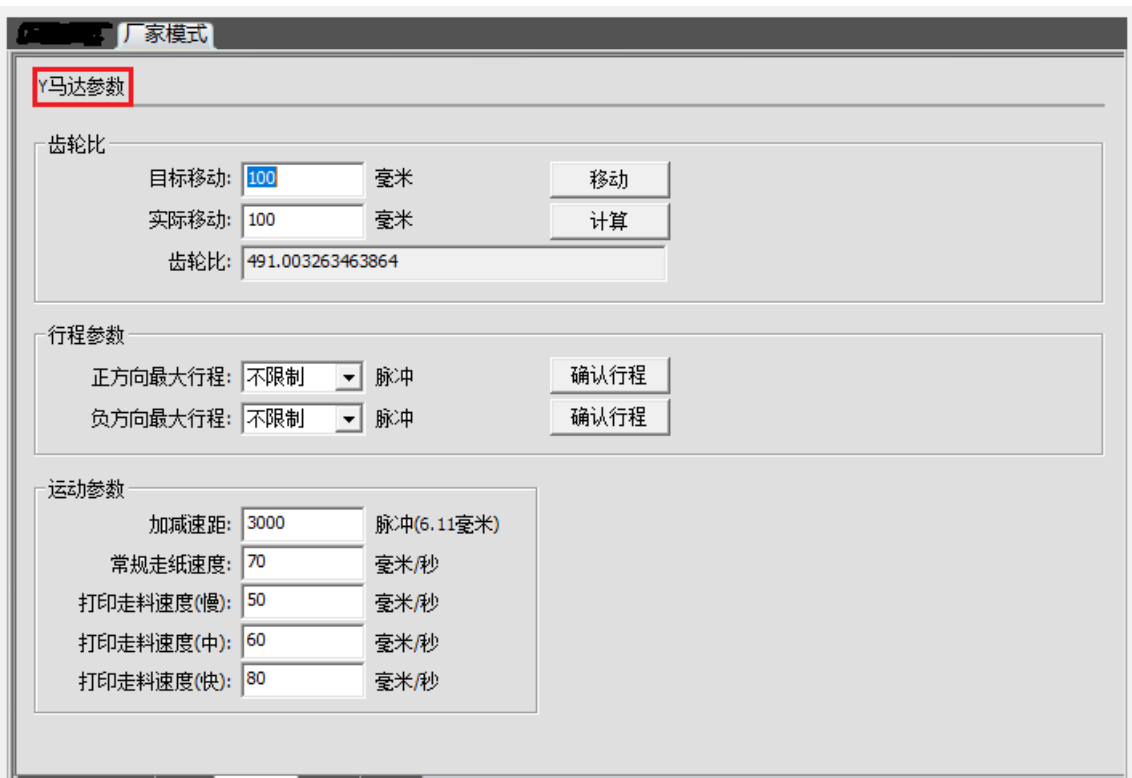

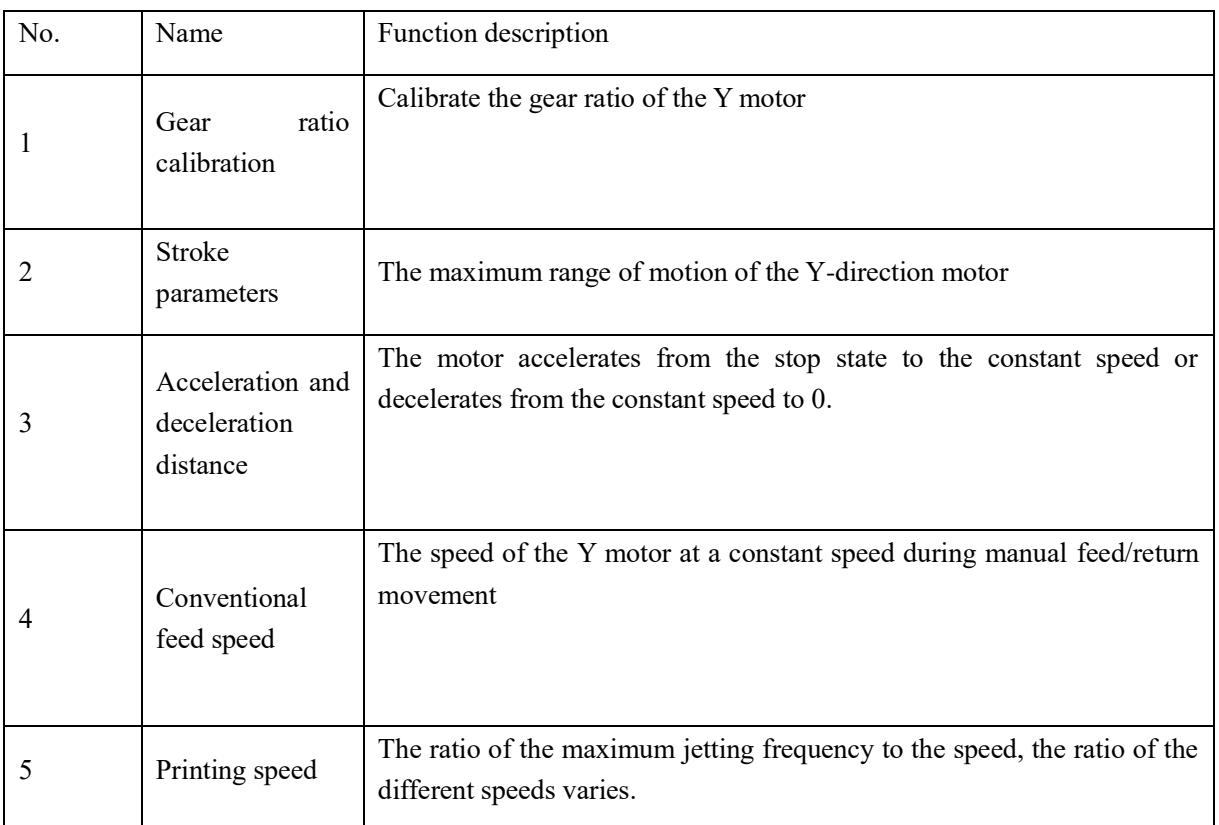

### **Shenzhen Hosonsoft Co., Ltd.**

No.: HS/D-YF-A0-005

5Ink stack

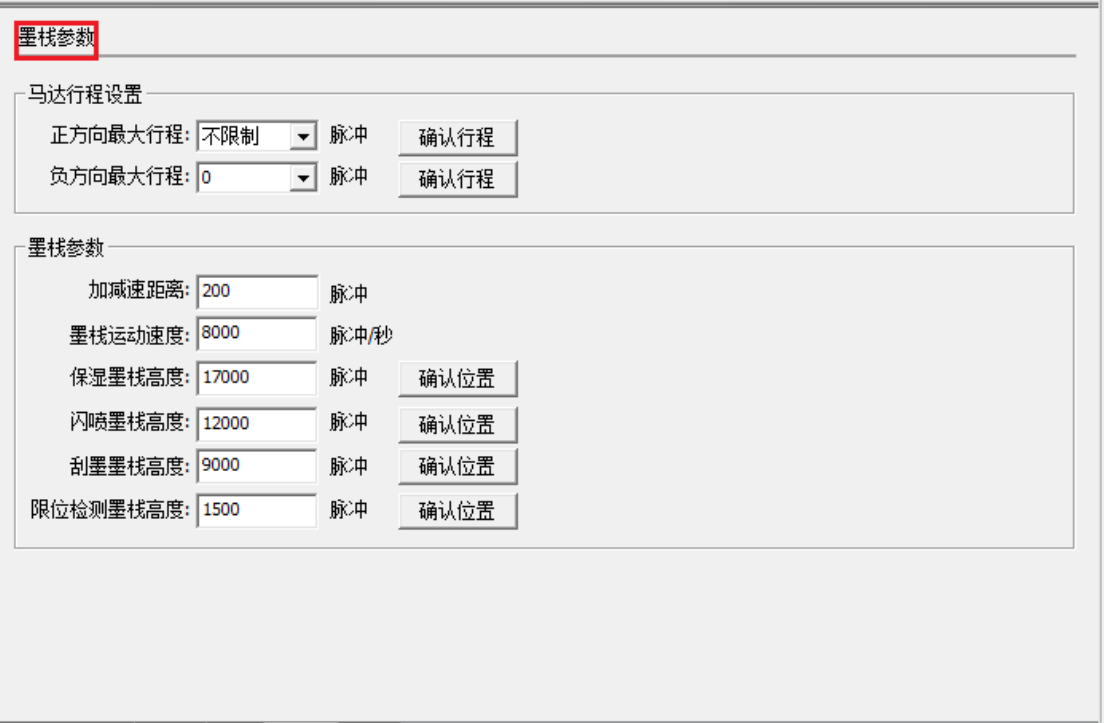

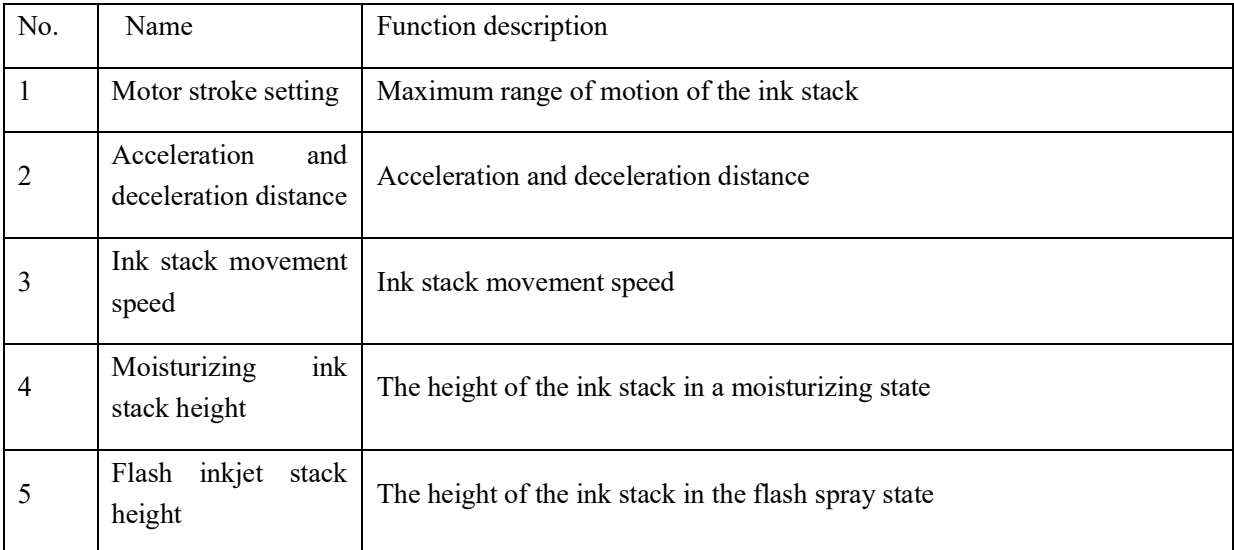

### **Shenzhen Hosonsoft Co., Ltd.**

No.: HS/D-YF-A0-005

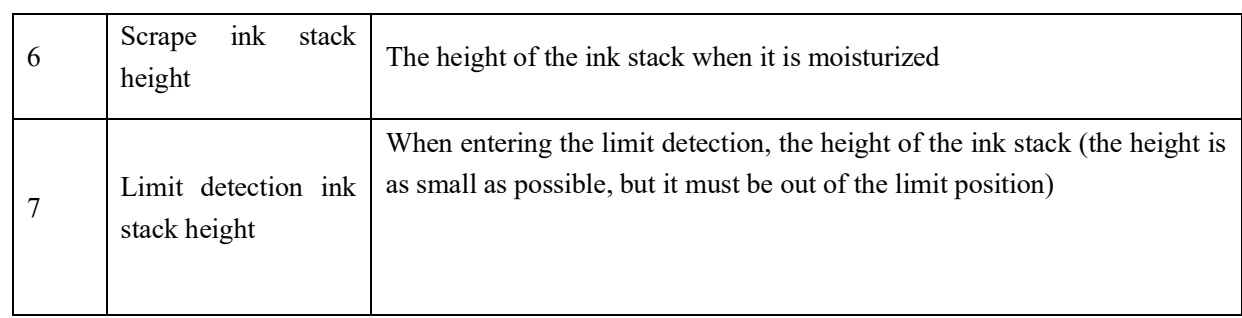

## 6 Blade

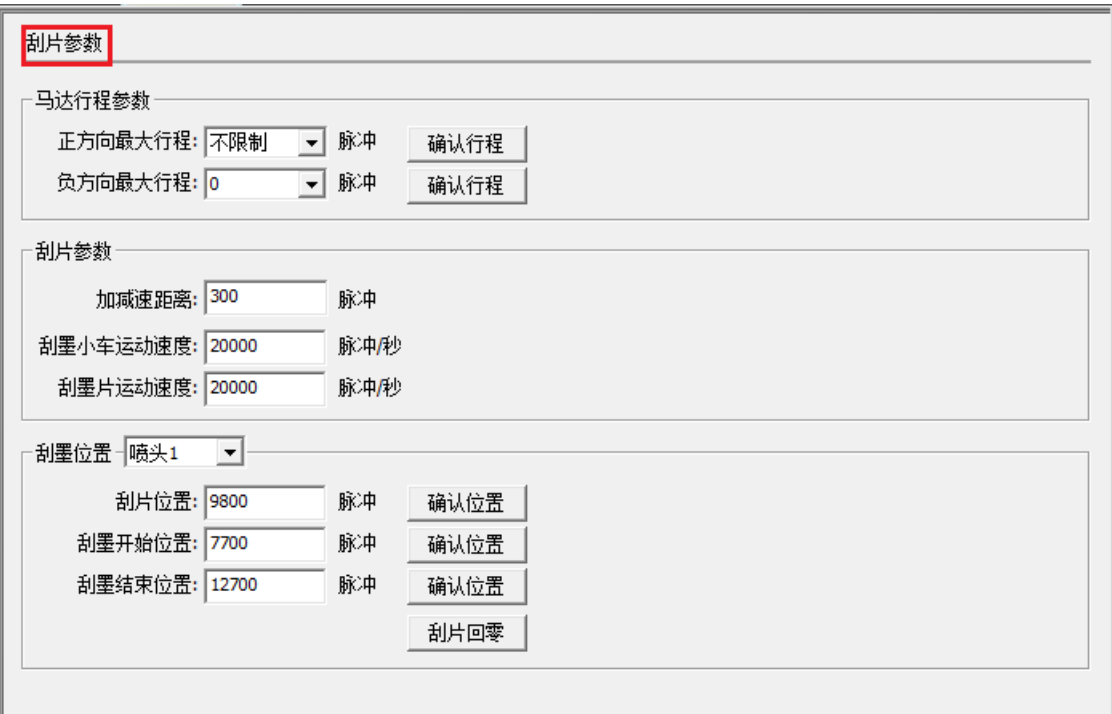

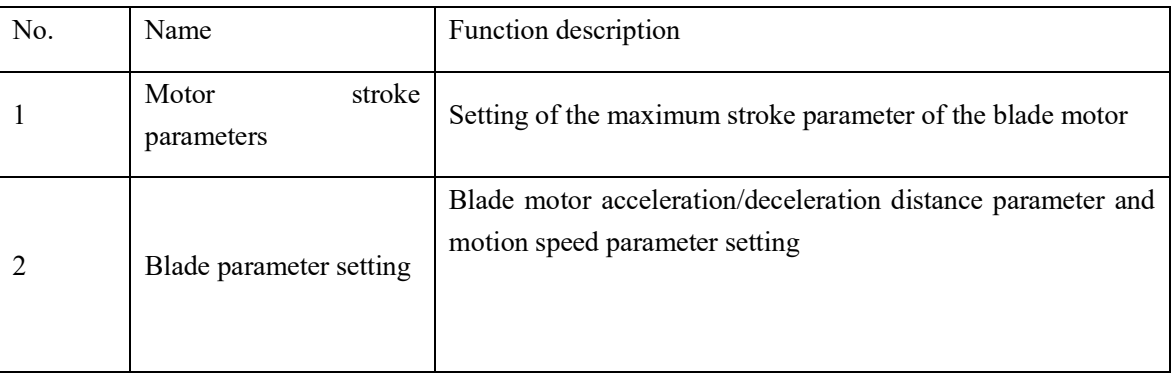

### **Shenzhen Hosonsoft Co., Ltd.**

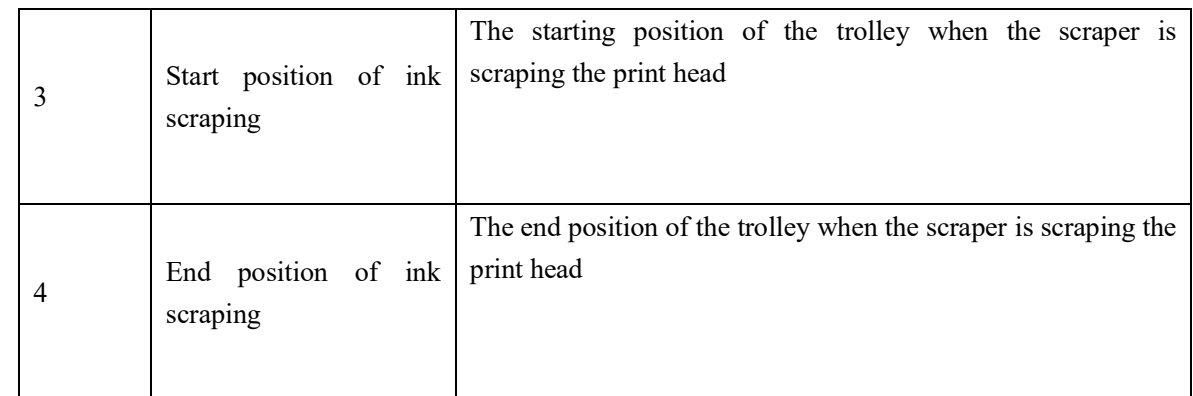

### 7 Print head combination

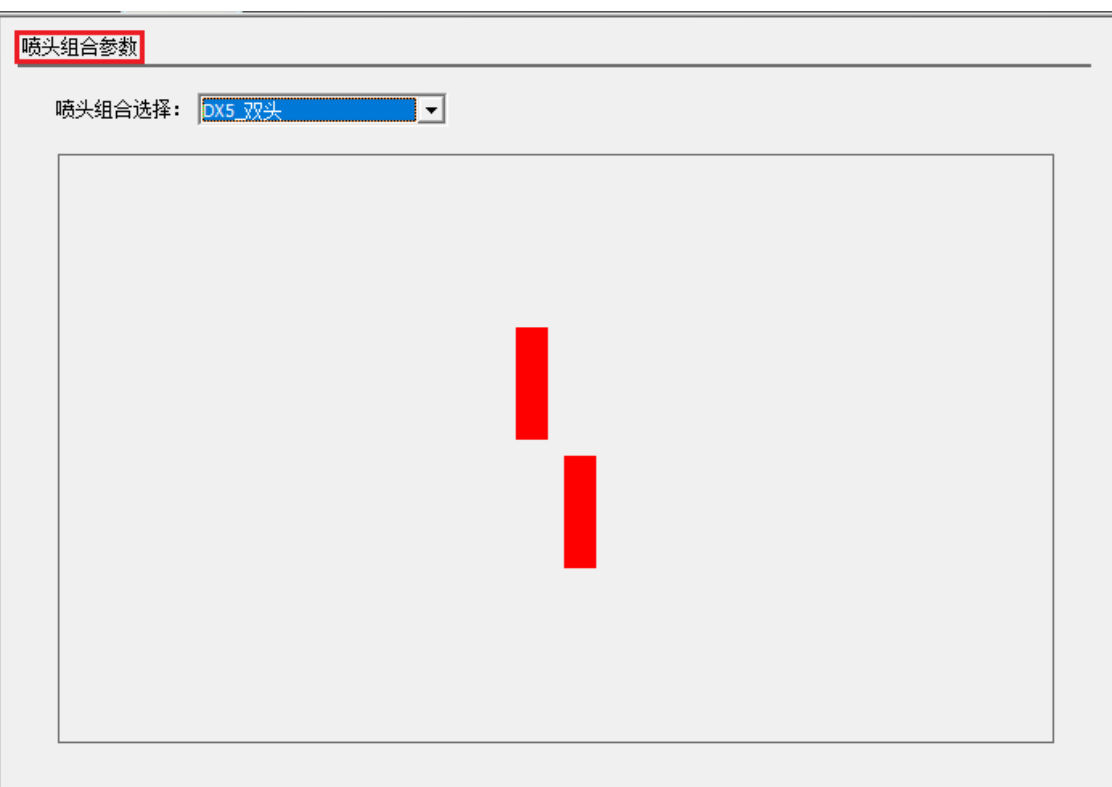

Show a variety of different arrangements of multiple print heads.

8 Print mode

### **Shenzhen Hosonsoft Co., Ltd.**

No.: HS/D-YF-A0-005

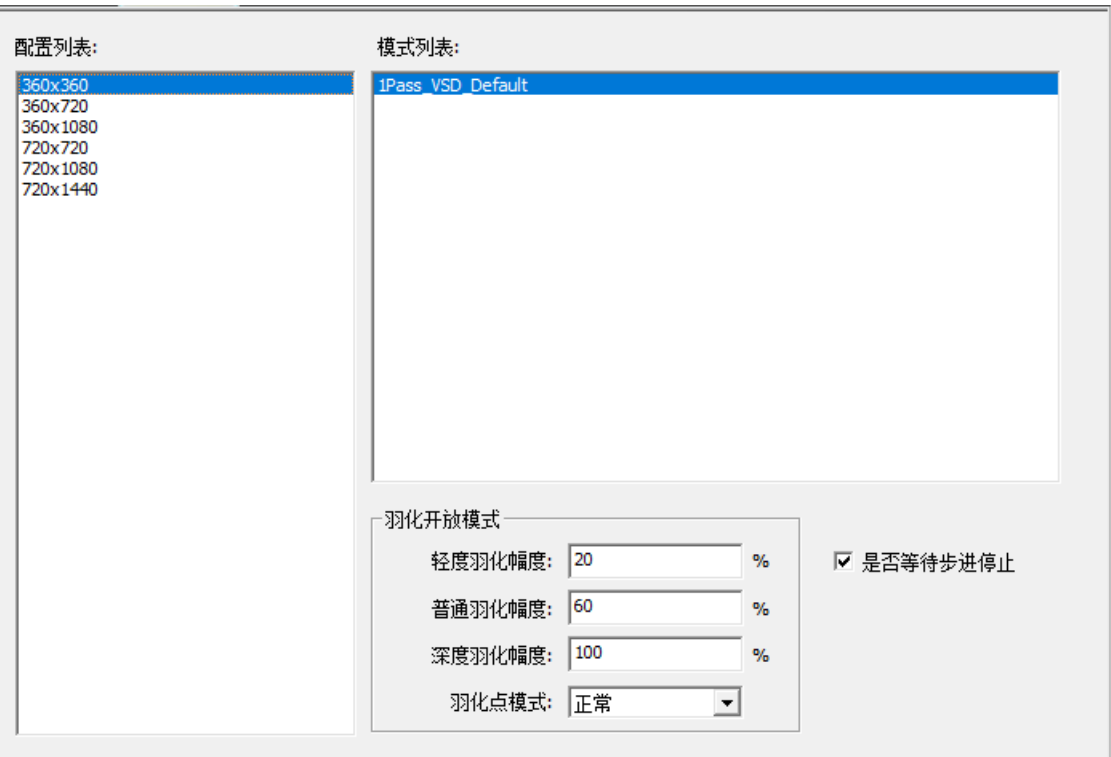

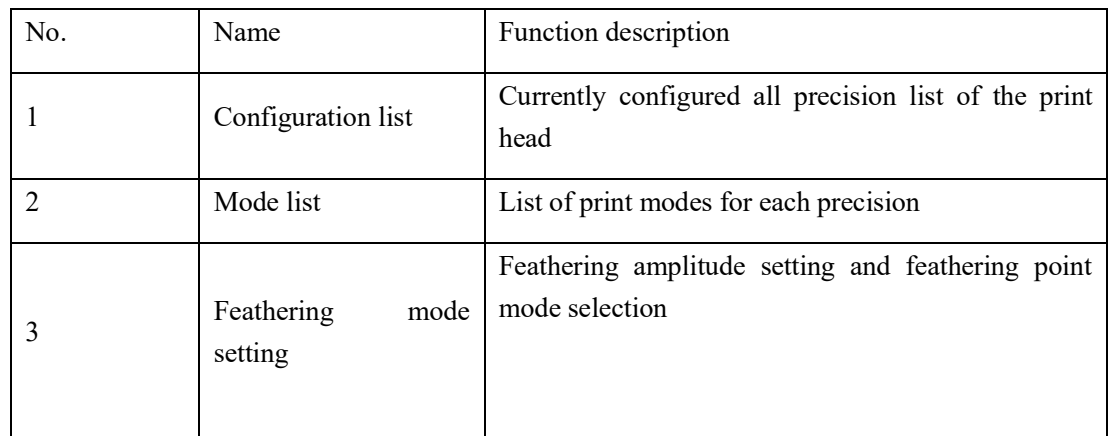

9Reference trapping

#### **Shenzhen Hosonsoft Co., Ltd.**

No.: HS/D-YF-A0-005

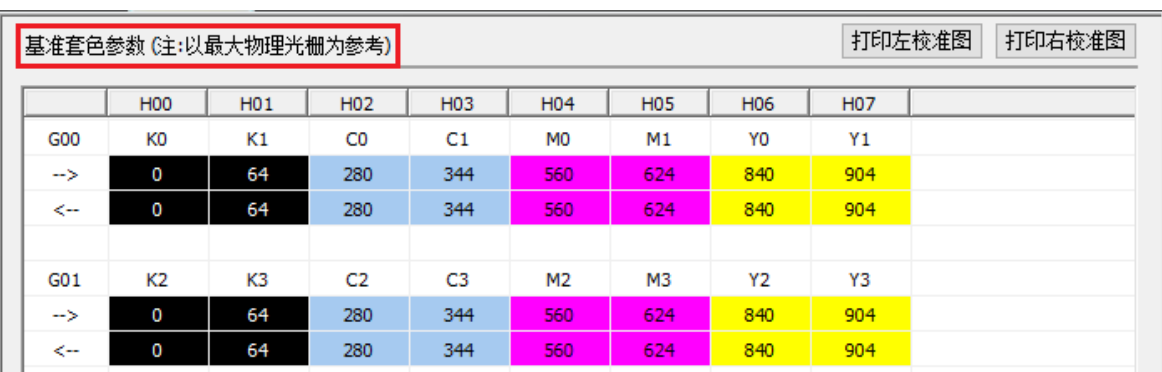

The trapping color value here is used to fill the internal trapping color shift of the print head.

### 10Automatic cleaning

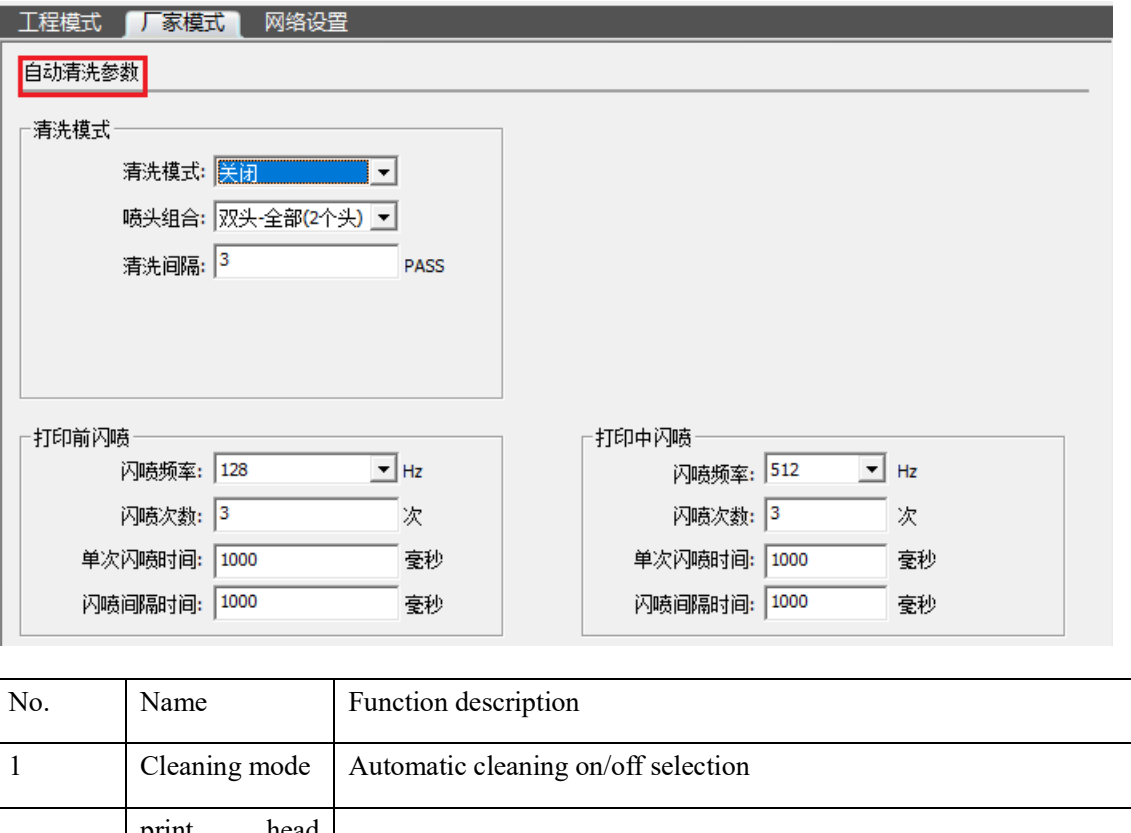

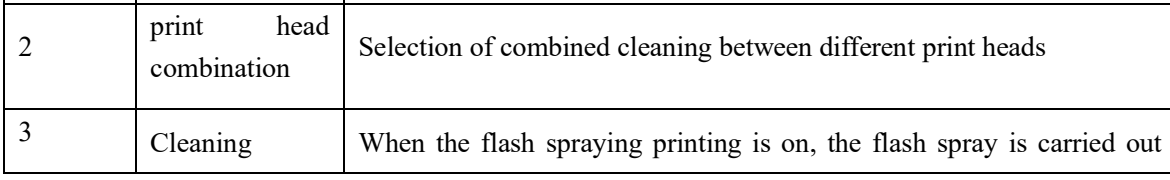

### **Shenzhen Hosonsoft Co., Ltd.**

No.: HS/D-YF-A0-005

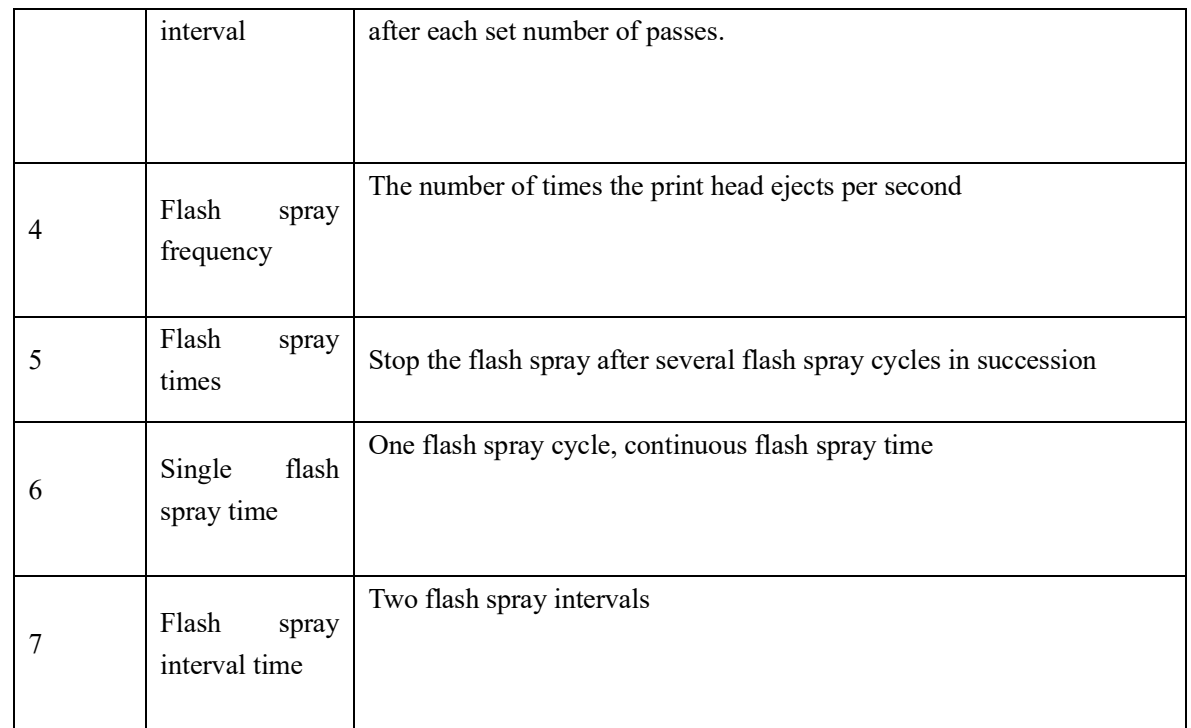

### 11Manual cleaning

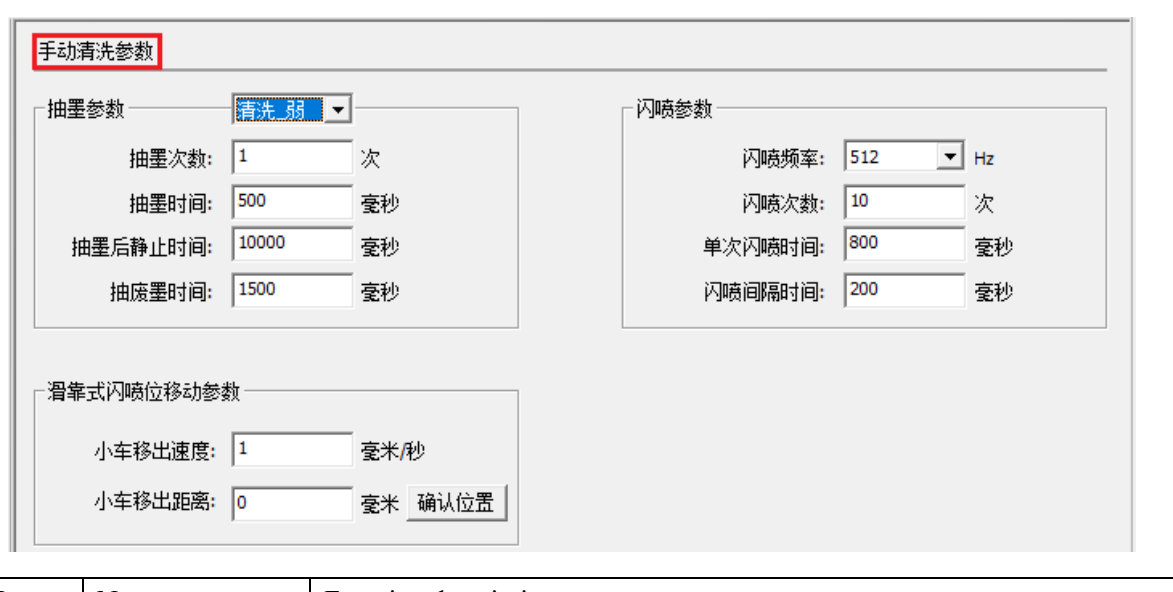

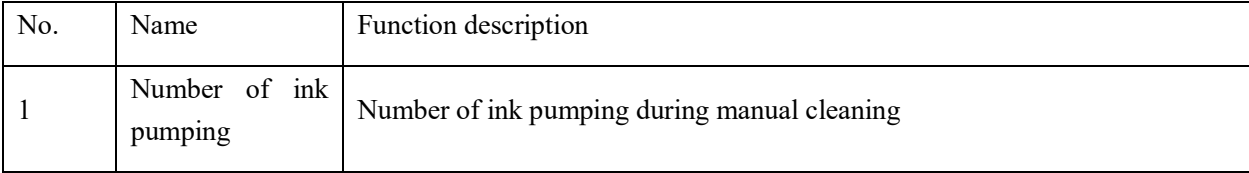

### **Shenzhen Hosonsoft Co., Ltd.**

No.: HS/D-YF-A0-005

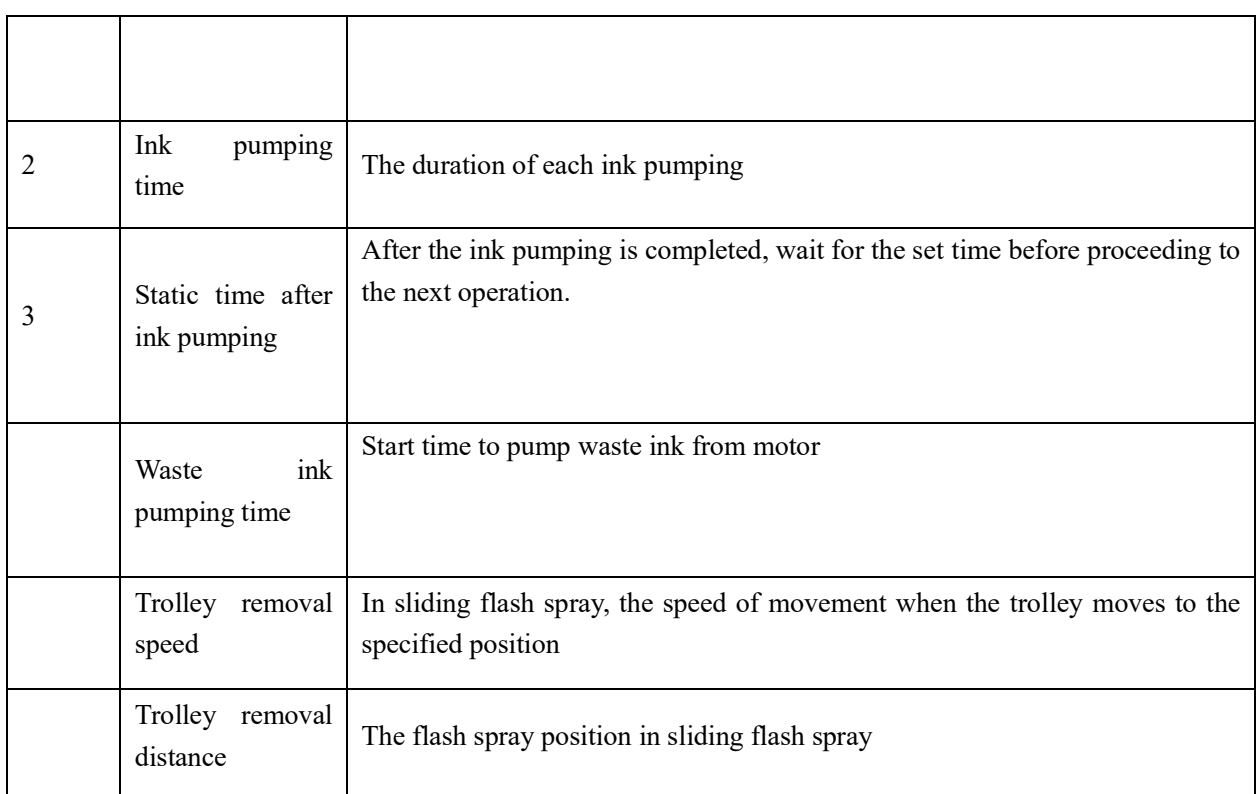

## 12. Automatic flash spray

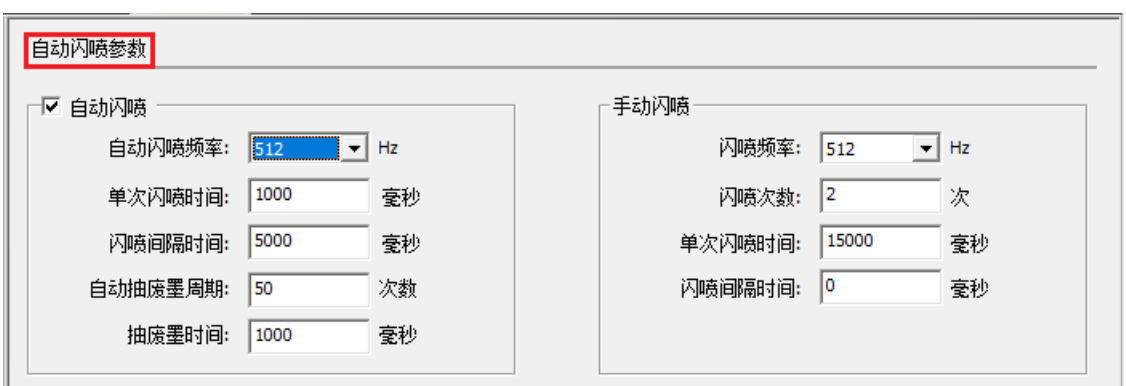

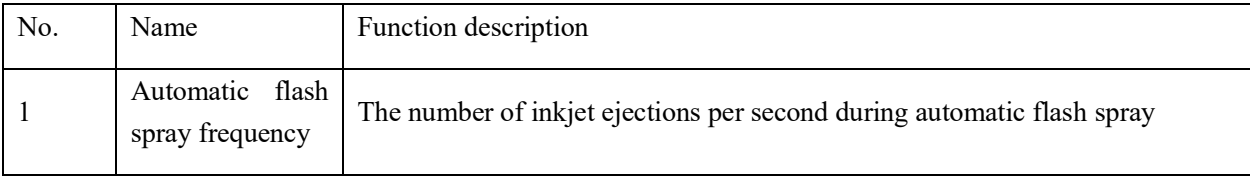

### **Shenzhen Hosonsoft Co., Ltd.**

No.: HS/D-YF-A0-005

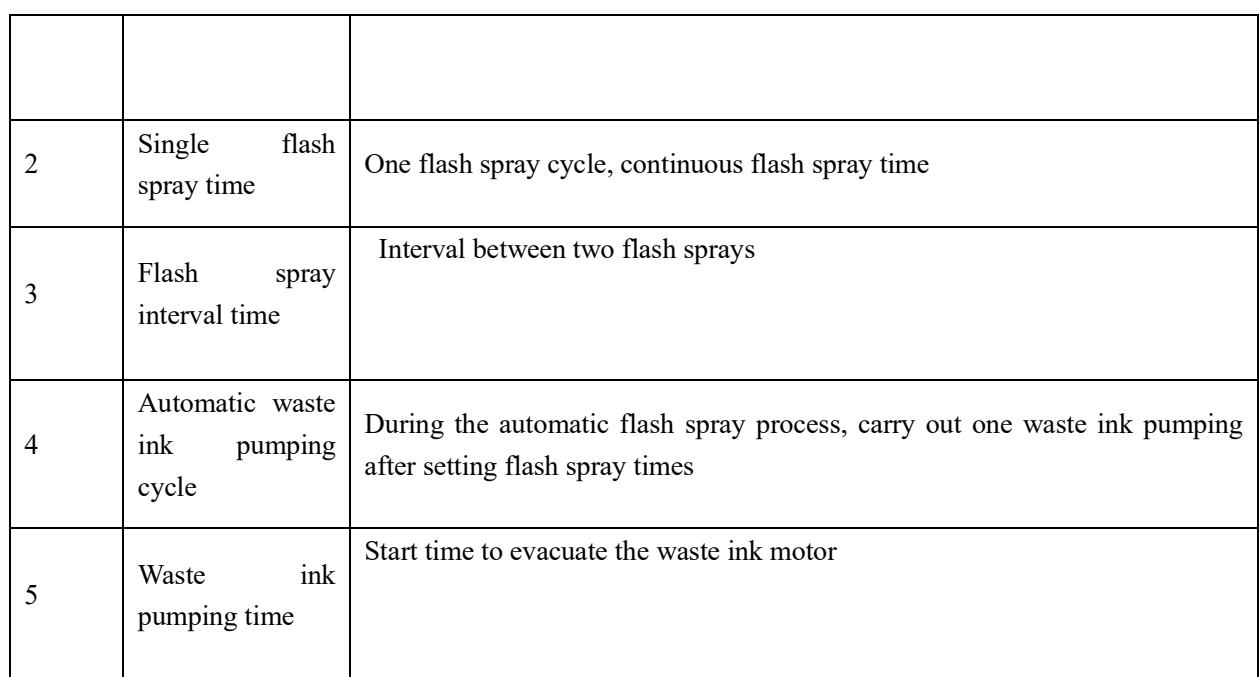

### 13Running machine

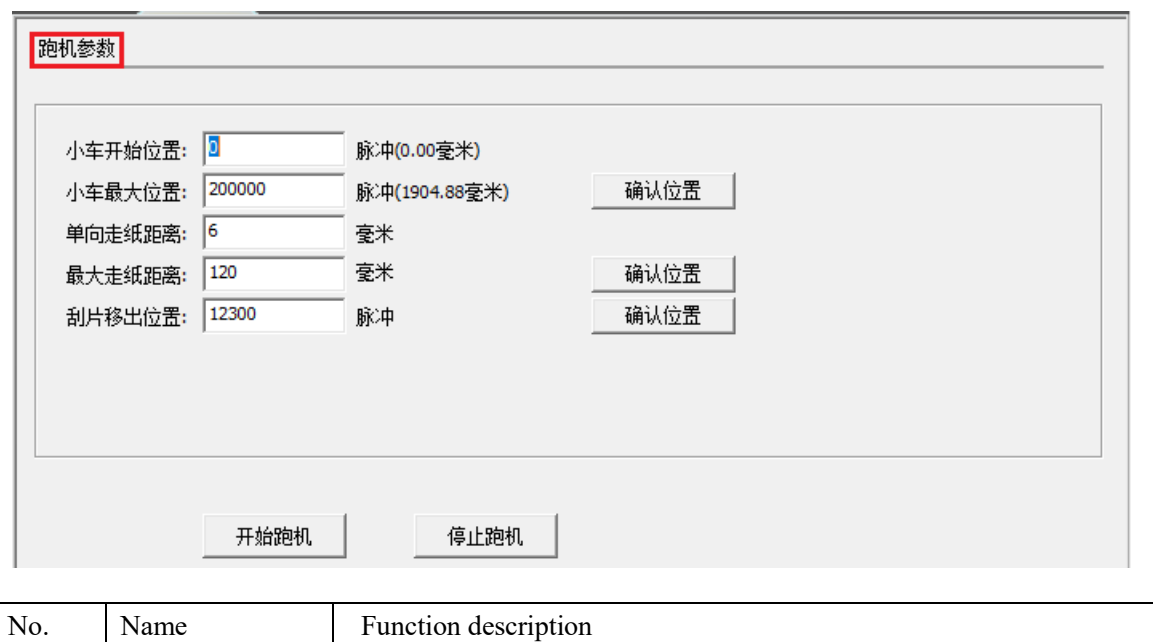

### **Shenzhen Hosonsoft Co., Ltd.**

No.: HS/D-YF-A0-005

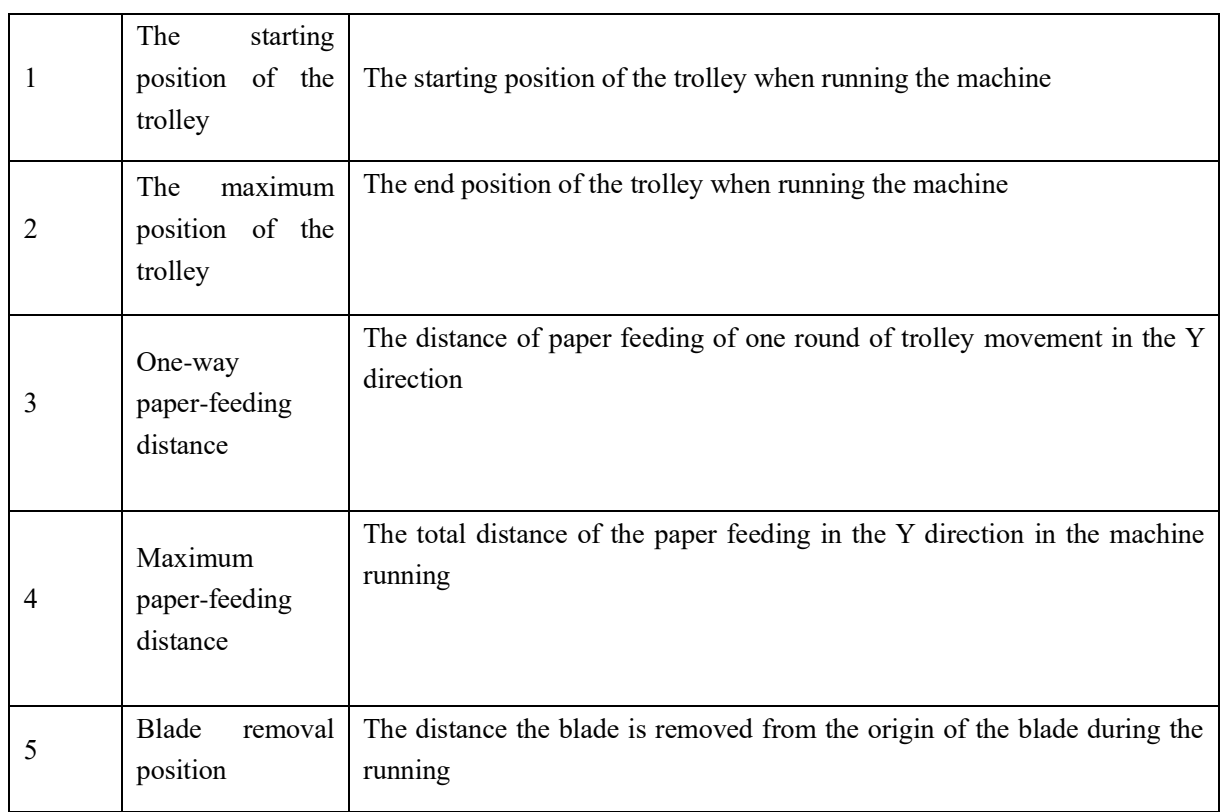

14Paper feeding

### **Shenzhen Hosonsoft Co., Ltd.**

No.: HS/D-YF-A0-005

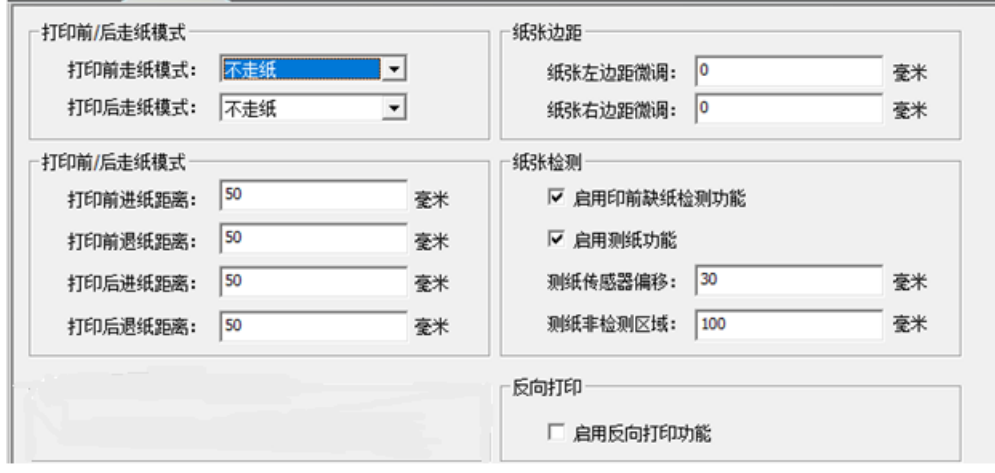

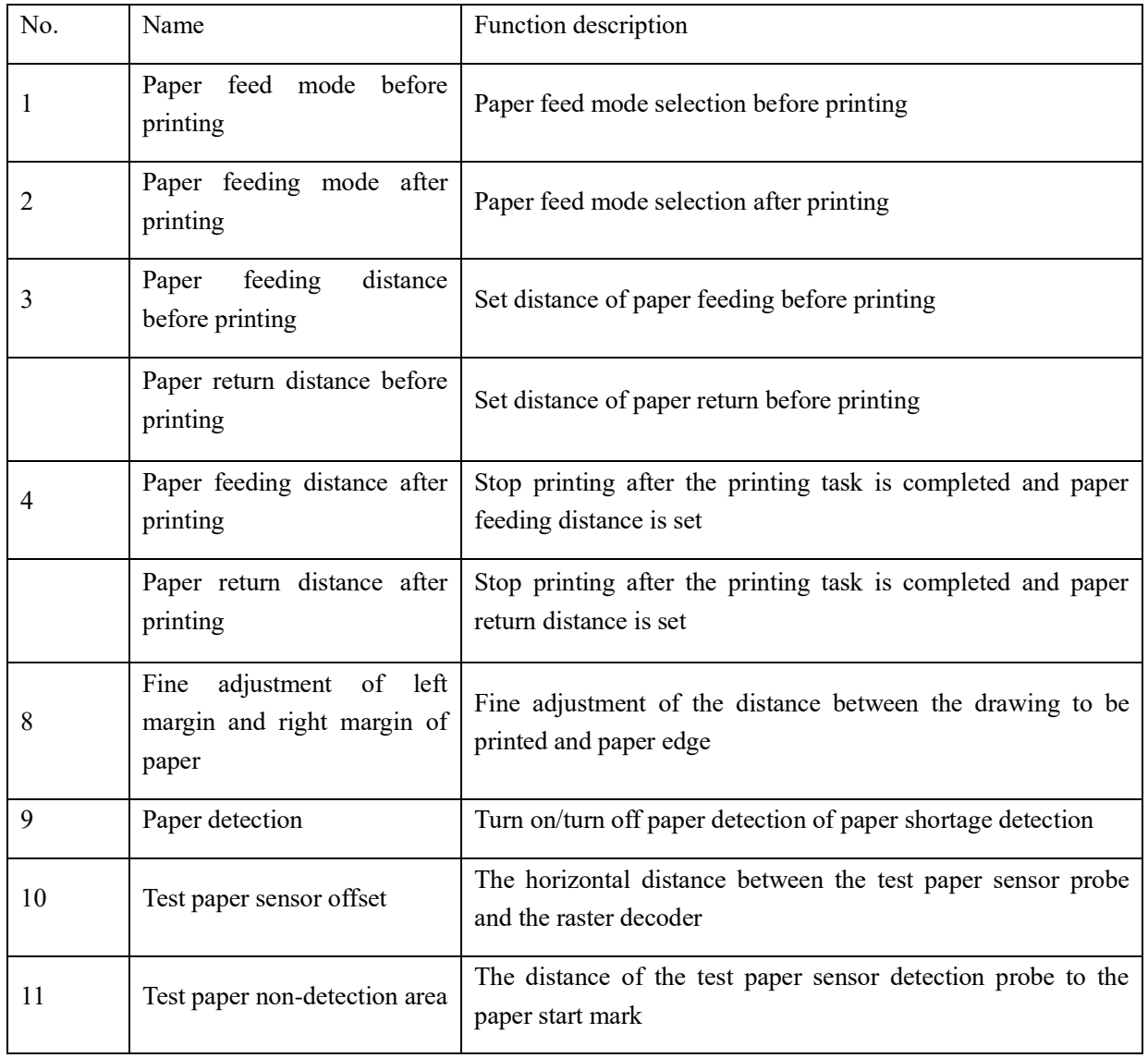

### **Shenzhen Hosonsoft Co., Ltd.**

No.: HS/D-YF-A0-005

15 Others

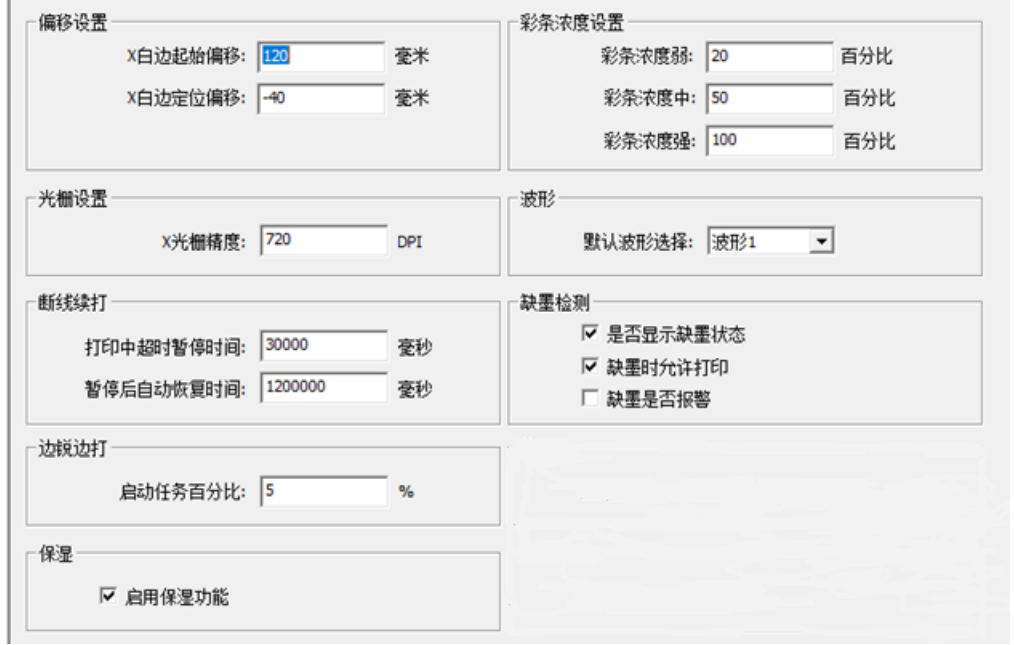

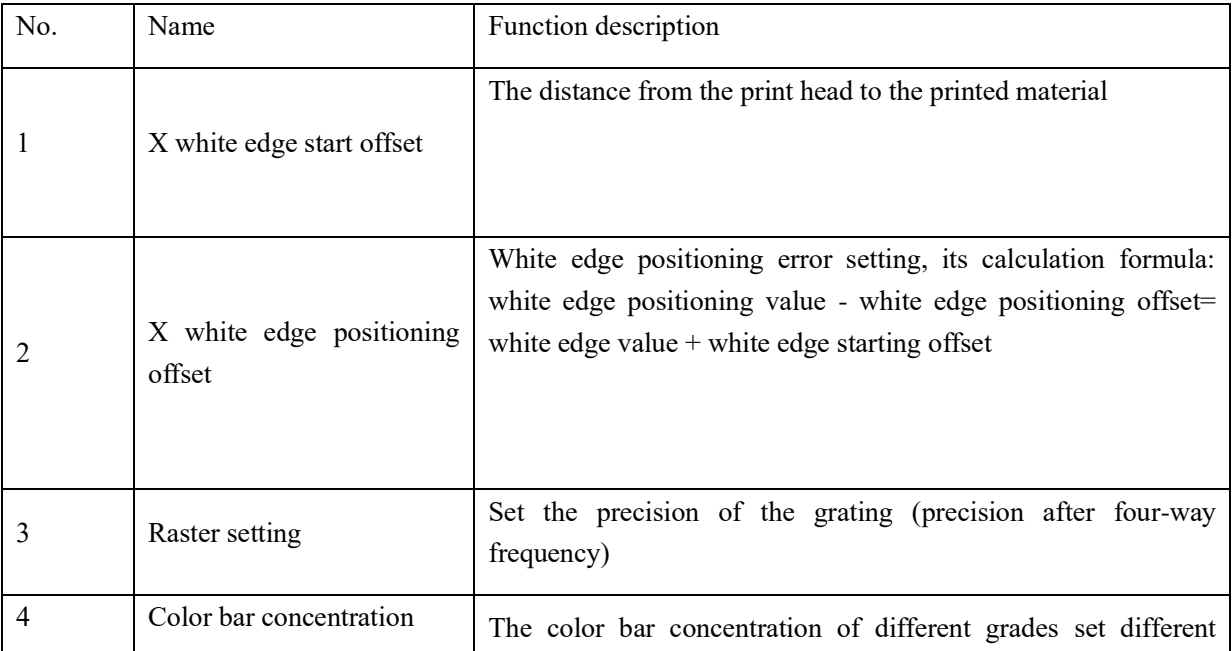

#### **Shenzhen Hosonsoft Co., Ltd.**

No.: HS/D-YF-A0-005

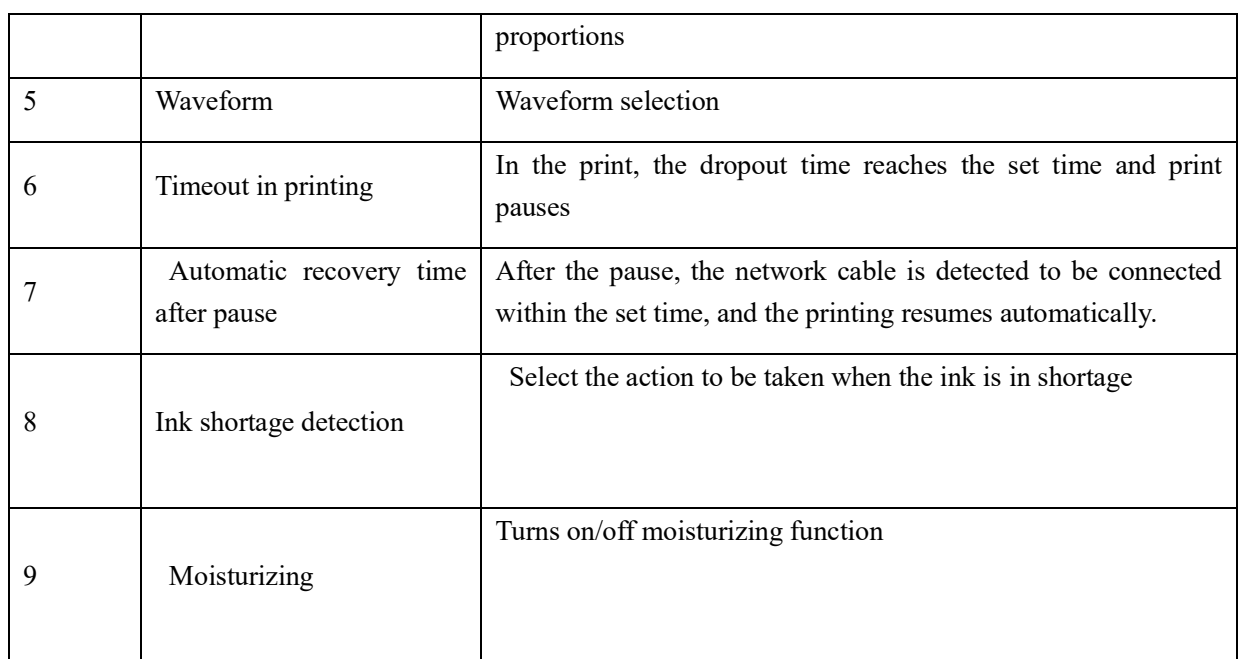

16Import / export firmware

16.1 Import firmware configuration

Click "Firmware Menu" to pop up the drop-down menu list and select "Import Firmware Configuration" to select the firmware configuration to be imported. Note the suffix is ..bsf, as shown below:

#### **Shenzhen Hosonsoft Co., Ltd.**

```
No.: HS/D-YF-A0-005
```
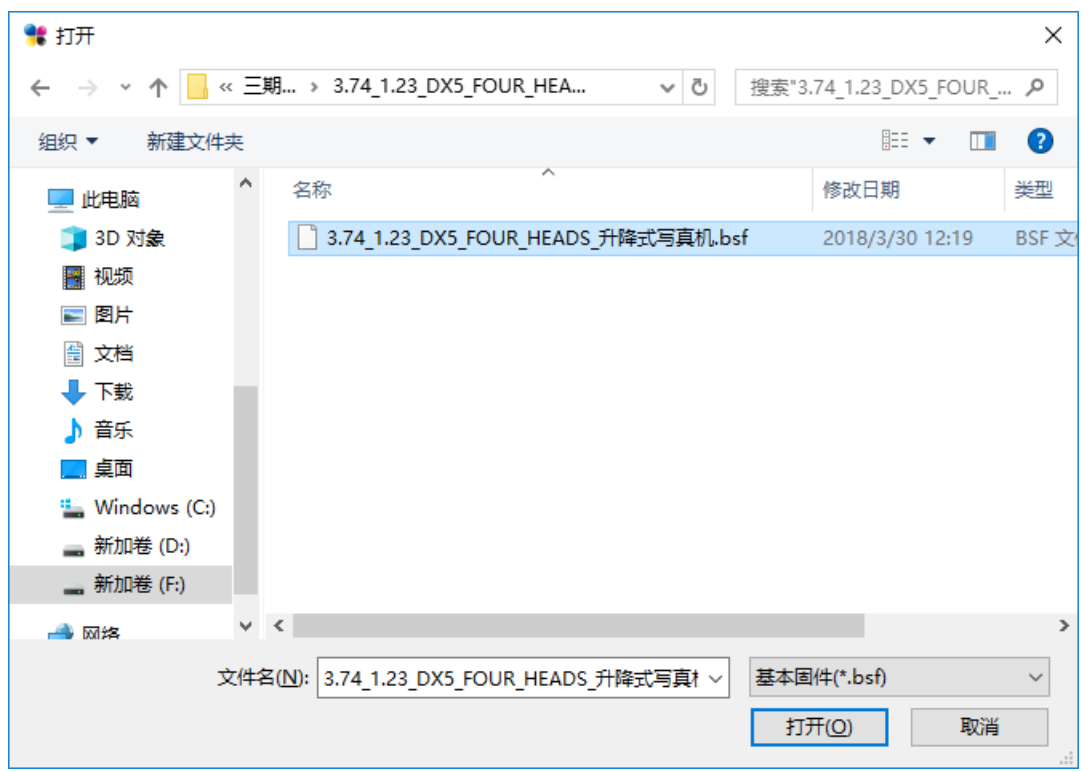

Click "Open" to enter the import firmware configuration state. At this time, you should not do anything. You will be prompted to "Import successfully" and view the debugging information. The message "Loading Flash successfully" indicates that the import is successful.

16.2 Import firmware parameters

Click "Firmware Menu" to pop up the drop-down menu list and select "Import Firmware Configuration" to select the firmware configuration to be imported. Note that the suffix is .xtf, as shown below:

### **Shenzhen Hosonsoft Co., Ltd.**

```
No.: HS/D-YF-A0-005
```
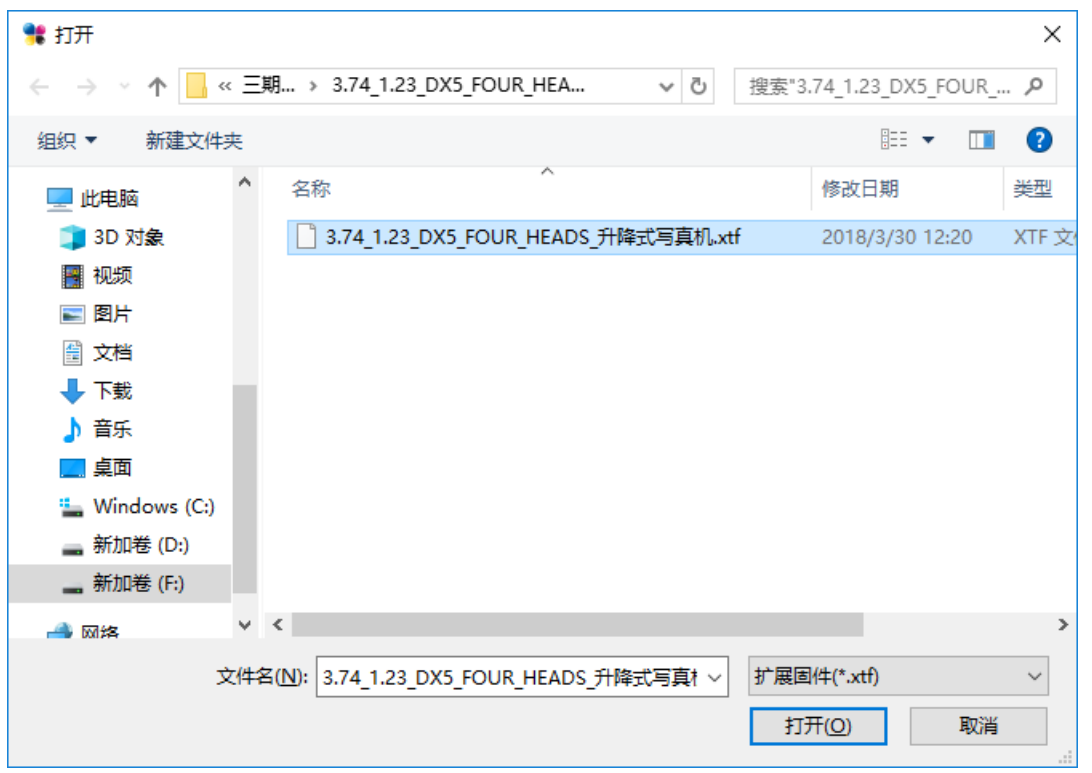

Click "Open" to enter the import firmware configuration state. At this time, you should not do anything. You will be prompted to "Import successfully" and check the debugging information. The message "Load parameter is successful" indicates that the import is successful.

16.3 Exporting firmware configuration

Click "Firmware Menu" to pop up the drop-down menu list, select "Export Firmware Configuration", save it in the specified directory, note that the suffix is .bsf, as shown below:

#### **Shenzhen Hosonsoft Co., Ltd.**

```
No.: HS/D-YF-A0-005
```
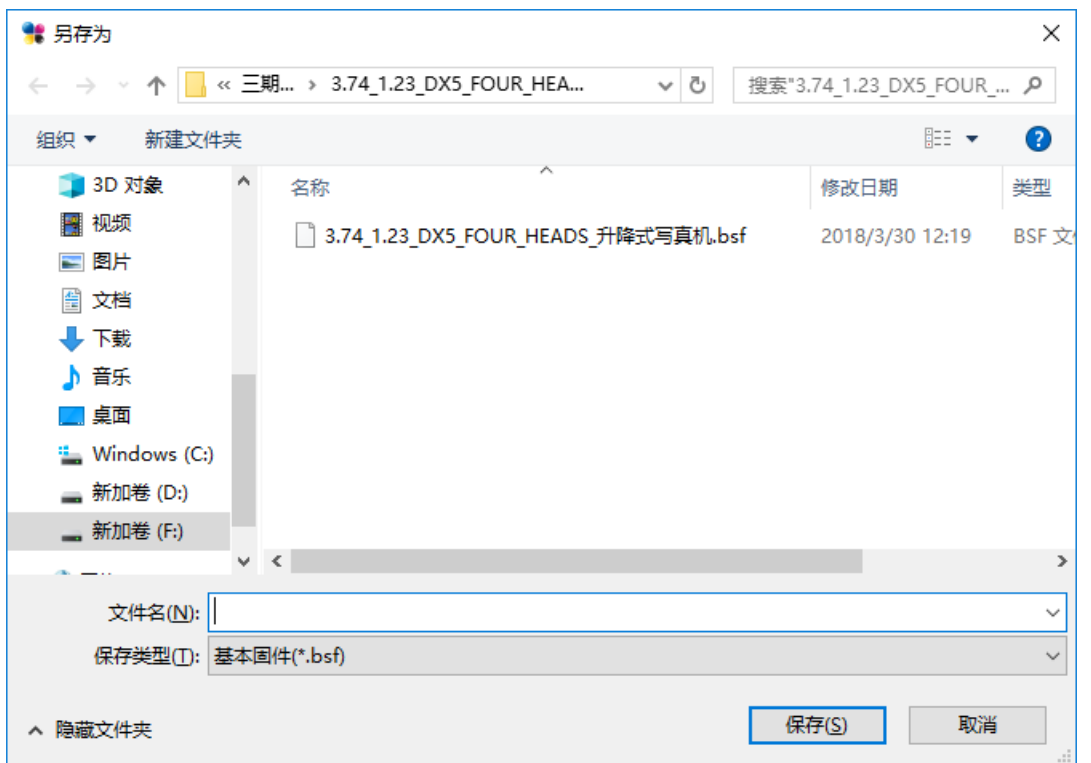

Click "Open" to enter the export firmware configuration state. At this time, you should not do anything. You will be prompted to "export successfully"

16.4 Exporting firmware parameters

Click "Firmware Menu" to pop up the drop-down menu list, select "Export Firmware Parameters", save it in the specified directory, note the suffix is.xtf, click "Open" to enter the export firmware parameter status. No action should be done at this time and you will be prompted "export successful" later.

- VI. Button board operation instructions
- 1. Keyboard board button layout as shown below

## **Shenzhen Hosonsoft Co., Ltd.**

No.: HS/D-YF-A0-005

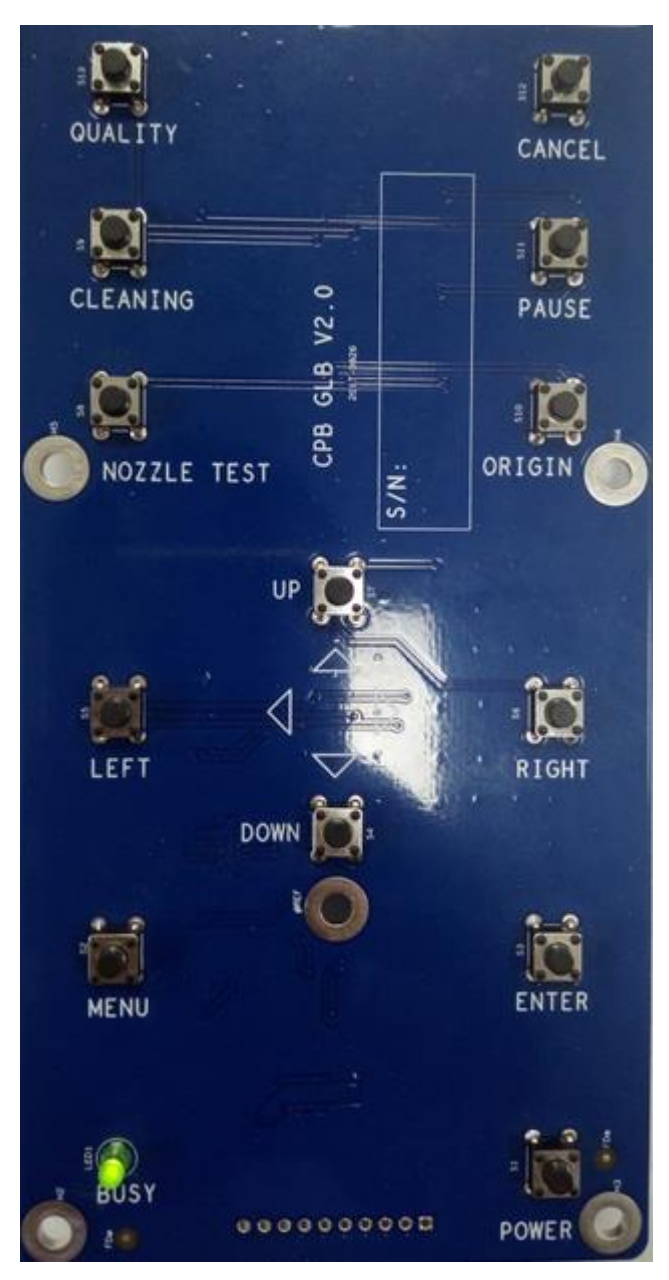

Button function list description

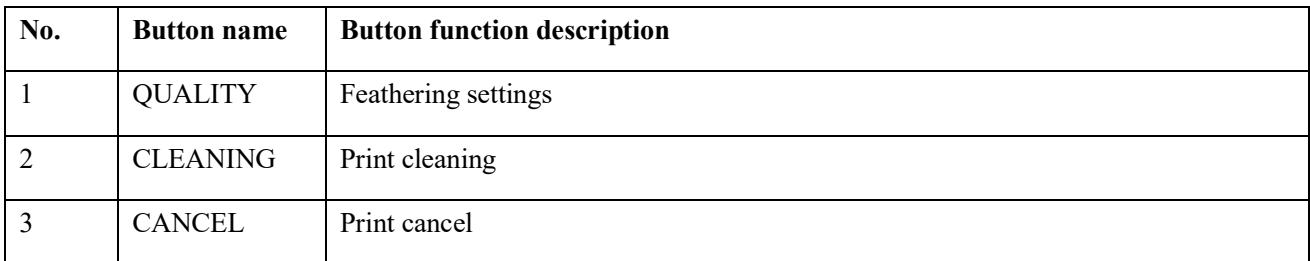

### **Shenzhen Hosonsoft Co., Ltd.**

No.: HS/D-YF-A0-005

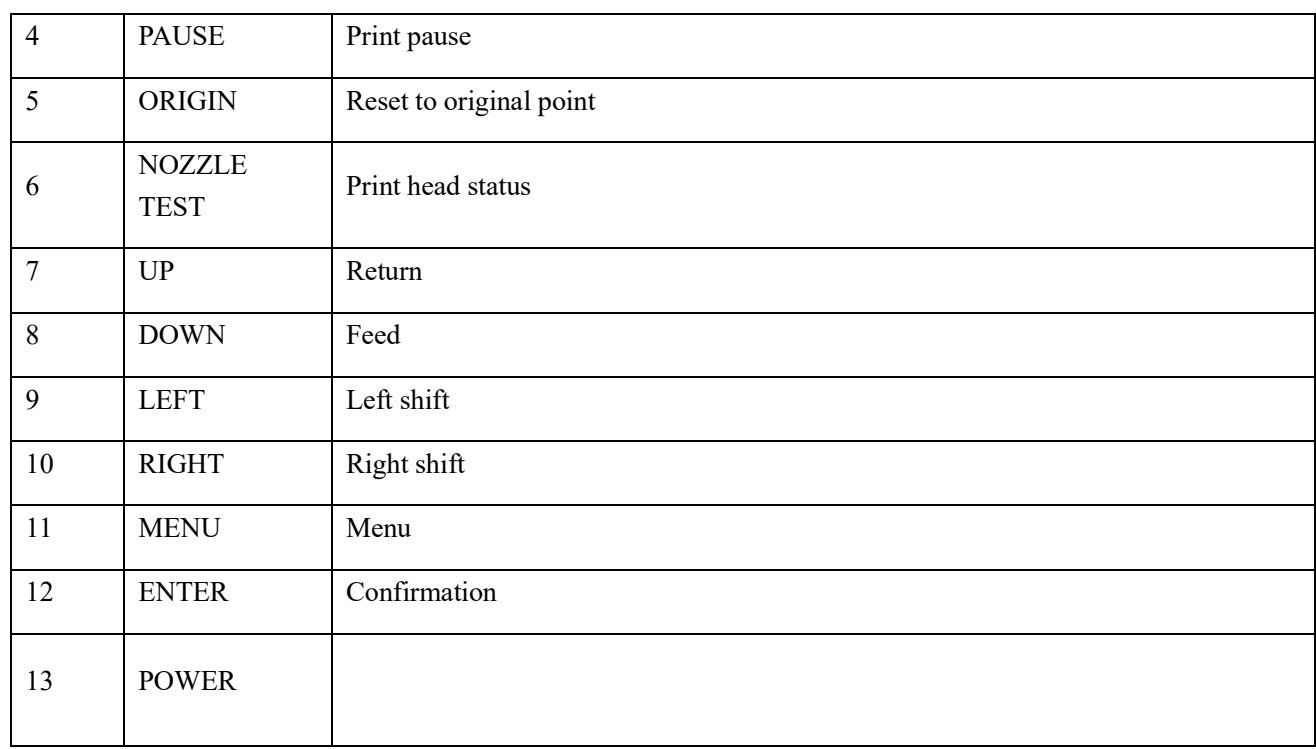

#### 2. Menu item description

All the functions of the menu items have been introduced in the print software setting interface or the manufacturer mode, and will not be described here.

3. Menu list

### **Shenzhen Hosonsoft Co., Ltd.**

No.: HS/D-YF-A0-005

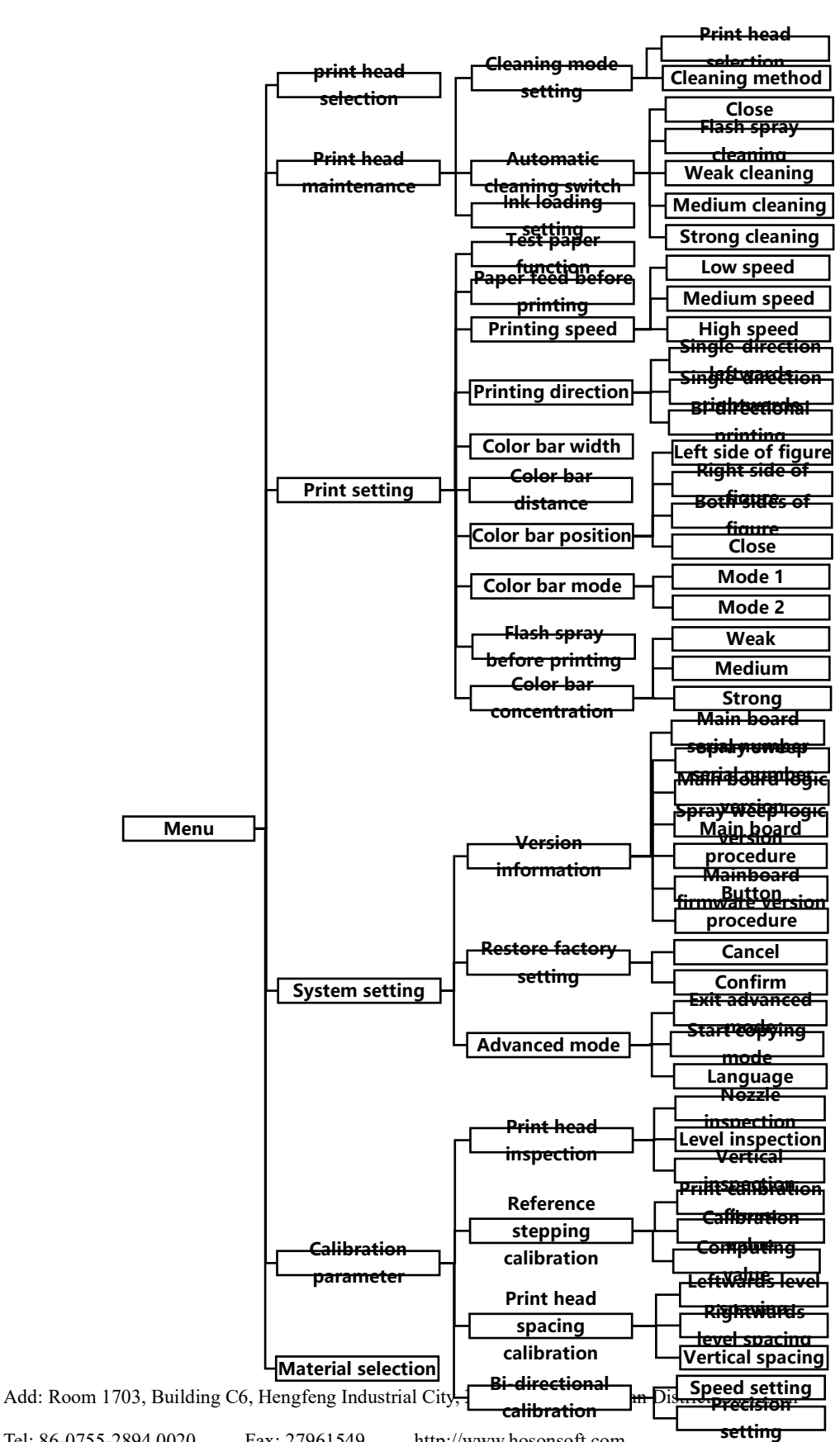

Tel: 86-0755-2894 0020 Fax: 27961549 http://www.hosonsoft.com